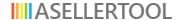

# ASellerTool Solutions User Guide

1 — Last update: 2017/02/09

ASellerTool, Inc.

# **Table of Contents**

| Content                                                           | 6  |
|-------------------------------------------------------------------|----|
| Referral Program                                                  | 7  |
| Source                                                            | 8  |
| Overview                                                          | 9  |
| MWS Limitations on FBA/Used/New Price Display for Database Search | 11 |
| FBAScan for Android                                               | 12 |
| Install                                                           | 13 |
| Enter Account Info                                                | 14 |
| Free Trial for New User                                           | 15 |
| Remote Support for Android                                        | 16 |
| Number/Title Entry                                                | 17 |
| Bluetooth Barcode Scanner (Recommended)                           | 18 |
| Camera (Not Recommended)                                          | 19 |
| Voice Title Entry                                                 | 21 |
| Numpad                                                            | 23 |
| Standard Keyboard                                                 | 25 |
| Operation                                                         | 27 |
| Operating Modes                                                   | 28 |
| Main Screen                                                       | 29 |
| Price from Amazon MWS Displayed in FBAScan                        | 32 |
| Audio and Voice Cue                                               | 33 |
| Restricted Item Notification                                      | 34 |
| Multiple Listings                                                 | 35 |
| Title Search                                                      | 36 |
| Downloading Database                                              | 37 |
| Menu                                                              | 38 |
| Download                                                          | 39 |
| Operating Mode                                                    | 40 |
| Buy Items List                                                    | 41 |
| Lock Screen                                                       | 42 |
| Data Test                                                         | 43 |
| Settings                                                          | 44 |
| Account                                                           | 47 |
| Basic Triggers                                                    | 48 |
| Advanced Triggers                                                 | 51 |

| Pricing Column Order & Color               | 52  |
|--------------------------------------------|-----|
| Sales Rank Color                           | 53  |
| Audio                                      | 54  |
| Review App                                 | 56  |
| FBAScan for iPhone                         | 57  |
| Install                                    | 58  |
| Setting up FBAScan                         | 59  |
| Number/Title Entry                         | 60  |
| Bluetooth Barcode Scanner (Recommended)    | 61  |
| Camera (Not Recommended)                   | 62  |
| Numpad                                     | 63  |
| Standard Keyboard                          | 64  |
| Operation                                  | 65  |
| Operating Modes                            | 66  |
| Main Screen                                | 67  |
| Price from Amazon MWS Displayed in FBAScan | 70  |
| Audio and Voice Cue                        | 71  |
| Restricted Item Notification               | 72  |
| Multiple Listings                          | 73  |
| Title Search                               | 74  |
| Downloading Database                       | 75  |
| Menu                                       | 77  |
| Download                                   | 78  |
| Data Test                                  | 79  |
| Operating Mode                             | 80  |
| Buy Items List                             | 81  |
| Lock Screen                                | 82  |
| Settings                                   | 83  |
| Account                                    | 86  |
| Basic Triggers                             | 87  |
| Advanced Triggers                          | 89  |
| Pricing Column Order & Color               | 92  |
| Sales Rank Color                           | 93  |
| Audio                                      | 94  |
| Review App                                 | 96  |
| PDA Sourcing Software                      | 97  |
| Installation                               | 98  |
| Cloning (X51/X51V Only)                    | 99  |
| Clone X51 with Socket Bluetooth Scanner    | 101 |

| Manual Install (Non X51/X51V PDA) | 102 |
|-----------------------------------|-----|
| What's New?                       | 103 |
| Entering Barcodes                 | 104 |
| Main Screen                       | 106 |
| Pricing Display                   | 108 |
| Lowest Price in Offer Group       | 109 |
| Use Landed or List Price          | 110 |
| A Note on Restricted Items        | 111 |
| Menu                              | 112 |
| Listing with PDA                  | 113 |
| Listing Screen                    | 114 |
| Listing Menu                      | 116 |
| How Listing Works                 | 118 |
| Program Setting Screen            | 119 |
| Basic Trigger                     | 122 |
| Configure Basic Trigger           | 123 |
| How It Works                      | 127 |
| Advanced Trigger                  | 128 |
| Overview                          | 129 |
| Creating New Trigger              | 131 |
| Trigger Configuration             | 133 |
| How It Works                      | 134 |
| Audio Configuration               | 135 |
| About                             | 137 |
| Account                           | 138 |
| Enabling/Disabling Hidden Mode    | 140 |
| Select Menu                       | 141 |
| Data Test                         | 142 |
| Title Search                      | 143 |
| Tips Screen                       | 145 |
| Watch List                        | 146 |
| Troubleshooting                   | 148 |
| Config File Missing               |     |
| Wrong or Invalid License          |     |
| "Invalid ISBN or "Not Found"      |     |
| Soft Reset Dell Axim X51 PDA      |     |
| Best Practice                     |     |
| Multiple SD Cards                 |     |
| Downloader                        |     |

| Installing PC Dowloader                                  | 158 |
|----------------------------------------------------------|-----|
| Using PC Downloader for PDA                              | 163 |
| Setting up your New SD Card or Old Card from Another PDA | 164 |
| PC Downloader Operation                                  | 165 |
| Downloading to the SD Card (Recommended)                 | 166 |
| Downloading to the PDA (Slower Method)                   | 169 |
| Troubleshooting                                          | 172 |
| Using PC Downloader for Android                          | 178 |
| Setting up your Android Smartphone                       | 179 |
| PC Downloader Operation for Android                      | 180 |
| MTP/PC Mode (Recommended)                                | 181 |
| USB Mass Storage                                         | 185 |
| Troubleshooting                                          | 186 |
| Mac Downloader for Android                               | 189 |
| FAQ                                                      | 190 |
| Socket Scanner Warranty                                  | 191 |
| List                                                     | 192 |
| FBAListing Software                                      | 193 |
| Installation                                             | 194 |
| Setup                                                    | 195 |
| Desktop Scanner and Label Printer                        | 197 |
| Quick Start Guide for FBA Seller                         | 198 |
| Quick Start Guide for MF Seller                          | 202 |
| 5 Workflows for Adding Items                             | 203 |
| Presort Grading Options                                  | 206 |
| Presort Notes                                            | 208 |
| Detailed Operations                                      | 209 |
| Creating Shipments                                       | 210 |
| Checking Feeds                                           | 211 |
| Restricted Items                                         | 212 |
| Notes                                                    | 213 |
| Replenishing Items                                       | 214 |
| Reference Screens                                        | 215 |
| Support                                                  | 218 |
| Can not create shipment and add items                    | 219 |
| Batch Listing Software                                   | 220 |
| Account                                                  | 221 |
| Create a New or Resume Subscription                      | 222 |

| Account Status                                                        | 226 |
|-----------------------------------------------------------------------|-----|
| Move Account to Another Phone (Got a New Phone)                       | 227 |
| Add or Remove a Device (Change Number of Devices to Use)              | 228 |
| Change Service Plan (Upgrade, Downgrade, from Monthly to Yearly Plan) | 229 |
| Change Both Number of Devices and Plan                                | 230 |
| Cancel Subscription                                                   | 231 |
| Link Your Card on PayPal                                              | 232 |
| Update an Existing Card on PayPal                                     | 233 |
| Update Funding Source on PayPal (Subscription Payment Failed)         | 234 |
| Change to a Different PayPal Account (Email)                          | 237 |
| Transfer MWS registration to another AST user account                 | 238 |
| Refund Policy                                                         | 239 |
| Amazon MWS Account                                                    | 240 |
| Pay with Credit Card instead of PayPal                                | 241 |
| Support                                                               | 242 |
| FBAScan Support                                                       | 243 |
| Setting Up Bluetooth Scanners                                         | 244 |
| Bluetooth Setting                                                     | 245 |
| CT 20/30                                                              | 248 |
| Motorola Symbol CS3070                                                | 250 |
| Socket 7Ci                                                            | 252 |
| Socket 8Ci                                                            | 254 |
| KDC 200 200i                                                          | 255 |
| Opticon 2002                                                          | 256 |
| Scanfob 2002/2005                                                     | 257 |
| Opticon OPN-2006 or Scanfob 2006                                      | 258 |
| SerialMagic Gears for Scanfob                                         | 259 |
| Remote Support                                                        |     |
| FBAScan Error Code                                                    | 261 |
| CamelCamelCamel can not remember my login or Keepa does not Work      | 263 |
| Tap FBA/Used/New Header, Amazon Page is Not Loading                   | 264 |
| Receive the message "not supported content type"                      | 267 |
| PDA Support                                                           | 268 |
| Upgrade Dell X51/X51V PDA to Rom A12                                  | 269 |
| SDHC Card                                                             | 271 |
| Can not Write to this SD Card during Downloading                      | 272 |
| Remote Desktop Support                                                | 273 |
| IO Exception (IOException)                                            | 274 |
|                                                                       |     |

| Move to Another PDA                                     | 275 |
|---------------------------------------------------------|-----|
| Quick Start Document for X51                            | 276 |
| Trouble to touch PDA Screen                             | 277 |
| How to Use a Different Button to Trigger Socket Scanner | 278 |
| FBAListing                                              | 279 |
| Send File via Online Chat                               | 280 |
| Socket CF (Plugin) Scanner                              | 281 |
| Install WinRar to Unzip Files                           | 282 |
| Shipping Time                                           | 283 |
| How to better view YouTube Tutorial Video               | 284 |
| Installation                                            | 286 |
| Contact Us                                              | 287 |

### Content

ASellerTool Inc. provides scourcing, listing and repricing solutions to Amazon sellers. Our plan starts from \$9.95 a month and offer 30 days free trial to new users.

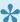

We have a great referral program, so you can earn money when you refer other sellers to use our service. Please see detail here.

- Source
- List
- Account
- Support
- Contact Us

#### **FAQ**

- Create new or resume a subscription.
- Cancel a subscription.
- · Change Service Plan
- Add or remove users(devices).
- Move my account (user ID) to another device.
- FBAScan Error code.
- · Forget user ID, password and account status.
- Install PC Downloader to download database on your PDA.

### **Referral Program**

We offer a great referral program that awards both the referrer and new user. To be eligible, please follow the instructions below:

- 1. You (the referrer) refer a new user to use our service and give him your user-ID.
- 2. When the new user signs up either a standard or a professional plan, the user will enter your user-ID in the referral box. (Lite plan is not eligible)
- 3. After the new user account has been active for 2 months, we will issue a \$15 credit to both the new user and you (the referrer).

We define **New User** as a Paypal account that has never been used in any prior subscription with ASellerTool. Lite plan is not eligible to referral credit.

### Source

#### **Overview**

#### **Retail Arbitrage**

You can find valuable items from library, thrift store, yard sale, store liquidation and resell them on Amazon or eBay at higher price for a profit. This is called Retail Arbitrage.

#### Source

We provide a solution to allow you to download Amazon pricing information to your phone, so you can check any item's market price super fast without an Internet connection. This allows you to scout (find valuable items to resell later) any time and anywhere. It will tremendously save you several hours in scouting every month and allow you to compete in any major sales event.

Our scouting software supports 3 platforms:

- FBAScan for Android
- · FBAScan for iPhone or iPad
- PDA Sourcing Software for Windows Mobile PDA

You also need a barcode scanner to allow you to quickly enter item's number directly into FBAScan app or ASellerTool software, so you can **check one item in less than a second**.

| Country | Offline Database Search | Internet Live Search |
|---------|-------------------------|----------------------|
| US      | Yes                     | Yes                  |
| Canada  | No                      | Yes                  |
| UK      | No                      | Yes                  |
| France  | No                      | Yes                  |
| Germany | No                      | Yes                  |
| Spain   | No                      | Yes                  |

For the countries that we do not provide database program, please still sign up for our live search. We will make the database program for the country when there are a lot of sellers sign up.

This is a video produced by Nathan Holmquist to demonstrate how fast FBAScan app and Socket 8Ci scanner can work together to check items.

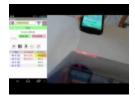

# MWS Limitations on FBA/Used/New Price Display for Database Search

#### Issue:

Database search is missing some FBA offers or used/new prices are not continuous (missing one or more prices in between)

#### **Explanation:**

Amazon MWS program sorts the lowest 20 used and lowest 20 new prices into different groups based on the condition, seller rating and fulfillment channel, and only returns the lowest price from each group (not complete 20 prices) to our scouting app. This imposes **some limitations to display complete and continuous prices** on our app. This same limitation apply to any other scouting vendors.

- The program will not be able to display used FBA price if it is higher than the 20th used price, or new FBA price if it is higher than the 20th new price.
- The program will not be able to always display continuous prices, but will return lowest used and new price. This is due to Amazon only return lowest price from each group after it sorts the lowest 20 prices into different group.
- Use live search for more research: FBAScan app will be able to return lowest used FBA price and lowest new FBA price when you do live search on this item. FBAScan app will also return continuous used and new prices after live search.
- See complete FBA offers: If you still do not see enough FBA offers after database and live search, you can tap the FBA column header to open the Amazon FBA Offers page to see the complete list of FBA offers. You can also enable 'Auto Show FBA Offers Page' in Menu -> Settings to automatically open this page after each scan.

#### **FBAScan for Android**

FBAScan is an app running on your Android phone. It allows you to to check any item's Amazon pricing information from an offline database. This offline database search does not require an Internet connection, so you can check one item every second. Optionally you can also search live on Amazon US, Canada, other European countries, and sites like eBay, Google, Bookscouter, CamelCamelCamel.

Socket 7Ci or 8Ci scanner allows you to enter item's number much more quickly into FBAScan app. Socket scanner and offline database will dramatically cut down your scouting time, so you can hit more places or spend less time to scout.

Our service also includes software for listing, repricing, and shipment (<a href="http://www.asellertool.com/">http://www.asellertool.com/</a> index.html#solutions).

- Setup
- Number/Title Entry
- Operation
- Menu
- TeamViewer QuickSupport

### Install

Search FBAScan from Google Play store, download and open it. Video is here.

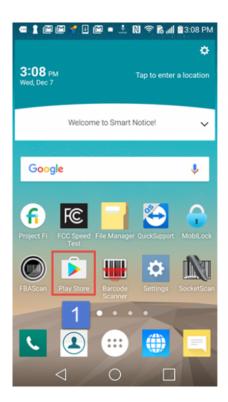

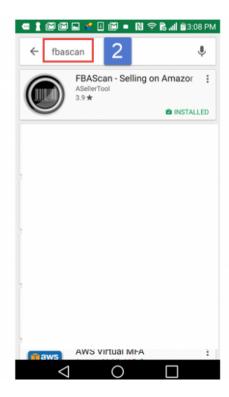

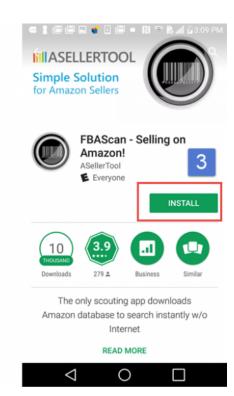

#### **Enter Account Info**

#### **New User**

When FBAScan starts, you tap **Not registered yet? Sign up here** at the top of the account screen, and enter a User ID, e-mail address, and the country for Amazon marketplace pricing. After tapping the **Register** button, you will receive a confirmation email with instructions on activating the service. Please follow that email carefully.

#### Video is here.

#### **Existing User**

When FBAScan starts, you can enter your existing user ID, password and email in the account screen. If you forget your user ID, or password, you can click <u>here</u>. You can check your account status by tapping **Check** button on the screen.

#### Video is here.

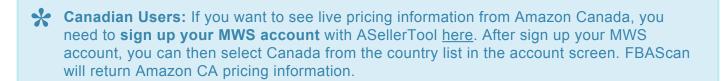

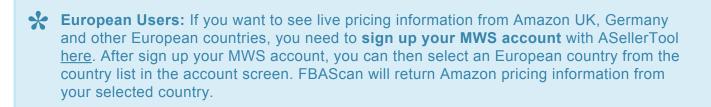

### **Free Trial for New User**

We offer three plans from \$9.95 a month. Each of the plan offers you a free trial to evaluate.

| Plan             | Lite         | Standard          | Professional |
|------------------|--------------|-------------------|--------------|
| Live Search      | V            | 60 searches/ week | √            |
| Database Search  | NA           | <b>V</b>          | V            |
| Listing Software | V            | √                 | V            |
| Trial            | 100 searches | 30 days           | 30 days      |

- Lite: Unlimited Live + Listing + Repricer + Shipment
- Standard: Local Database + Limited Live + Listing + Repricer + Shipment
- Professional: Local Database + Unlimited Live + Listing + Repricer + Shipment

For new user, you can use 100 live searches to try it out without sign up. If you sign up for standard or professional plan, we will **refund your first month's payment** in 7 business days, so you will have 30 days free trial for standard or professional plan.

### Remote Support for Android

We recommend you to install **TeamViewer QuickSupport** app on your phone before contacting us to troubleshoot technical issues. Video is <u>here</u>.

#### Please follow the steps below:

- 1. Go to the Google Play Store and search for **TeamViewer QuickSupport**.
- 2. Install it on your phone.
- 3. Look for any QS Add-On for your phone model
- 4. Open it and give Your ID number shown on the program to support staff.

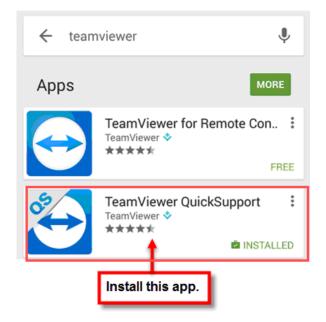

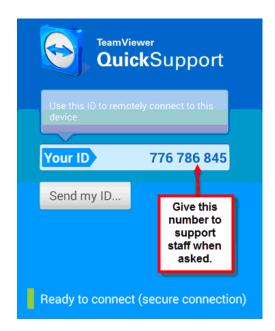

# **Number/Title Entry**

You can enter ISBN/UPC numbers with an external barcode scanner, camera, or the numpad. You can enter a title or ASIN with the standard keyboard.

- <u>Bluetooth Barcode Scanner</u> (Highly Recommended!)
- Camera
- Voice Entry
- Numpad
- Standard Keyboard

### **Bluetooth Barcode Scanner (Recommended)**

We recommend using an external Bluetooth barcode scanner to enter a number instantly. Buying a Bluetooth scanner is a very good investment that will save you time and effort tremendously.

We sell a compatible scanner as package #4 here.

Here is a <u>video</u> to show you how quickly a scanner can scan into our app and use offline database to quickly return the pricing information.

Tutorial for connecting a scanner to your phone is here.

## **Camera (Not Recommended)**

You can tap the barcode symbol, or shake the phone (enable in Menu -> Settings -> Shake to Open Camera) to launch the phone's camera to capture a barcode. The camera is much slower compared to using a scanner and consume your phone's battery very quickly.

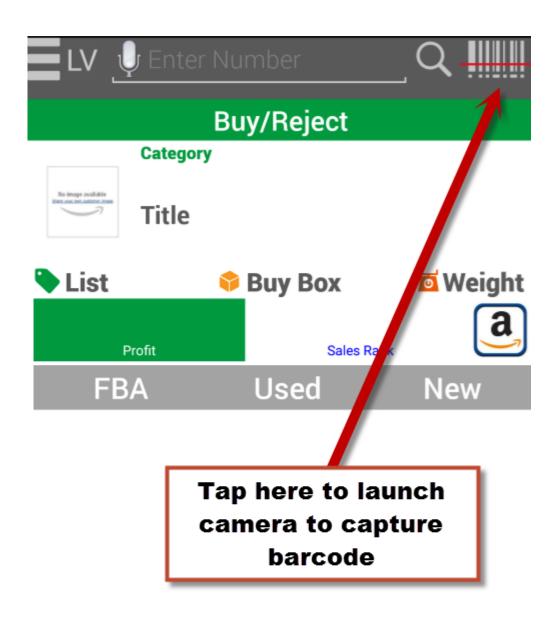

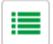

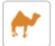

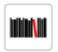

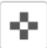

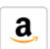

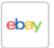

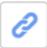

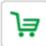

# **Voice Title Entry**

To search for titles via voice, tap the microphone icon.

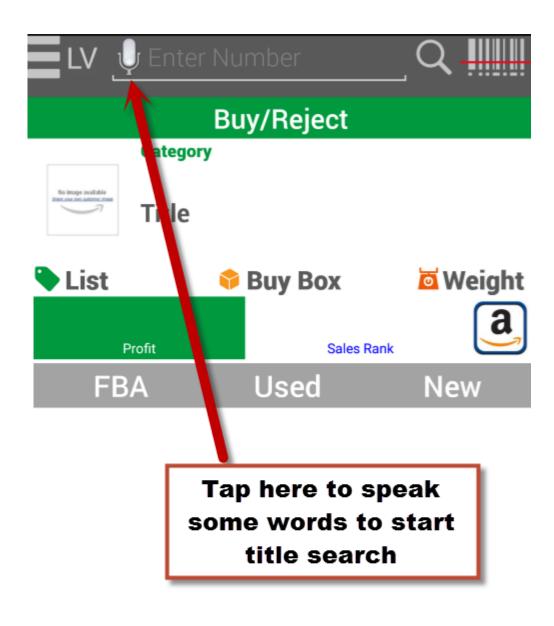

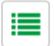

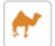

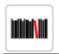

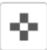

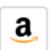

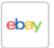

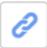

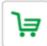

# Numpad

If an item does not have a barcode to scan, you can tap inside **Enter Number** to open the numbad. If the number ends with the letter X, you can skip it.

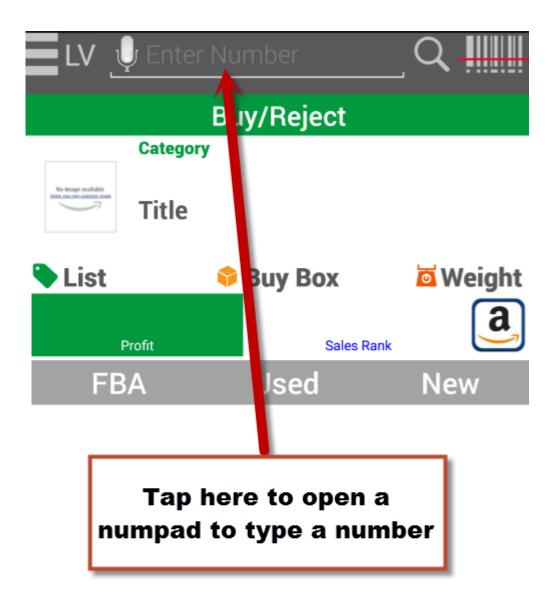

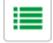

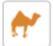

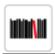

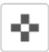

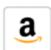

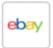

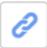

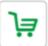

# Standard Keyboard

To enter a title or ASIN, you tap **Abc** button on the numpad to open the standard keypad.

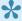

If you are connecting a Bluetooth scanner to your phone, you need to turn off the scanner before the standard keyboard can show up.

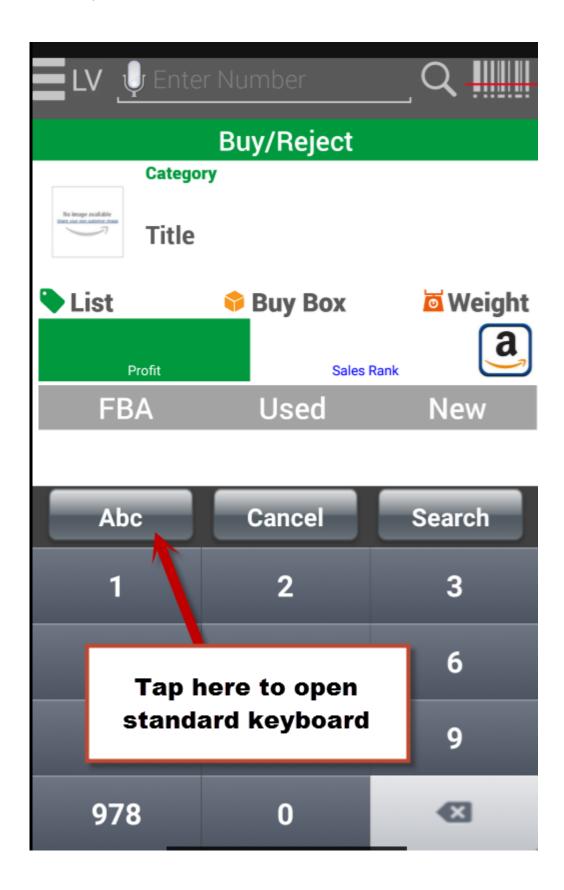

# **Operation**

- Operating Modes
- Main Screen
- Price from Amazon MWS Displayed in FBAScan
- MWS Limitations on FBA, Used, and New Price Display
- · Audio and Voice Cue
- Restricted Item Notification
- Multiple Listings
- Title Search
- <u>Downloading Database</u>

### **Operating Modes**

FBAScan supports 4 operating modes to search items:

- <u>DB:</u> The program will only search from the local database on the phone. No Internet is required, so the result is returned instantly.
- <u>NF:</u> (Database + Live Search on Not Found item) If the item is not found in the local database, the program will automatically do a live search on all Amazon items.
- MR: (Database + Live Search on Not Found or Buy) If the item is not found or is signaled as 'Buy' based on the trigger (section 4.8 and 4.9), the program will automatically do a live search to get current information.
- LV: (Live Search Only) The program will always do a live search.

To set the Operating Mode:

- 1) Double tap the screen or the 'Menu' icon on the top left of the screen to open the Menu.
- 2) Tap 'Operating Mode' from the Menu and select a mode from the list

You can also tap the magnifying glass icon to do a live search on the current item.

If you mainly search for media items, we recommend setting the mode to 'DB' or 'NF'.

If you search for both media and non media items, we recommend setting the mode to 'NF'.

Optionally, you can use mode 'LV' to review the items you set aside before buying.

### **Main Screen**

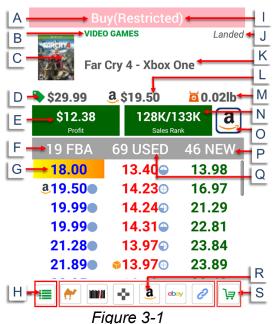

\*

The screen shot above shows the number of offers next to conditions; this will only appear in DB mode, not live, and is included in the Live result shown for instructive purposes.

#### **Explanation of the Main Screen:**

A: 'Buy', 'Reject', or a custom message based on the trigger (Basic Triggers or Advanced Triggers).

B: Category.

C: Product image. You can tap the image to go to the Amazon product page.

D: List Price (MSRP).

E: The Profit based on the current selected price. You can tap on this box to display a detailed breakdown of the profit calculation.

F: FBA prices, conditions, and number of offers in this group are displayed in this column. You can tap 'FBA' to go to the Amazon FBA offers page.

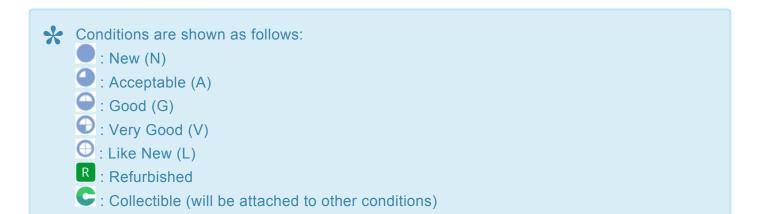

G: You can tap on any price to display the profit based on this price in box E.

H: This icon indicates this number has multiple listings on Amazon (<u>Multiple Listings</u>). You can tap it to see the list.

I: This indicates the item is restricted to your Amazon account (Restricted Item Notification).

J: Special setting indicator. The screen will display:

- 'Landed' when you enable 'Use Landed Price' in the Settings.
- ' 3' when you enable 'Hidden Mode' in the Settings.
- ' $\bigcirc$ ,  $\bigcirc$ ,  $\bigcirc$ ,  $\bigcirc$ ,  $\bigcirc$ ,  $\bigcirc$ , if you are doing live searches for a country other than the US. (<u>Setup</u>).

K: Title.

L: Amazon/Buybox price. If Amazon sells this item, it will be the Amazon price, marked with . If the Buybox is held by a third party and Amazon does not sell this item, it will be the Buybox price, marked with (On the pricing screen, the Buybox will be identified as BB, and the Amazon price as AZ).

M: Weight.

N: The first number is the current sales rank, and the second is the average over the past six months. The average sales rank will give you more accurate information on the popularity of this item. The background color will change based on the current sales rank number.

O: List this item for sale on Amazon.

P: New prices and number of offers in the group are displayed in this column. You can tap 'New' to go to the Amazon new offers page.

Q: Used prices, conditions, and the number of offers are displayed in this column. You can tap 'Used' to go to the Amazon used offers page.

R: You can tap these website icons to check this item on other sites.

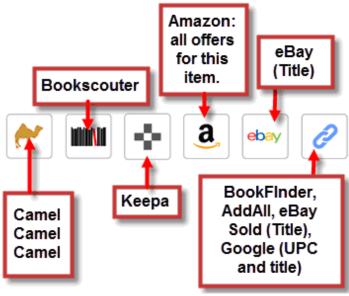

Figure 3-2

For UPC numbers, you need to do a live search in order to check on websites.

You need to do a live search to get the item's full title in order to use eBay (Title), eBay (Sold), or Google (Title).

S: Items signaling as 'Buy' will be added to the buy items list automatically. For other items, you can tap this Shopping Cart button to add manually

If a price is displayed in purple in DB mode, it indicates there is more than one offer at this price in the group. See <a href="Price from Amazon MWS Displayed in FBAScan">Price from Amazon MWS Displayed in FBAScan</a> for more information.

# Price from Amazon MWS Displayed in FBAScan

The Amazon MWS service will sort 20 new and used prices into groups based on condition, seller rating, and fulfillment channel. It will then return the lowest price from each group to our program. If a price color is purple, it indicates there is more than one offer at the lowest price in that group.

If you enable Menu -> Settings -> 'Number of Offers', the program will display the number of offers in that group next to the price.

Please see <a href="http://www.asellertool.com/ent/support/AmazonChanges.htm">http://www.asellertool.com/ent/support/AmazonChanges.htm</a>.

### **Audio and Voice Cue**

When an item is checked the first time, the program will play a configurable buy/reject audio cue, based on <u>Basic Triggers</u> or <u>Advanced Triggers</u>. You can set an audio cue to 'Vibrate'.

When the same item is checked again, you will hear a voice cue. You can change the voice cue content in <u>Settings</u>.

You can lock the phone screen (Menu -> Lock Screen), put the phone in your pocket, use a Bluetooth scanner to scan a barcode, and listen to the audio, voice, or vibrate cue without looking at the screen.

### **Restricted Item Notification**

When the program starts, you can choose to sign into your Amazon account to let the program notify you if an item is restricted to your account (Item I in Figure 3-1 in <u>Main Screen</u>). You can also request the program save and login to Amazon automatically, so you do not have to log in next time.

# **Multiple Listings**

A UPC number can have multiple listings on Amazon.com. The program will display a list of these listings (Figure 3-3). You can tap an item from this list to see its information, and you can tap the multiple listing button to go back to the list.

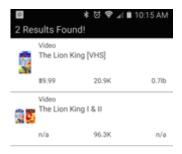

Figure 3-3

### **Title Search**

After tapping the 'Abc' button on the numpad, you can enter a title on the standard keyboard. A title search will display up to 10 results (Figure 3-4). You can tap an item from this list to see its information, and you can tap the multiple listing button to go back to the list.

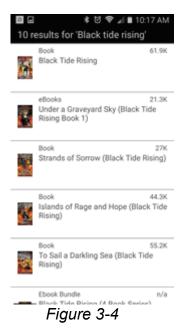

Page 36 of 287

# **Downloading Database**

Before checking an item's information without the Internet, you need to download the pricing database to your phone. Open the Menu and select 'Download'.

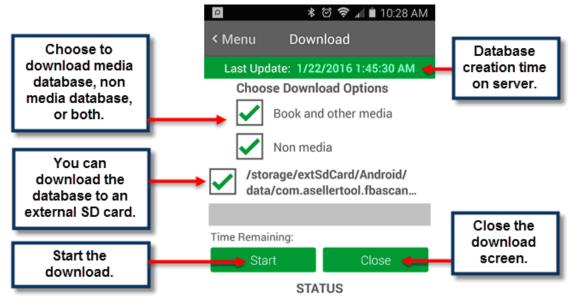

Figure 3-5

- \* Keep the download screen open.
- Try not to use a cellular connection, as the file size can be over 2 GB.
- During the download, do not turn on or off the Bluetooth scanner.

If you do not have a WiFi connection, you can use our PC Data Downloader. Please see <a href="http://www.asellertool.com/doc/Using\_PC\_Downloader\_Smartphone.pdf">http://www.asellertool.com/doc/Using\_PC\_Downloader\_Smartphone.pdf</a>.

IMPORTANT: The app will display a warning message if the database is 7 or more days old.

### Menu

To open the menu, you can tap the 'menu' icon on the top left of the program.

- <u>Download</u>
- Operating Mode
- Buy Items List
- Lock Screen
- Data Test
- <u>Settings</u>
- Account
- Basic Triggers
- Advanced Triggers
- Pricing Column Order & Color
- Sales Rank Color
- Audio
- Review App

# **Download**

Please see <u>Downloading Database</u> for more information.

# **Operating Mode**

Please see Operating Mode for more information.

### **Buy Items List**

This will display the list of items signaled as 'buy' or added manually by tapping on the 'Shopping Cart' icon.

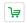

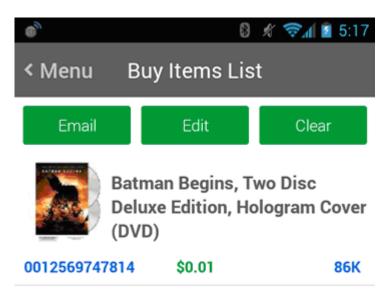

Figure 4-1

Email: Allows you to email the buy list as a 'buy.txt' file. You can then import this buy.txt file to our Listing Tool to list on Amazon. Please see Part 1 of our Listing Tool tutorial at

http://www.asellertool.com/doc/ <u>Listing\_Tutorial.pdf</u> for more information.

Edit: Allows you to delete items from the Buy List.

Clear: Deletes all items in the Buy List.

### **Lock Screen**

This will lock the screen, so you can put the phone inside your pocket. You use a Bluetooth scanner to scan barcodes, and listen to the audio, voice, or vibrate cue without looking at the screen.

To keep the screen bright in lock mode, enable Menu -> Settings -> 'Keep Screen On in Lock'.

To unlock, tap and hold the 'lock' icon and drag it outside the circle.

# **Data Test**

After you finish downloading the database, tap this to verify that the database displays the correct price. You can also restart the phone and scan familiar items. If you see a significant price change, you need to do live search to confirm the price change is correct.

# **Settings**

Show Restricted: Display 'Restricted' message (I in Figure 3-1 in Main Screen) if an item is restricted to your Amazon account.

Display Average Sales Rank: Display the average sales rank over the past six months. This will give you a better indication on the popularity of this item. This is currently only available when you do a live search on Amazon US marketplace. For Amazon Canada, UK or other countries, tap the \*Camel" icon on the bottom to navigate to CamelCamelCamel website. It will show the graph of sales rank change for the past months.

<u>Disable Sound</u>: The program will not play any sound when scouting.

Auto Show FBA Offers Page: Bring up the FBA offers page for a listing automatically after each scan. The program will automatically do a live search for a listing if it needs to pull up its ASIN.

Adv + Basic Triggers: Use both Basic and Advanced triggers when deciding if an item is a 'Buy'. Advanced triggers will be checked first before Basic triggers.

Show Item Condition: Display the condition next to the price: N (New), L (Like new), V (Very good), G (Good) or A (Average).

Show Number of Offers: Display the number of offers in a group next to the price. This will not be shown for Live look-ups.

Auto Add to Buy List: If enabled, Buy items will automatically be added to the Buy Items List, while Rejected items can be added manually. If disabled, items will have to be added manually.

Fast Open FBA and CCC: Load the CamelCamelCamel and Amazon FBA offers web pages in the background to make them faster to open.

Keep Screen Bright in Lock: Keep the screen bright when you lock the screen.

<u>Use Landed Price (List+Shipping)</u>: Display the 'Landed Price' (list price + shipping cost) for non-FBA offers and the list price for FBA offers.

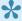

If you are an FBA seller, check this option. The Landed price will be displayed on the screen and used as the offer price by the trigger to signal a buy or reject.

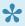

If you are a Merchant Fulfilled (Non FBA) seller, uncheck this option. The listed price will be displayed on the screen and used by the pricing trigger to signal a buy or reject. An FBA price will have its shipping cost deducted before being compared to other non-FBA offers to select the offer price. This is because Amazon Prime members pay list price for FBA offers, but list price and shipping cost for non-FBA offers.

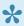

You can select 'Ignore FBA' to exclude FBA prices and 'Target Non Prime Buyers' to compare FBA offers at their list price. These can be set in either Basic or Advanced triggers.

<u>Hidden Mode</u>: Hide the pricing information from the screen.

Enable Triggers: Displays buy, reject, or other message (A in Figure 3.1 in Main Screen) on screen, for better visual indication.

<u>Display Rank Color</u>: Display a background color based the current sales rank number (<u>Sales Rank Color</u>).

<u>Letter for Condition</u>: If this is enabled, the condition symbols will be replaced with letters.

<u>Use Camera</u>: Enabling this will show the 'Camera Capture' button on the top right hand side of the Main Screen.

Shake to Open Camera: Shake the phone to open the camera to capture the barcode.

Mobile Listing: Display 'Mobile Listing' icon 

a. You tap it to list on Amazon.

Use Internal Browser: Use the internal web browser to open Amazon or other site's web pages. If it is not working on your phone, uncheck this option to use the external browser.

<u>Voice Prompt Only</u>: Plays only the voice cue, not the audio cue.

Voice Prompt for Title: Include the title in the voice cue.

<u>Voice Prompt for Lowest of All</u>: Include the lowest price in the voice cue. If the program is displaying the list price, the FBA price will deduct shipping costs before comparing against non-FBA prices. If the FBA price is the lowest price, the program will speak the price after deducting shipping costs from the FBA price.

Voice Prompt for Lowest FBA: Include lowest FBA price in the voice cue.

<u>Voice Prompt for Lowest New</u>: Include the lowest new price in the voice cue.

Voice Prompt for Sales Rank: Include the Sales Rank in the voice cue.

# **Account**

Please see <u>Setup</u> for more information.

### **Basic Triggers**

The program uses triggers to signal whether the item is a 'Buy' or a 'Reject'. It will play sound and display a message in certain colors based on the trigger result. Basic triggers are for new users and advanced triggers are for experienced users.

#### **Configure Basic Triggers**

Tap a category to edit basic triggers for this category.

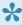

The 'Reset' button on the category selection screen will reset all Basic Triggers to default settings.

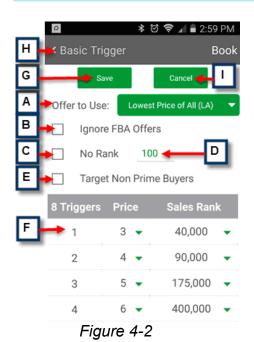

**Step 1:** Tap the 'Offer to Use' (A) to select which kind of offer price to compare against the minimum price from a trigger.

**Explanation of Offer to Use (A in Figure 4-2):** 

<u>Lowest Price of All (LA)</u>: Use the lowest price from all available offers. This is the default setting.

2nd Used Price (2U): Use the second-lowest used price.

3rd Used Price (3U): Use the third-lowest used price.

Lowest New Price (LN): Use the lowest new price.

2nd New Price (2N): Use the second-lowest new price.

3rd New Price (3N): Use the third-lowest new price.

Avg 3 Used Price (AU): Use an average of the three lowest used prices.

Avg 3 New Price (AN): Use an average of the three lowest new prices.

If there are less than 3 used/new prices available, the program will average either the lowest 2 used/new (if 2 offers available), or use the lowest used/new (if 1 offer is available).

Lowest FBA Price (LF): Use the lowest FBA price.

2nd FBA Price (2F): Use the second-lowest FBA price.

3rd FBA Price (3F): Use the third-lowest FBA price.

<u>Lowest Used Profit (UP)</u>: Use the lowest profit from Used offers.

<u>Lowest New Profit (NP)</u>: Use the lowest profit from New offers.

Lowest FBA Profit (FP): Use the lowest profit from FBA offers.

Step 2: Configure Additional Options

Ignore FBA Offers (B): The program will select the offer price only from Merchant Fulfilled (non-FBA) offers.

No Rank ©: If you also buy items without a sales rank to resell, then check this option and set the minimum price for items without a sales rank in the box (D) next to it. If unchecked, the program will signal items without a sales rank as 'Reject'.

<u>Target Non Prime Buyers (E)</u>: FBA offers will not deduct shipping, when comparing against other non-FBA offers to select the offer price. (Non-Prime buyers will pay shipping for both FBA and non-FBA offers).

Step 3: Set Price/Sales Rank for 8 Triggers (F)

There are a total of 8 rows in a Basic Trigger table. Each row is a trigger comprised of the minimum price and maximum sales rank. You tap on them to enter a value.

#### Step 4: Changes

You tap the Save button (G) to save changes, or the Basic Trigger (H) or Cancel button (I) to cancel changes.

#### **How the Basic Trigger Works**

Based on Steps 1 and 2, the program will select an offer price from this item's available offers.

The program will start by comparing against the trigger in the first row. If the selected offer price is >= the minimum price and the sales rank is <= the maximum sales rank in the first row, then this trigger will signal the item as 'Buy',

If the trigger cannot signal 'Buy', the program will compare against the trigger from the next row.

The program will repeat this process until either a trigger signals this item as 'Buy', or it goes through all the triggers. In the latter case, the program will signal this item as 'Reject'.

# **Advanced Triggers**

Please refer this topic in our <u>FBAScan for iPhone</u> section.

# **Pricing Column Order & Color**

You can select which offer (FBA, used, or new) and color to display in one of the 3 pricing columns.

### Sales Rank Color

You can configure a background color (item A in figure 3-1 in <u>Main Screen</u>) based on the current sales rank number. This will give you a visual indication on whether the sales rank number is good or not. You can disable this feature in Menu -> Settings -> Display Rank Color.

#### **Audio**

You select which audio clip to play for certain scenarios.

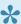

For quieter operation, you can choose the 'vibrate' or 'no sound' option from the sound list for any result listed here.

#### **Explanation of Audio Indicators**

Buy: An item is signaled as 'Buy' based on the triggers.

Reject: An item is signaled as 'Reject' based on the triggers.

Invalid Barcode: The input number is not a 10 digit ISBN, a 12 digit UPC, or a 13 digit EAN number.

Error: The program has an error.

Invalid License: The database's license file does not match the smartphone's account information. Please restart the phone and do a fresh data download to fix this issue. If the problem persists, please contact us.

No Seller Listing: An item has no offers.

Watch List: Depreciated.

No New Offer: When a trigger uses a new offer to compare against the minimum price, and there are no new offers.

Not Found: An item is 'Not Found' in the database or not listed on Amazon after a live search.

No Used Offer: When a trigger uses a used offer to compare against the minimum price, and there are no used offers.

Multiple Items: A number has multiple listings on Amazon.

No FBA Offer: When a trigger uses an FBA offer to compare against the minimum price and there are no FBA offers.

FBA as Buy: When a trigger signals an FBA offer as 'Buy'.

No Non FBA Offer: 'Ignore FBA' is enabled in a trigger and an item only has FBA offers.

Restricted Item: Item is restricted to your Amazon account.

# **Review App**

Before you leave a negative review, please contact us so we can help resolve any issues.

#### FBAScan for iPhone

FBAScan is an app running on your iPhone. It allows you to to check any item's Amazon pricing information from an offline database. This offline database search does not require an Internet connection, so you can check one item every second. Optionally you can also search live on Amazon US, Canada, other European countries, and sites like eBay, Google, Bookscouter, CamelCamelCamel.

Socket 7Ci or 8Ci scanner allows you to enter item's number much more quickly into FBAScan app. Socket scanner and offline database will dramatically cut down your scouting time, so you can hit more places or spend less time to scout.

Our service also includes software for listing, repricing, and shipment (<a href="http://www.asellertool.com/">http://www.asellertool.com/</a> index.html#solutions).

- Setup
- Number/Title Entry
- Operation
- Menu

### Install

Search FBAScan from App store, download and open it.

Video is here.

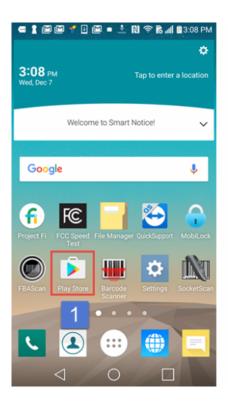

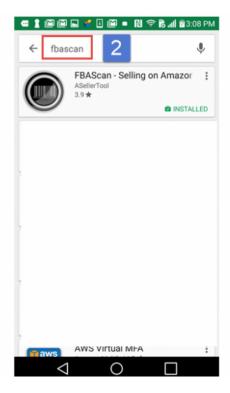

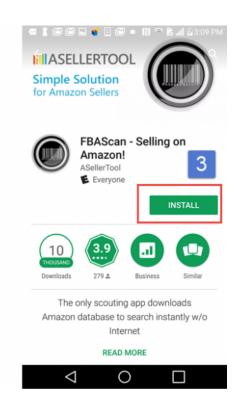

# Setting up FBAScan

#### **Entering Account Information**

To install the FBAScan app, you search for 'FBAScan' in the App Store. Once you find the app, tap on it, and tap the 'download' button on the top right.

When the program starts, you tap 'New User, click here to register' at the top of the account screen, and enter a User ID, e-mail address, and the country for Amazon marketplace pricing. After tapping the 'Register' button, you will receive a confirmation email with instructions on activating the service.

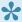

If you want to see pricing information from Amazon Canada, you need to have an Amazon Canada Professional Merchant account, or a North American Unified account.

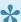

If you want to see pricing information from an Amazon EU country's Amazon site, you will need an Amazon EU Professional Merchant account. EU countries are UK, France, Germany, Italy, and Spain.

We offer three service options from \$9.95 a month:

- 1. Lite: Unlimited Live + Listing + Repricer + Shipment
- Standard: Local Database + Limited Live + Listing + Repricer + Shipment
- Professional: Local Database + Unlimited Live + Listing + Repricer + Shipment

#### **Downloading Pricing Database**

To check an item's pricing information without an Internet connection, you need to download the pricing database to your phone (Downloading Database).

# **Number/Title Entry**

You can enter ISBN/UPC numbers with a scanner, camera, or the numpad. You can enter a title or ASIN with the standard keyboard.

- Bluetooth Barcode Scanner
- Camera
- Numpad
- Standard Keyboard

# **Bluetooth Barcode Scanner (Recommended)**

We recommend using a Bluetooth scanner with our app to enter a number instantly. Buying a Bluetooth scanner is a worth while investment that will save you time and effort. We sell compatible scanners at <a href="http://www.asellertool.com/packages.html">http://www.asellertool.com/packages.html</a>. The scanner manual is at <a href="http://www.asellertool.com/doc/">http://www.asellertool.com/doc/</a> iPhone Bluetooth Connection.pdf.

# Camera (Not Recommended)

You can tap the barcode symbol , or shake the phone (enable in Menu -> Settings -> Shake to Open Camera) to launch the phone's camera to capture a barcode. The camera is much slower compared to using a scanner.

You need to allow FBAScan to use the iPhone's camera by tapping Settings -> Privacy -> Camera and enabling the FBAScan entry.

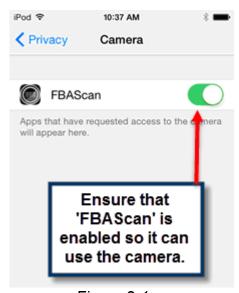

Figure 2-1

# Numpad

If an item does not have a valid barcode, you can tap 'Enter Number' on the screen to open the numpad. If the ISBN number ends with the letter X, you can skip it.

# Standard Keyboard

To enter a title or ASIN, you tap Abc on the numpad to open the standard keypad.

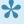

If you use a Bluetooth scanner, you need to turn off the scanner before you can use the standard keyboard. Some scanners allow you to double-tap the power button in quick succession to bring the standard keyboard up. Please consult your scanner documentation to see if it supports this feature.

# **Operation**

This section gives you information on general operation of the device.

- Operating Modes
- Main Screen
- Price from Amazon MWS Displayed in FBAScan
- · MWS Limitations on FBA, Used, and New Price Display
- Audio and Voice Cue
- Restricted Item Notification
- Multiple Listings
- · Title Search
- Downloading Database

# **Operating Modes**

FBAScan supports 4 operating modes to search items:

- <u>DB:</u> The program will only search from the local database on the phone. No Internet is required, so the result is returned instantly.
- <u>NF:</u> (Database + Live Search on Not Found item) If the item is not found in the local database, the program will automatically do a live search on all Amazon items.
- MR: (Database + Live Search on Not Found or Buy) If the item is not found or is signaled as 'Buy' based on the trigger (section 4.8 and 4.9), the program will automatically do a live search to get current information.
- LV: (Live Search Only) The program will always do a live search.

#### To set the Operating Mode:

- 1. Double tap the screen or the 'Menu' icon on the top left of the screen to open the Menu.
- 2. Tap 'Operating Mode' from the Menu and select a mode from the list.

You can also tap the magnifying glass icon to do a live search on the current item.

If you mainly search for media items, we recommend setting the mode to 'DB' or 'NF'.

If you search for both media and non media items, we recommend setting the mode to 'NF'.

Optionally, you can use mode 'LV' to review the items you set aside before buying.

#### **Main Screen**

#### Explanation of the Main Screen:

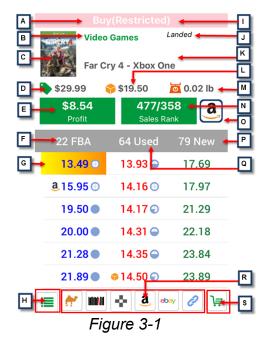

A: 'Buy', 'Reject', or a custom message based on the trigger (<u>Basic Triggers</u>, or <u>Advanced Triggers</u>).

B: Category.

C: Product image. You can tap the image to go to the Amazon product page.

D: List Price (MSRP).

E: The Profit based on the current selected price. You can tap on this box to display a detailed breakdown of the profit calculation.

F: FBA prices, conditions, and number of offers in this group are displayed in this column. You can tap 'FBA' to go to the Amazon FBA offers page.

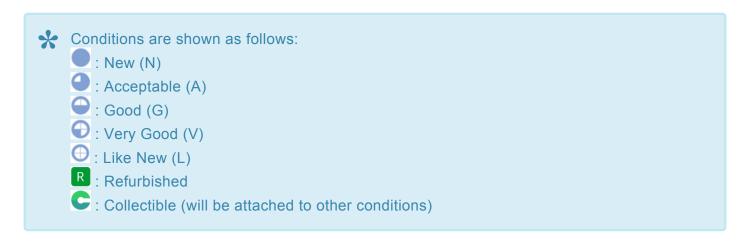

G: You can tap on any price to display the profit based on this price in box E.

H: This icon indicates this number has multiple listings on Amazon (<u>Multiple Listings</u>). You can tap it to see the list.

I: This indicates the item is restricted to your Amazon account (Restricted Item Notification).

- J: Special setting indicator. The screen will display:
- 'Landed' when you enable 'Use Landed Price' in the Settings).
- '3' when you enable 'Hidden Mode' in the Settings.

K: Title.

L: Amazon/Buybox price. If Amazon sells this item, it will be the Amazon price, marked with . If the Buybox is held by a third party and Amazon does not sell this item, it will be the Buybox price, marked with (On the pricing screen, the Buybox will be identified as BB, and the Amazon price as AZ).

M: Weight.

N: The first number is the current sales rank, and the second is the average over the past six months. The average sales rank will give you more accurate information on the popularity of this item. The background color will change based on the current sales rank number.

O: List this item for sale on Amazon.

P: New prices and number of offers in the group are displayed in this column. You can tap 'New' to go to the Amazon new offers page.

Q: Used prices, conditions, and the number of offers are displayed in this column. You can tap 'Used' to go to the Amazon used offers page.

R: You can tap these website icons to check this item on other sites.

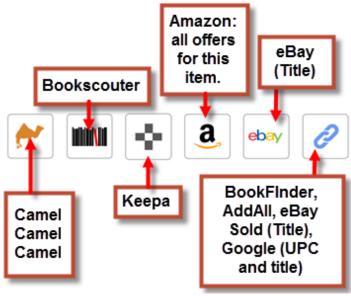

Figure 3-2

- For UPC numbers, you need to do a live search in order to check on websites.
- You need to do a live search to get the item's full title in order to use eBay (Title), eBay (Sold), or Google (Title).
- S: Items signaling as 'Buy' will be added to the buy items list automatically. For other items, you can tap this Shopping Cart button to add manually.
  - If a price is displayed in <a href="purple">purple</a> in DB mode, it indicates there is more than one offer at this price in the group. See <a href="Price from Amazon MWS Display in FBAScan">Price from Amazon MWS Display in FBAScan</a> for more information.

# Price from Amazon MWS Displayed in FBAScan

The MWS service from Amazon will sort 20 new and used prices into groups based on condition, seller rating, and fulfillment channel. It will then return the lowest price from each group to our program. If a price color is purple, it indicates there is more than one offer at the lowest price in that group.

If you enable Menu -> Settings -> 'Number of Offers', the program will display the number of offers in that group next to the price.

### **Audio and Voice Cue**

When an item is checked the first time, the program will play a configurable buy/reject audio cue, based on <u>Basic Triggers</u> or <u>Advanced Triggers</u>. You can set one audio cue to 'Vibrate'.

When the same item is checked again, you will hear a voice cue. You can change the voice cue content in <u>Settings</u>.

You can lock the phone screen (Menu -> Lock Screen), put the phone in your pocket, use a Bluetooth scanner to scan a barcode, and listen to the audio, voice, or vibrate cue, without looking at the screen.

### **Restricted Item Notification**

When the program starts, you can choose to sign into your Amazon account to let the program notify you if an item is restricted to your account. (Item I on Figure 3-1 on the <u>Main Screen</u>). You can also request the program save your Amazon login information, so you do not have enter it manually next time.

## **Multiple Listings**

A UPC number can have multiple listings on Amazon.com. The program will show a list of these listings (Figure 3-3). You can tap an item from this list to see its information, and you can tap the multiple listing button to go back to the list.

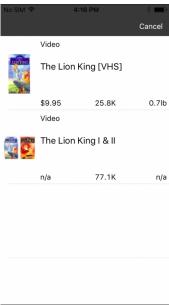

Figure 3-3

### **Title Search**

After tapping the 'Abc' button on the numpad, you can enter a title on the standard keyboard. A title search will display up to 10 results (Figure 3-4). You can tap an item from this list to see its information, and you can tap the multiple listing button to go back to the list.

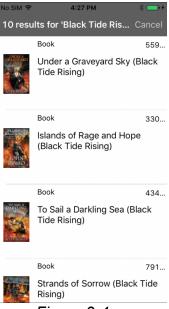

Figure 3-4

## **Downloading Database**

Before checking an item's information without the Internet, you need to download the offline pricing database to your phone first. If you sign up for the standard database plan, then you need to download database and set operating mode to DB. We recommend users to download database the night before go out scouting.

From FBAScan main screen, tap the Menu icon (3 horizontal lines) and select Download.

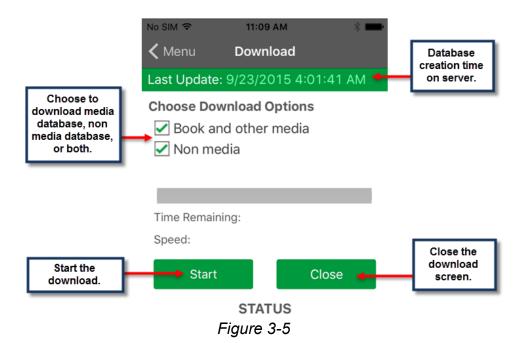

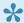

- 1. Keep the download screen open.
  - 2. Use WiFi network, and not a cellular connection, as the file size can be 1 GB or more
  - 3. During the download, do not turn on or off the Bluetooth scanner.

The pricing information from Amazon marketplace keeps changing very frequently. If your database is older than 3 days, it will not give you a reliable price reading on what the item is currently selling for. You can check your database creation time below. It is highly recommended that you always download database the night before you go out scouting. The app will display a warning message if the database is more than 7 days old.

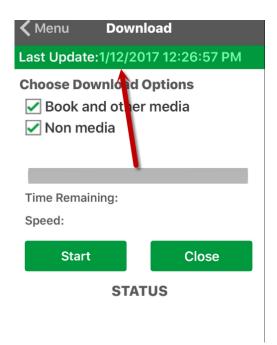

### Menu

To open the menu, you can tap the 'menu' icon on the top left of the program.

- <u>Download</u>
- Data Test
- Operating Mode
- Buy Items List
- Lock Screen
- <u>Settings</u>
- Account
- Basic Triggers
- Advanced Triggers
- Pricing Column Order & Color
- Sales Rank Color
- Audio
- Review App

## **Download**

Please see <u>Downloading Database</u> for more information.

## **Data Test**

After you finish downloading the database, tap this to verify that the database displays the correct price. You can also restart the phone and scan familiar items. If you see a significant price change, you need to do live search to confirm the price change is correct.

# **Operating Mode**

Please see Operating Modes for more information

## **Buy Items List**

This will display the list of items signaled as 'buy' or added manually by tapping on the 'Shopping Cart' icon.

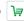

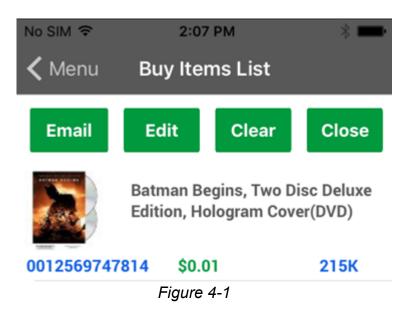

Email: Allows you to email the buy list as a 'buy.txt' file. You can then import this buy.txt file to our Listing Tool to list on Amazon. Please see Part 1 of our Listing Tool tutorial at http://www.asellertool.com/doc/ <u>Listing Tutorial.pdf</u> for more information.

Edit: Allows you to delete items from the Buy List.

Clear: Deletes all items in the Buy List.

Close: Returns to the main screen.

### **Lock Screen**

This will lock the screen, so you can put the phone inside your pocket. You use a Bluetooth scanner to scan barcodes, and listen to the audio, voice, or vibrate cue without looking at the screen.

To keep the screen bright in lock mode, enable Menu -> Settings -> 'Keep Screen On in Lock'.

To unlock, tap and hold the 'lock' icon and drag it outside the circle.

### **Settings**

#### Display:

Show Restricted: Display 'Restricted' message (I in Figure 3-1 at the Main Screen) if an item is restricted to your Amazon account.

Display AVG Sales Rank: Display the average sales rank over the past six months. This will give you a better indication on the popularity of this item.

<u>Disable Sound:</u> The program will not play any sound.

Auto Show FBA Offers Page: Bring up the FBA offers page for a listing automatically after each scan. The program will automatically do a live search for a listing if it needs to pull up its ASIN.

Adv + Basic Triggers: Use both Basic and Advanced triggers when deciding if an item is a 'Buy'. Advanced triggers will be checked first before Basic triggers.

Show Item Condition: Display the condition next to the price: N (New), L (Like new), V (Very good), G (Good) or A (Average).

Show Number of Offers: Display the number of offers in a group next to the price.

Auto Add to Buy List: If enabled, Buy items will automatically be added to the Buy Items List, while Rejected items can be added manually. If disabled, items will have to be added manually.

Fast Open FBA and CCC: Load the CamelCamelCamel and Amazon FBA offers web pages in the background to make them faster to open.

Bright Screen in Lock: Keep the screen bright when you lock the screen.

Landed Price(List + Ship): Display the 'Landed Price' (list price + shipping cost) for non-FBA offers and the list price for FBA offers.

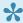

If you are an FBA seller, check this option. The Landed price will be displayed on the screen and used as the offer price by the trigger to signal a buy or reject.

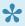

📯 If you are a Merchant Fulfilled (Non FBA) seller, uncheck this option. The listed price will be displayed on the screen and used by the pricing trigger to signal a buy or reject. An FBA price will have its shipping cost deducted before being compared to other non-FBA offers to select the offer price. This is because Amazon Prime members pay list price for FBA offers, but list price and shipping cost for non-FBA offers.

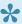

You can select 'Ignore FBA' to exclude FBA prices and 'Target Non Prime Buyers' to compare FBA offers at their list price. These can be set in either Basic Triggers or Advanced Triggers.

<u>Hidden Mode:</u> Hide the pricing information from the screen.

Enable Triggers: Displays buy, reject, or other message (A in Figure 3-1 at the Main Screen) on screen, for better visual indication.

<u>Display Rank Color:</u> Display a background color based the current sales rank number (<u>Sales Rank Color</u>).

<u>Letter for Condition</u>: If this is enabled, the condition symbols will be replaced with letters.

<u>Use Camera:</u> Enabling this will show the 'Camera Capture' button on the top right hand side of the Main Screen.

Shake to Open Camera: Shake the phone to open the camera to capture the barcode.

Mobile Listing: Display 'Mobile Listing' icon . You tap it to list on Amazon.

<u>Use Internal Browser:</u> Use the internal web browser to open Amazon or other site's web pages. If it is not working on your phone, uncheck this option to use the external browser.

#### **Voice Prompt:**

<u>Voice Prompt Only:</u> Plays only the voice cue, not the audio cue.

Voice Prompt for Title: Include the title in the voice cue.

Voice Prompt for Lowest of All: Include the lowest price in the voice cue. If the program is displaying the list price, the FBA price will deduct shipping costs before comparing against non-FBA prices. If the FBA price is the lowest price, the program will speak the price after deducting shipping costs from the FBA price.

<u>Voice Prompt for Lowest FBA:</u> Include lowest FBA price in the voice cue.

<u>Voice Prompt for Lowest New:</u> Include the lowest new price in the voice cue.

<u>Voice Prompt for Sales Rank:</u> Include the Sales Rank in the voice cue.

#### **Linea Pro Scanner Sound:**

Enable Sound: A Linea Pro scanner will play a sound after scanning an item.

## **Account**

Please see Entering Account Information for more information.

## **Basic Triggers**

The program uses triggers to signal whether the item is a 'Buy' or a 'Reject'. It will play sound and display a message in certain colors based on the trigger result. Basic triggers are for new users and advanced triggers are for experienced users.

#### **Configure Basic Triggers**

Tap a category to edit basic triggers for this category.

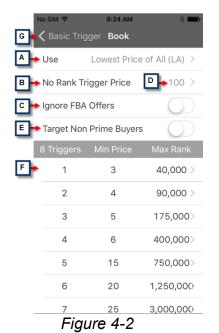

**Step 1:** Tap the 'Offer to Use' (A) to select which kind of offer price to compare against the minimum price from a trigger.

#### **Explanation of Offer to Use (A in Figure 4-2):**

<u>Lowest Price of All (LA):</u> Use the lowest price from all available offers. This is the default setting.

2nd Used Price (2U): Use the second-lowest used price.

3rd Used Price (3U): Use the third-lowest used price.

<u>Lowest New Price (LN):</u> Use the lowest new price.

2nd New Price (2N): Use the second-lowest new price.

3rd New Price (3N): Use the third-lowest new price.

Avg 3 Used Price (AU): Use an average of the three lowest used prices.

Avg 3 New Price (AN): Use an average of the three lowest new prices.

If there are less than 3 used/new prices available, the program will average either the lowest 2 used/new (if 2 offers available), or use the lowest used/new (if 1 offer is available).

Lowest FBA Price (LF): Use the lowest FBA price.

2nd FBA Price (2F): Use the second-lowest FBA price.

3rd FBA Price (3F): Use the third-lowest FBA price.

Lowest Used Profit (UP): Use the lowest profit from Used offers.

<u>Lowest New Profit (NP):</u> Use the lowest profit from New offers.

Lowest FBA Profit (FP): Use the lowest profit from FBA offers.

Step 2: Configure Additional Options

<u>Ignore FBA Offers (B):</u> The program will select the offer price only from Merchant Fulfilled (non-FBA) offers.

No Rank ©: If you also buy items without a sales rank to resell, then check this option and set the minimum price for items without a sales rank in the box (D) next to it. If unchecked, the program will signal items without a sales rank as 'Reject'.

<u>Target Non Prime Buyers (E):</u> FBA offers will not deduct shipping, when comparing against other non-FBA offers to select the offer price. (Non-Prime buyers will pay shipping for both FBA and non-FBA offers).

Step 3: Set Price/Sales Rank for 8 Triggers (F)

There are a total of 8 rows in a Basic Trigger table. Each row is a trigger comprised of the minimum price and maximum sales rank. You tap on them to enter a value.

Step 4: Changes

You tap the Basic Trigger button (G) to save changes.

#### **How the Basic Trigger Works**

Based on Steps 1 and 2, the program will select an offer price from this item's available offers.

The program will start by comparing against the trigger in the first row. If the selected offer price is >= the minimum price and the sales rank is <= the maximum sales rank in the first row, then this trigger will signal the item as 'Buy',

If the trigger cannot signal 'Buy', the program will compare against the trigger from the next row.

The program will repeat this process until either a trigger signals this item as 'Buy', or it goes through all the triggers. In the latter case, the program will signal this item as 'Reject'.

### Advanced Triggers

Advanced Triggers allow experienced sellers to have more customization to set up a trigger.

- Existing Triggers List
- Create a New Trigger
- · How it Works

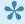

If you enable any Advanced Triggers in a category, the Basic Triggers for the same category will not be used. If you want to use Only Basic Triggers in a category, you need to disable or remove all Advanced Triggers in the same category. If you want to use Advanced and Basic Triggers, you need enable the Adv + Basic Triggers option in Settings here.

#### **Existing Triggers List:**

Tap Menu -> Advanced Trigger -> Select any category, you will see the list of current triggers for this category.

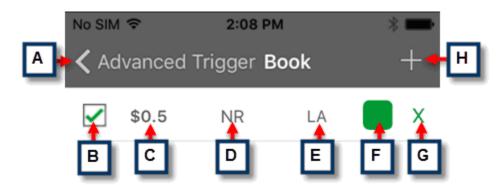

- **A**: Go back to the category selection screen.
- **B**: Enables or disables this trigger.
- **C**: Minimum offer price.
- D: Maximum sales rank. NR means 'No Rank'.

**E**: Which offer to use to compare against minimum offer price. LA stands for use lowest of all offers to compare against the minimum offer price C.

**F**: Background color in the decision box (I in Figure 3-1 at the <u>Main Screen</u>), when this trigger signals the item as 'Buy'.

G: Delete this trigger.

**H**: Create a new trigger.

To edit an existing trigger, tap that trigger from the list.

#### **Create a New Trigger:**

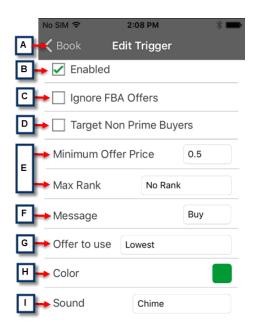

- A: Tap here to go back to the main screen.
- **B**: Enable or disable this trigger.
- **C**: If enabled, the program will select the price from Merchant Fulfilled (Non-FBA) offers only, ignoring any FBA offers.
- **D**: If enabled, FBA offers will not deduct shipping cost when comparing with other Non-FBA offers to select the offer price.

- E: Set the minimum offer price and maximum sales rank for this trigger to signal a buy.
- F: Message to appear in the decision box (I in Main Screen) if this trigger signals the item as Buy.
- **G**: Choose which offer to compare against the minimum offer price (E) in this trigger.
- H: Color in the decision box (I in Main Screen) if this trigger signals the item as a Buy.
- I: Sound or vibration the app will play if this trigger signals the item as a Buy.

After you setup this trigger, you tap the 'Back' button (A) to save it.

#### **How it Works:**

- 1. After you scan an item's barcode to the app, the app will get the Amazon market place offers either from an offline local database or the Internet for this item.
- 2. The app will use the first trigger from the list. Based on this trigger's settings, the program will select an offer price from the offers' list. If the selected offer price is >= Minimum Offer Price and sales rank is <= Max Sales Rank, then this trigger will signal the item as 'Buy'. The program will display this trigger's 'Buy' message, its color on screen and play its sound.</p>
- 3. If this trigger cannot give 'Buy' signal, the program will use the next trigger from the list. The program will repeat this process above until a trigger can signal the item as 'Buy', or it goes through all the triggers in the list and every trigger gives the reject signal.
- 4. If you enable the **Adv + Basic Triggers** option in **Settings**, the app will continue to use Basic Triggers to check. If not enabled, then the program will then signal this item as 'Reject'.

# **Pricing Column Order & Color**

You can select which offer (FBA, used, or new) and color to display in one of the 3 pricing columns.

### Sales Rank Color

You can configure a background color (item A in Figure 3-1 at <u>Main Screen</u>) based on the current sales rank number. This will give you a visual indication on whether the sales rank number is good or not. You can disable this feature in Menu -> Settings -> Display Rank Color.

## **Audio**

You select which audio clip to play for certain scenarios.

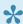

You can choose the 'vibrate' option from the list.

#### **Explanation of Audio Indicators:**

Buy: An item is signaled as 'Buy' based on the triggers.

Reject: An item is signaled as 'Reject' based on the triggers.

Invalid Barcode: The input number is not a 10 digit ISBN, a 12 digit UPC, or a 13 digit EAN number.

Error: The program has an error.

<u>Invalid License</u>: The database's license file does not match the smartphone's account information. Please restart the phone and do a fresh data download to fix this issue. If the problem persists, please contact us.

No Seller Listing: An item has no offers.

Watch List: Depreciated.

<u>No New Offer:</u> When a trigger uses a new offer to compare against the minimum price, and there are no new offers.

Not Found: An item is 'Not Found' in the database or not listed on Amazon after a live search.

No Used Offer: When a trigger uses a used offer to compare against the minimum price, and there are no used offers.

Multiple Items: A number has multiple listings on Amazon.

No FBA Offer: When a trigger uses an FBA offer to compare against the minimum price and there are no FBA offers.

FBA as Buy: When a trigger signals an FBA offer as 'Buy'.

No Non FBA Offer: 'Ignore FBA' is enabled in a trigger and an item only has FBA offers.

Restricted Item: Item is restricted to your Amazon account.

# **Review App**

Before you leave a negative review, please contact us so we can help resolve any issues.

# **PDA Sourcing Software**

The PDA Sourcing Software (Version 10.2) can be used with Windows Mobile 5 and 6.1 devices, such as the Dell Axim X51. PDAs and PDA packages can be found on our <u>Package</u> page.

- Installation
- · What's New?
- Entering Barcodes
- Main Screen
- · Pricing Display
- Menu
- Select Menu
- Troubleshooting

# Installation

Cloning
Clone X51 with Socket Bluetooth Scanner
Manual Install

## Cloning (X51/X51V Only)

The easiest way to install our software is to use "SD Card Cloning" method. This will set up a Dell X51/X51v PDA with all the needed software and correct settings for the best use.

1

This method will completely erase any other information or programs stored on the X51.

To use this method, you need to have a Dell Axim X51 or X51v PDA. Tap "Start" on the PDA, then "Settings" -> "System" -> "System Info". You will want to get the following information:

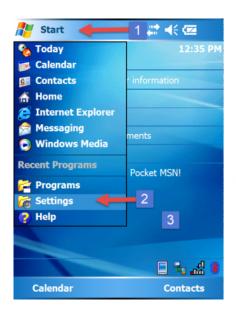

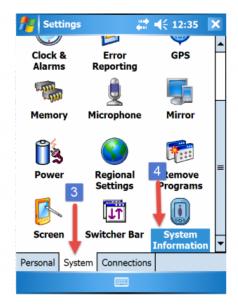

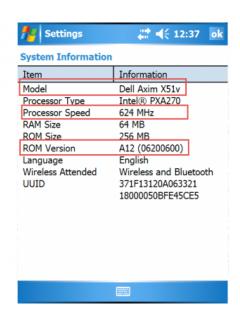

- PDA Model (X51 or X51V)
- Processor Speed if it is X51 (416 or 520 MHz)
- ROM Version (must be A12). Check here for upgrade instructions.

#### Download clone file here:

- · Use Socket CF Scanner
  - 416 MHz
  - 520 MHz
  - X51V
- Use Bluetooth Handheld Scanner

- 416 MHz
- <u>520 MHz</u>
- <u>X51V</u>

#### **Cloning Steps**

#### Click here for the video.

- 1. Download the appropriate zip file for your PDA model and <u>extract</u> on your computer.
- 2. Copy the whole folder 2577 into a spare SD card (not the card you are using to download database), so the SD card also has 2577 folder.
- 3. Insert the SD card back into the PDA.
- 4. After a few seconds, a screen will come up for the cloning process. Click next until the device resets.
- 5. After a while, the PDA will go to the ASellerTool Account screen.

## **Clone X51 with Socket Bluetooth Scanner**

- 1. Follow the cloning topic to install the clone for Bluetooth scanner on your Dell X51/X51V.
- 2. Scan **Factory Reset** barcode from the document to factory reset your scanner.
- 3. Scan **SPP** barcode to configure the scanner into SPP mode. (Old Socket Bluetooth scanner may skip this step).
- 4. Connect the scanner to the PDA.

You can follow this video tutorial.

# Manual Install (Non X51/X51V PDA)

To install the software manually, please check" this page":http://asellertool.com/pda-scouting.html.

### What's New?

### Changes in 9.6

- The Data Download option, which allows downloading directly to the PDA, has been replaced by faster, more reliable download options with PC Downloader or Web Download. Please see <a href="http://www.asellertool.com/support/DownloadMain.htm">http://www.asellertool.com/support/DownloadMain.htm</a>.
- 2. The new categories of Health and Beauty, Grocery, and Home have been added to the database.
- 3. A 'Data Test' feature has been added under the 'Select' Menu. This will test the downloaded database against a selected barcode.
- 4. Which offer to use (formerly 'Pricing Trigger') has been merged into the 'Buying Criteria' section, and is now set individually for each category. For example, you can set the program to use the lowest price of all offers for books, and the 2nd lowest price used offer for DVDs.

#### Changes in 10.0

- 1. The database now includes virtually all Amazon categories, including things like Electronics, Watches, Computer Components, and more.
- 2. The 'Buying Criteria' section has been renamed 'Basic Trigger'. New options for ignoring FBA prices and targeting non-Prime buyers have been added to the Basic Trigger screen.
- 3. A new 'Advanced Triggers' feature allows you to create fully customizable triggers. Please see Chapter 5 for more information.

#### Changes in 10.2

- The 'Listing' function has been added to the PDA program, which will allow batch listing with a PDA and scanner
- The 'Data Test' function in the Select Menu will now display the date and time the database was generated.
- 3. A 'Tips' section has been added to the select Menu, with various tips and tricks on the best practice of the PDA scouting program.
- 4. The PDA will now display if a DVD is a Restricted Item on Amazon.com for some sellers.

## **Entering Barcodes**

#### **Using a CF Scanner**

In order to scan barcode using a CF Scanner, make sure the scanner is inserted into the Compact Flash (CF) slot on the top of the PDA, and then press the "SocketScan" button on your PDA. If you bought the scanner package from us, you can press any physical buttons to use the scanner. If you have your own PDA, you need to install the SocketScan program, and assign a trigger button. Please see the full installer tutorial at <a href="http://www.asellertool.com/doc/PDA\_Install.pdf">http://www.asellertool.com/doc/PDA\_Install.pdf</a> (Section 1.5).

### **Using a Bluetooth Scanner**

You can also use SocketMobile handheld Bluetooth scanner to scan the barcode. Please see <a href="http://www.asellertool.com/support/7M\_v3\_setup.htm">http://www.asellertool.com/support/7M\_v3\_setup.htm</a>. While using the Bluetooth scanner, you can either put the PDA in your pocket and use an earpiece to listen to audio cues, or use an armband to attach the PDA to your arm.

#### **Using the Numpad**

If there is no barcode to scan, then you can manually input the number by tapping the 'NUM' button.

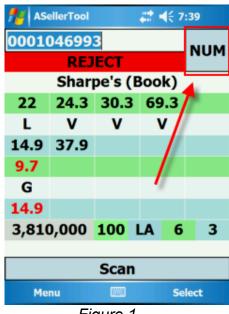

Figure 1

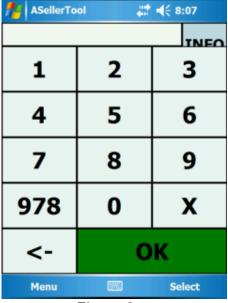

Figure 2

Press the 'OK' button to search for the number entered. To return to the main screen without searching, press the 'INFO' button on the top right hand side.

If you are entering a 13 digit EAN barcode beginning with '978', you can tap the '978' button.

If the number ends with the letter 'X', you can skip it and tap the "OK" button.

Tap the Back Arrow button (<-) to delete previous entered number.

### **Main Screen**

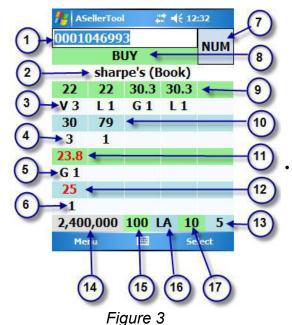

- 1. The current number entered.
- 2. Shows a shortened title for the current item, and its category.
- 3. Condition for used offers and number of offers in this group:
- Letters are used to indicate the condition

L = Like New

V = Very Good

G = Good

A = Acceptable

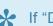

Lif "Display number of Offers in Group" is checked in Program Settings, next to the letter will be a number to indicate number of offers in this group. If a letter/number is colored Orange, there are more than one offer at the lowest price in this group. For more information on groups, please see Pricing Display.

- 4. Number of new offers in this group.
- 5. Conditions for used FBA offers and number of offers in this group.
- 6. Number of new FBA offers in this group.
- 7. Numpad for manual input.
- 8. Showing the 'Buy Decision' or other special message.
- 9. Showing the lowest used price, followed by up to 4 lowest used prices from each group.
- 10. Showing the lowest New Price, followed by up to 4 lowest new prices from each group.
- 11. Showing Used FBA prices.

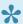

If you uncheck "Display FBA Offers Separately" in Program Settings, FBA prices will also be displayed and colored in Red.

12. Showing New FBA Prices.

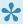

If the price in 8, 9, 10, or 11 is displayed in Orange, this means that there is more than one offer at the lowest price in this group.

- 13. Total number of offers in new condition (Cap is at 255 offers).
- 14. Amazon sales rank.
- 15. Battery level Indication.
- 16. Indicates which offer is used by the program to reach a buy or reject decision.
- 17. Total number of offers in used condition (Cap is at 255 offers).

# **Pricing Display**

- Lowest Price in Offer Group
- Use Landed or List Price
- A Note on Restricted Items

# **Lowest Price in Offer Group**

For each item, Amazon will get 20 lowest prices in both used and new condition, then sort them into different groups based on condition, fulfillment channel (FBA or merchant), and seller rating. Amazon will then return only the lowest price from each group back to our program. So our program will only display lowest price from each group.

As a result, our program will display the lowest used and lowest new price, followed by the lowest used price from the next 4 used offer groups, and the lowest new price from the next 4 new offer groups.

Due to the limitation of Amazon MWS API, these are not the continuous lowest five used and new prices and this limitation apply to all other scouting software companies who legally use Amazon's systems as well.

Usually, each group contains one or two offers, so the program should still give you a good estimate of the market value for this item.

For a more in-depth explanation on the pricing and groups, please read this document online: http://www.asellertool.com/ent/support/AmazonChanges.htm

### **Use Landed or List Price**

#### Non FBA Sellers Should Use List Price

If you fulfill your order yourself, then you are a Non FBA seller. You need to go to menu -> program setting -> uncheck "Used landed price". The program will display listed prices without adding shipping cost. By doing so, FBA offers will subtract shipping cost first before comparing with other non FBA offers on listed price, to decide which offer price to use for the trigger. This is because Amazon prime buyers do not need to pay shipping cost for FBA offers, but pay shipping for non-FBA offers.

If you are targeting non-prime buyers only, you can enable the 'Target Non Prime Buyers' option in both Basic and Advanced Triggers. This will make the program not subtract shipping from FBA offers, since non-Prime buyers need to pay shipping for both FBA and non-FBA offers.

You can also enable the 'Ignore FBA Offers' option, which will exclude FBA offers from being considered when selecting the offer price. More information on these options can be found in <u>Basic Trigger</u> and <u>Advanced Trigger</u>.

#### FBA Sellers Should Use Landed Price

If you are an FBA seller, you need to go to Menu -> Program Setting -> Check "Used Landed Price". The program will display landed price (list price + shipping cost). Non FBA offers will add shipping cost and FBA offers will not add shipping cost. Since Amazon prime buyers do not need to pay shipping cost when they buy FBA offers.

The offer price used in the trigger will be the landed price (list price + shipping).

### A Note on Restricted Items

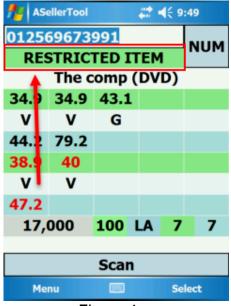

Figure 4

If an item appears as a 'Restricted Item', that means that Amazon will not allow certain sellers to list this item for sale, while other sellers can list this item.

If you see an item appear as a Restricted Item on the PDA, then it is possible that you may not be able to list this item on Amazon.

### Menu

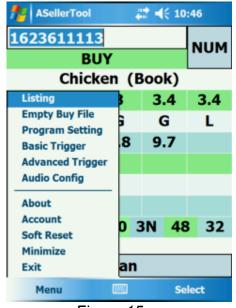

Figure 15

Listing: Allows you to scan and list with the PDA.

**Empty Buy File:** Let you clear the barcodes saved as buy during scanning.

**Program Setting:** Configure this software.

**Basic Trigger:** Setup pricing offer used, pricing and rank buying criteria in a default format.

Advanced Trigger: Setup individual triggers with customizable pricing offers and buy signals.

<u>Audio Config:</u> Configure audio indications to different scanning results.

About: Show the version number and also check SD card status

Account: Setup your account, display device license key and also enable or disable Hidden Mode.

Soft Reset: Allow you to reboot your PDA

Minimize: Allow you to minimize ASellerTool PDA software on your PDA

**Exit:** This will end ASellerTool program.

# **Listing with PDA**

The Listing function allows you to use the PDA and scanner to quickly list items on the spot, without hauling them to your computer. You can also use the scanner to scan customized descriptions for each item.

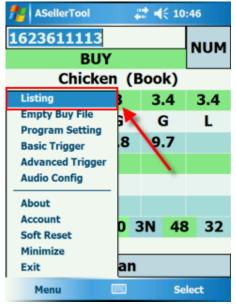

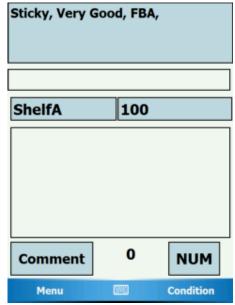

<u>Listing Screen</u>
<u>Listing Menu</u>
<u>How Listing Works</u>

Figure 21

Figure 22

# **Listing Screen**

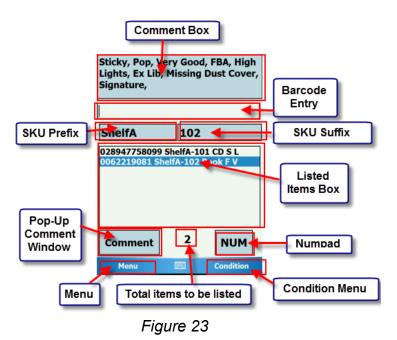

**Comment Box:** This shows what comments are currently applied for a selected item, as well as the fulfillment channel, condition, and any special commands that have been enabled.

**Barcode Entry Bar:** This is where you scan item's barcodes, customized comment or command barcodes.

**SKU Prefix:** Usually serves as a location for an item (i.e. Shelf A, Box 1). To modify the prefix, tap this box.

**SKU Suffix:** A number that increases for each item scanned. To modify the suffix, tap

this box. With a SKU Prefix and Suffix, you can find a sold item easily.

**Listed Items Box:** List of items to be uploaded. The format is below:

UPC/ISBN, SKU Prefix-SKU Suffix, Category, Fulfillment Method, Condition.

For Fulfillment methods, 'S' = Self-Fulfill, and 'F' = FBA.

For Conditions, 'N' = New, 'L' = Like New, 'V' = Very Good, 'G' = Good, and 'A' = Acceptable.

Comment Pop-Up Button: Allows you to choose from a list of comments for the currently selected item.

**Total items to be listed:** The number of items to be listed in the current batch.

**Numpad Button:** Tapping this button will bring up a numpad for manual entries of ISBNs or UPCs if an item does not have a barcode to scan.

**Menu:** This will bring up the command Menu, which allows you to toggle various special commands, as well as close the program.

Condition Menu: Allows you to select the condition for an item.

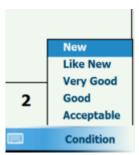

Figure 24

## **Listing Menu**

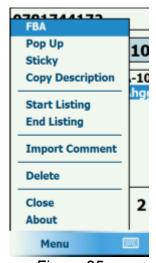

Figure 25

With the exception of the 'Close', 'About', 'Copy Description', and 'Import Comment' commands, all other commands have corresponding barcodes that can be scanned to enable or disable them (scan again), so you do not need to touch the screen. These barcodes can be found in the PDA Listing Command Barcodes

FBA: This command will set the fulfillment method from 'FBA' to 'Self-Fulfill' and vice versa.

**Pop Up:** This option will cause the Comments window to appear automatically after each item scanned, allowing you to select comments for this item.

Sticky: This option will cause comments for the last item to be carried over to the next item of the same category.

Copy Description: This command will copy the description of the currently selected items to following items of the same category.

**Start Listing:** Starts listing for a new batch.

End Listing: Ends listing for a current batch, and creates a file on the SD card. You can then put the SD card into your computer and our Listing Tool will upload your listed items.

Import Comment: Import a new comment file generated from the Listing Tool

**Delete:** Deletes the currently selected item from the List.

**Close:** Closes the Listing function. Make sure that you 'End Listing' first to save your work before closing the program.

About: Gives the current version of the software, as well as the current version of the Comment file used.

## **How Listing Works**

- **Step 1:** Print out the Command Barcodes from <u>PDA Listing Command Barcodes</u> and the Special Comment Barcode sheet generated from Listing Tool program. This will allow you to scan them to set condition, fulfillment channel, descriptions to the listed item.
- **Step 2:** Export your Comment file from the Listing Tool to the SD card, then place the SD card into your PDA. Start Asellertool, and tap menu, then listing (Figure 21 at the <u>Listing Screen</u>. The PDA software will use the new comment file.
- **Step 3:** Scan the 'Start Listing' command barcode or select 'Start Listing' from the menu (Figure 25 at the <u>Listing Menu</u>) to start listing.
- **Step 4:** Scan your first item, then scan FBA and condition command barcode to set fulfillment channel and condition for this item.
- Step 5: Scan comment barcodes to apply customized descriptions for this item.
- Step 6: Repeat step 4 and 5 to list rest of the items
- **Step 7:** Scan the 'End Listing' command barcode or select 'End Listing' from the menu (Figure 25 at the <u>Listing Menu</u>) to end listing.
- **Step 8:** Tap Menu and Close, then remove the SD card from the PDA, and insert it into the computer. Listing Tool will read the SD card and list the items to Amazon. Please check the listing tool tutorial for more information. http://www.asellertool.com/support/ListingTool.htm

## **Program Setting Screen**

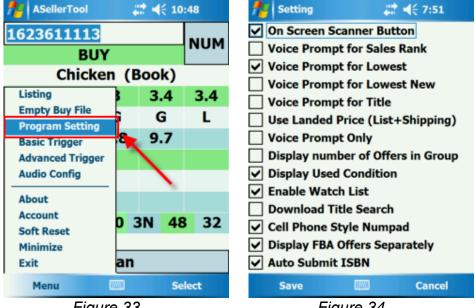

Figure 33

Figure 34

The following is an explanation of what each setting does from top to bottom.

#### On Screen Scanner Button:

Check marking this button will cause an on-screen scanner button to appear on the touch screen, which will activate the connected laser scanner when pressed. You should ensure that either 'Display number of offers in Group' /or/ 'Display FBA Offers Separately' is unchecked, to provide enough room for this button on the main screen. This

is disabled by default.

**Voice Prompt for Sales Rank:** Allows the program to say the Sales Rank for the current item. This is disabled by default.

Voice Prompt for Lowest: allows the program to say the lowest price listed for the current item. If 'Use Landed Price' is unchecked, it will subtract the shipping from any FBA offers displayed before calculating the lowest price. If an FBA item is the lowest price, the letters 'FBA' will be audibly added to the verbal cue. This is enabled by default.

**Voice Prompt for Lowest New:** Program will say the lowest new price for the current item. If 'Use Landed Price' is unchecked, it will subtract the shipping from any new FBA offers displayed before calculating the lowest price. If an FBA item is the lowest new price, the letters 'FBA' will be audibly added to the verbal cue. This is disabled by default.

Voice Prompt for Title: Program will say the shortened title for the current item. This is disabled by default.

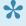

To activate any voice prompts, an item must be scanned twice, or 'Voice Prompt Only' should be checked.

Use Landed Price (List + Shipping): Will show the 'Landed Price' of an item (the listed price of an item plus shipping) to all new and used Non FBA offers. The shipping cost is the standard Amazon would charge for the item. This is disabled by default (Use list price).

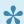

For FBA sellers, check this option, so Pricing Offer will use landed price.

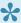

For Non FBA sellers, uncheck this option, so Pricing Offer will use listed price and all FBA offers will subtract shipping cost before comparing with non FBA offers.

Voice Prompt Only: If this is checked, the program will give only give voice prompts in audio when an item is scanned, instead of first giving a buy/reject signal, and then the voice prompt on the second scan. This is enabled by default.

Display # of Offers in Group: This option will show the number of offers in each group, according to the Explanation of Pricing Data in the main screen section. Unchecked, it will simplify things by showing the condition of the items in said group, as well as removing the New Group Quantity and FBA New Group Quantity rows from the main screen. This is disabled by default.

Display Used Condition: Condition of item for Used merchant fulfilled and FBA items will be indicated beneath the corresponding price. This is enabled by default.

**Enable Watch List:** Enables those barcodes set in the Watch List, when scanned, to show up in the Buy decision screen as 'Watch List' instead of 'Buy' or 'Reject'. This is disabled by default.

Download Title Search: ensures that the Pre-ISBN title search files are downloaded with the ISBN/UPC barcode files, either when downloading directly to the PDA, or to the SD card using a Data Downloader. This function is discussed later in this tutorial. This is disabled by default, and is depreciated with the current PC Downloader, version 10.2.

Cell Phone Style Numpad: When check-marked, this will show the Manual Entry Screen as a standard number pad common to most cellular phones:

123

456

789

If this box is unchecked, the numbers will be reversed in the Manual Entry Screen:

789

456

123

This is disabled by default.

**Display FBA Offers Separately:** Items in the Used and New prices that are marked as 'FBA' shown in (shown in Red), as well as their Group Quantities and Conditions will show up as four rows underneath the New Group Quantity row. If this is unchecked, the FBA prices will be shown as part of the New or Used groups they are originally from in Red. This is enabled by default.

**Auto Submit ISBN:** any manually entered ISBN will be automatically submitted when manually entered, instead of having to press the 'OK' button to submit it. You may want to ensure this is off if you find barcodes being submitted prematurely. This is enabled by default.

**Save:** Tapping this will save all changes to Program Setting and return you to the program after a few seconds.

**Cancel:** Tapping here will cancel any changes you have made to the Program Setting screen and will return you to the program in few seconds.

# **Basic Trigger**

By default, the Basic Triggers are used to decide if an item is a buy, or reject.

Configure Basic Trigger How It Works

# **Configure Basic Trigger**

To configure Basic Triggers, follow the steps below:

- Step 1: Enter the Basic Trigger screen. Tap 'Menu', followed by 'Basic Trigger' (Figure 5).
- Step 2: Tap the category to edit (Figure 6).
- **Step 3:** Choose which offer price to use (Figure 7, Figure 8).

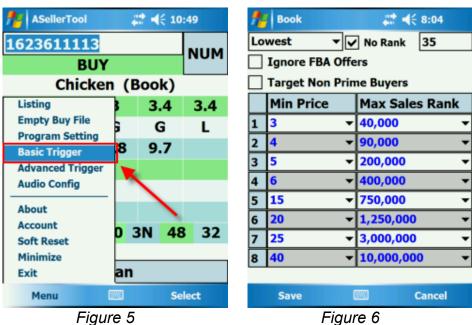

Figure 6

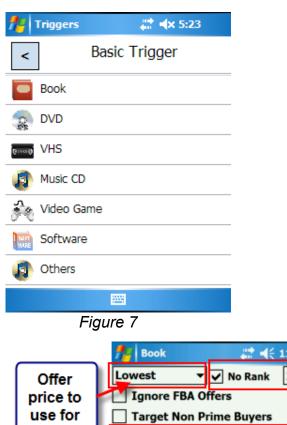

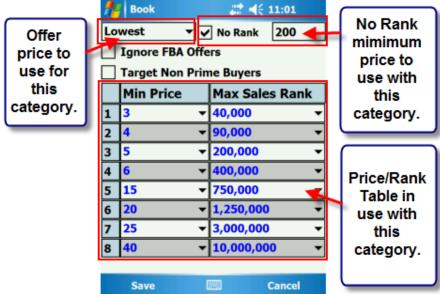

Figure 8

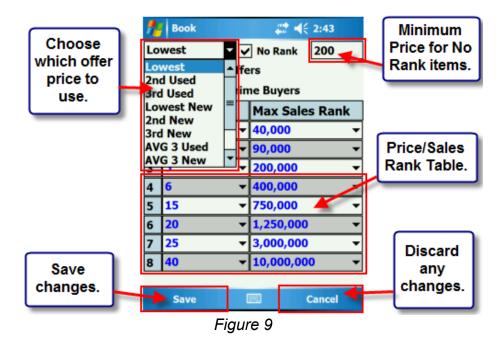

#### **List of Offer Prices** Available:

Lowest (LA): This will use the lowest price. The offer box will show 'LA'. This is the default setting.

2nd Used (2U): This will use the second-lowest Used price. The offer box will show '2U'.

3rd Used (3U): This will use the third-lowest Used price. The offer box will show '3U'.

Lowest New (LN): This will use the lowest New price. The offer box will show 'LN'.

2nd New (2N): This will use the second-lowest New price. The offer box will show '2N'.

3rd New (3N): This will use the third-lowest New price. The offer box will show '3N'.

AVG 3 Used (AU): This will use a calculated average of the three lowest Used prices. The offer box will show 'AU'.

AVG 3 New (AN): This will use a calculated average of all of the three lowest new prices. The offer box will show 'AN'.

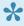

If 3 Used/New prices are not available, the program will average either the lowest 2 Used/ New, or simply the lowest Used/New.

Lowest FBA (LF): This will use the lowest FBA price. The offer box will show 'LF'.

2nd FBA (2F): This will use the second-lowest FBA price. The offer box will show '2F'.

3rd FBA (3F): This will use the third-lowest FBA price. The offer box will show '3F'.

• Step 4: Set the Trigger Options

**No Rank:** When checked, if an item has no sales rank, and the offer price is greater than or equal to the price next to the No Rank checkbox, the item will be a 'buy'.

**Ignore FBA Offer:** When checked, FBA offers will be excluded from offers being considered for the offer price.

**Target Non-Prime Buyers:** When checked, FBA offers will not deduct shipping when compared with other non-FBA offers to select the offer price.

Step 5: Set Price/Sales Rank Table

Each row in the table is a trigger comprised of the minimum price, and maximum rank. They can be set by tapping on them, and selecting an appropriate value from the drop down.

• Step 6: Saving Changes

Save: The save button will save any chances you have made to the criteria.

Cancel: The cancel button will discard any changes you have made to the criteria.

### **How It Works**

The program will start by comparing the selected offer price and the item's sales rank, shown in Figure 7 at <a href="Configure Basic Trigger">Configure Basic Trigger</a>.

When an item is scanned, the program will select an offer price, based, in this order, on whether to ignore FBA Offers, to target non-Prime members, and which offer price to use. Once it selects the offer price, it will also collect the items sales rank.

The program will start by comparing the selected offer price and the item's sales rank against the content in the first row of the price/sales rank table, shown in Figure 7 at <u>Configure Basic Trigger</u>. It will check if the offer price is greater than or equal to the Minimum Offer Price. It will also check the sales rank if it is less than or equal to the Max Sales Rank.

If the comparison is successful for this current row, the program will return with the 'Buy' message and sound to indicate that this item is a 'Buy'.

If the check is not successful, the program will move down to the next row, and run the same check. The program will repeat this process until a row gives a buy signal, or until it goes through all the rows in the table. The program will return with a 'Reject' when no rows give a 'buy' indication.

# **Advanced Trigger**

Overview
Creating New Trigger
Trigger Configuration
How It Works

#### Overview

Advanced Triggers are for experienced sellers who want more customization when setting a trigger.

•

If any Advanced Triggers are enabled for a category, the Basic Triggers for that category will not be used. If you want to use Basic Triggers for a category, please make sure no Advanced Triggers are enabled within that category.

For each trigger, you can set:

- 1) Whether or not to ignore FBA offers.
- 2) Whether or not to target non-Prime buyers.
- 3) The minimum price that the offer price must be equal to or greater than.
- 4) The maximum sales rank the item's sales rank must be equal to or less than.
- 5) Which offer to use as offer price (Lowest of All, Lowest of New, etc.).
- 6) The message, background color, and sound that the program will use when this Trigger determines the item is a buy.

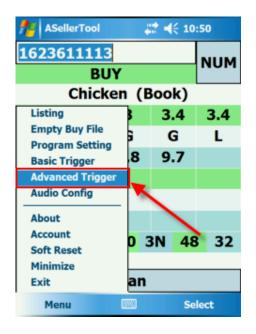

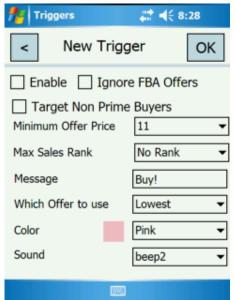

#### Figure 10Figure 11

# **Creating New Trigger**

Step 1: Choose Category.

Tap 'Menu', then 'Advanced Trigger' (Figure 9 at <u>Configure Basic Trigger</u>), and then tap a category (Figure 12)

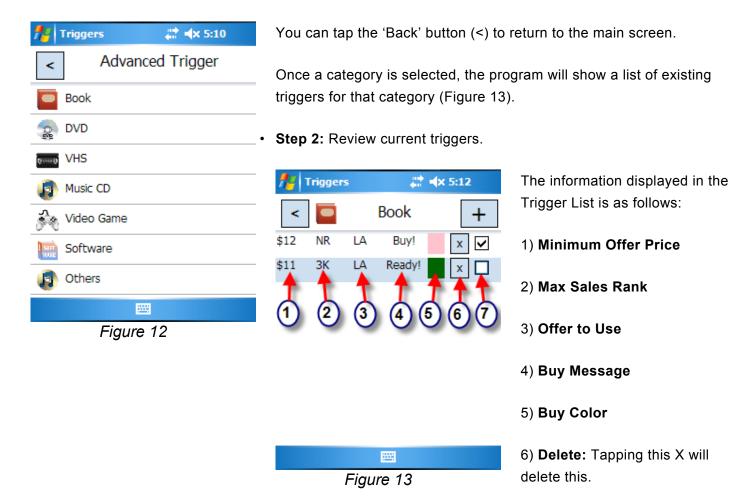

- 7) Enable: Enables/disables this trigger
  - Step 3: Create new Trigger/Edit existing Triggers.

To create a new trigger from the trigger list screen, tap the 'plus' button (+). To edit an existing trigger, tap that trigger from the Trigger List screen.

At the top of the Trigger Configuration screen (Figure 14 on Advanced <u>Trigger Configuration</u>), tapping (<) will cancel changes and take you back to the Trigger list screen. Tapping **OK** will save changes, and, if this is a new trigger, add it to the list.

# Trigger Configuration

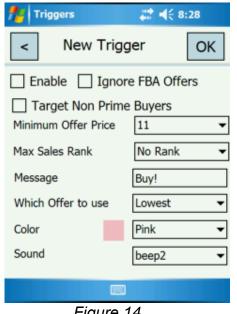

Figure 14

#### **Trigger Configurations:**

- 1) Enable: Enables/disables this trigger to determine if an item is a buy or reject.
- 2) Ignore FBA Offer: When checked, this trigger will not consider FBA offers. Only Merchant Fulfilled Prices will be used to select the offer price.
- Target Non-Prime Buyers: When checked, shipping will not be deducted from FBA offers when compared with Merchant Fulfilled offers to select the offer price.
- 4) Minimum Offer Price and Max Sales Rank: The item's offer price must be greater than or equal the minimum offer price, and the item's sales rank must be less than or equal to this Max Sales Rank in order

for this trigger to decide this item is a buy.

- 5) Message: The message that will appear in the Buy Decision section if the item is a buy based on this trigger.
- 6) Which Offer to Use: The offer price that the program will use to check against the Minimum Price.
- 7) **Color:** The color for the Buy Decision section if the item is a buy based on this trigger.
- 8) **Sound:** The audio that plays if the item is a buy based on this trigger.

### **How It Works**

When an item is scanned, the program will start by using the trigger from the top of the list, shown in Figure 13 on <u>Creating New Trigger</u> in Advanced Trigger.

When an item is scanned, the program will select an offer price, based on whether to ignore FBA Offers, to target non-Prime members, and which offer price to use. Once it selects the offer price, it will also collect the items sales rank.

The program will start by comparing the trigger's selected offer price and the item's sales rank against the content set within the top trigger, shown in Figure 13 on <u>Creating New Trigger</u> in Advanced Trigger. It will check if the offer price is greater than or equal to the Minimum Offer Price. It will also check the sales rank if it is less than or equal to the Max Sales Rank.

If the comparison is successful, the program will use this trigger's 'Buy' message, color, and sound to indicate that the item is a buy based on this trigger.

If the check is not successful, the program will move down to the next trigger in the list, and run the same check. The program will repeat this process until a trigger gives a buy signal, or until it goes through all the triggers on the list. The program will return with a 'Reject' when no triggers in the list give a 'buy' indication.

## **Audio Configuration**

When the PDA scans an item and gets a certain result, an audio cue will play from the PDA's speakers or headset depending on the user's preference. These audio cues are a good way to tell quickly whether an item is a good buy and are particularly useful if you are using a Bluetooth scanner with the PDA in a pocket or otherwise having its screen obstructed from view.

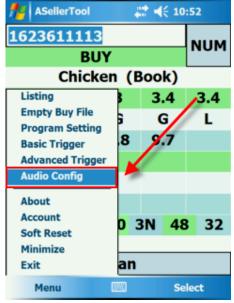

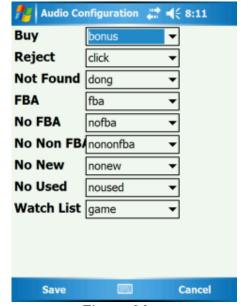

Figure 35

Figure 36

Buy: This sound will be played when a 'BUY' rating is given. Reject: This sound will be played when a 'REJECT" rating is given. Not Found: This sound will be played when an item is Not Found in the database. You may hear this sound, or the words 'Not found'.

FBA: This sound will be played if your Trigger is set to look for an FBA offer and one is found as a Buy.

No FBA: This sound will be

played if your Trigger is set to look for an FBA offer and there are none.

No Non FBA: This sound will be played if your Trigger is set to ignore FBA offers, and there are no Merchant Fulfilled offers lists.

**No New:** This sound will be played if your Trigger is set to look for a new offer and there are none.

No Used: This sound will be played if your Trigger is set to look for a used offer and there are none.

Watch List: This sound will be played when an item on your Watch List is scanned, providing that the Watch List has been enabled in Program Setting.

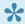

All categories here will need to be set to different sounds in order to function; setting any categories here to the same sounds will produce an error.

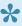

Additionally, if you find the sound is cut off before it can play fully, check your sound configuration by tapping the Menu button on the bottom left hand side, and select Minimize. Then, tap the Start Menu on the PDA's top left hand side, followed by Settings, and then the Sounds & Notifications icon. On this screen, make sure all check boxes except for Programs are unchecked.

Save: Pressing this button on the bottom left will save the changes made to the audio configuration, and return you to the main screen.

Cancel: Pressing this button on the bottom right will discard any changes made to the audio configuration, and return you to the main screen.

### **About**

The About window will show some small amount of information about the program and pricing database that is currently on the PDA.

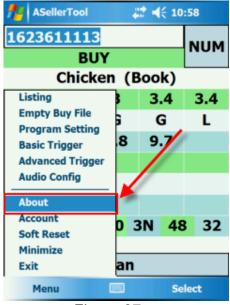

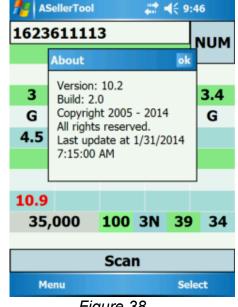

Figure 37

Figure 38

Version: This is the current version of the program installed on the device itself. The build number underneath is for internal use and is not needed by the User.

Last Update at: This will show the data and time of the last update performed. It will also state if an SD card cannot be detected in the PDA, or if an SD card is detected, but no data files are found. It should be noted that there might be problems with the pricing

database even if a last update date is shown here. Make sure you soft reset your PDA after each download to be certain of functionality.

#### Account

This screen shows you the current account credentials entered into the PDA, as well as the ability to enter 'Hidden Mode'.

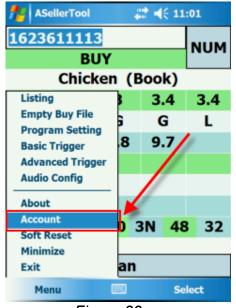

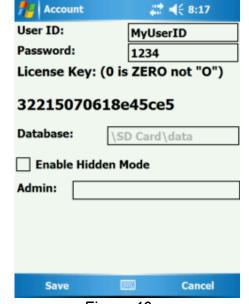

User ID: This is current User ID set inside the PDA. This field can be changed if you do decide to switch the User ID/Password combination in the PDA to another combination.

Figure 39

Figure 40

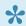

Make sure that any letters in the User ID are in lower case, to prevent download or database errors.

Password: This is the current Password set inside the PDA. This field can be changed if you do decide to switch the User ID/Password combination in the PDA to another combination.

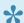

Make sure that any letters in the Password are in lower case, to prevent download or database errors.

Device ID/License Key: This can be a string of letters, or letters and numbers. It may be referred to in other programs or documentation either as a 'Device ID', or a 'License Key'. This is used to identify the specific device you are using. It is permanently set in a PDA, and cannot be changed. If a customer needs to change the license key attached to their account, they should contact ASellerTool. Please note, as this screen states, there are no letter 'o's in the Device ID, only the number zero (0).

**Database:** This box currently shows what path the program is looking in for the pricing database. This can be useful in determining if the PDA is looking at the right directory for the data, or if it's looking at the wrong memory card, or an 'extra' SD Card folder.

Enable Hidden Mode/Admin: These two fields are used to enable and disable Hidden Mode on the PDA. When enabled, Hidden Mode removes all information about a book, including pricing, conditions, amount in groups, number available, and sales rank. Only the item's title and a 'BUY', 'REJECT' or 'WATCH LIST' rating will appear.

**Save:** Pressing 'Save' at the bottom left of the screen will save any changes made to the Account screen. You will then be returned to the program's main screen.

**Cancel:** Pressing 'Save' at the bottom right of the screen will discard any changes made to the Account screen, and return you to the program's main screen.

# **Enabling/Disabling Hidden Mode**

Hidden mode can be enabled or disabled by going to the account screen, checkmark 'Enable Hidden Mode', and then enter a password in the Admin box. When you click 'Save' on the bottom left hand side of the screen, Hidden Mode will be enabled with the same password that you set into the Admin box. To disable it, go back to the account screen, remove the checkmark next to 'Enable Hidden Mode', and then enter the same password you used when you set Hidden Mode up. When you press 'Save', you will go back to the main screen, with Hidden Mode disabled.

\

Make sure you remember your Hidden Mode password! If you forget this password, you will not be able to disable Hidden Mode without contacting ASellerTool and going through a remote support session. It is advised that you make the password something simple to remember, or make a note of it somewhere you can access.

### **Select Menu**

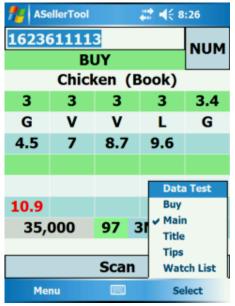

Figure 16

<u>Data Test:</u> Check downloaded database, if pricing information appears, that means the data is good and can be used.

**Buy:** If an item is showing 'Buy', then it is automatically added to the buy.txt file. If it does not give you a buy signal, you can click this item to manually add this item to the buy.txt file.

Main: Allows you to go to main screen

<u>Title:</u> Allows you to go to the title search screen.

<u>Tips</u>: Opens up to the Tips Screen.

Watch List: Setup your watch list.

### **Data Test**

You can verify that the data on your SD card is working properly by selecting the 'Data Test' feature in the select Menu. This will check the licenses and data files afresh to ensure all information is intact and functioning properly.

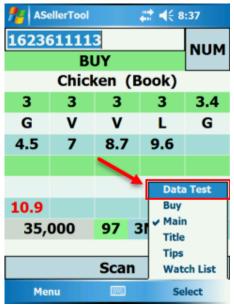

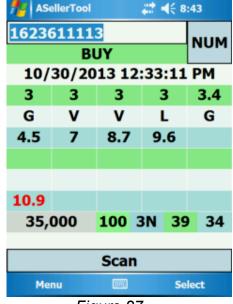

Figure 26

Figure 27

If data appears on the screen, with a date and time on the top where the title is normally listed, data is properly stored on the SD card at this time. If you do get an error message instead (such as 'Config File is Missing', 'Wrong License', or 'An error message is'), you will want to conduct a fresh data download to clear it. If you get this error message after more than one fresh data download, your SD card may be defective.

The date and time listed on the

top is the date the database currently on the SD card was generated. This is **not** the same as when the database was last downloaded; the generated database may be a few hours older than the time you last initiated your download. If it's more than 24 hours older than the last download you started, you will want to download again; if the date is still off by that much, please try another SD card, or contact support

### **Title Search**

For old books that do not have ISBN barcode, you can perform title search by tapping Select -> Title.

Please make sure you have already downloaded data with the title search information included before using Title Search.

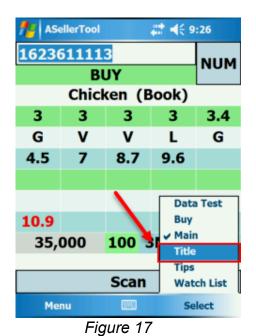

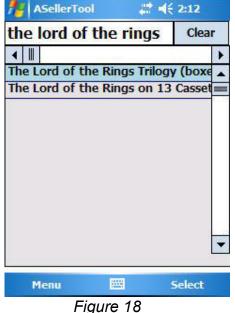

start to search when you tap the 'Space Bar' after each word. The returned candidate list will be refined after each additional word entered and the Space Bar is pressed.

Tap the keyboard symbol at the bottom center of the screen to

enter the title. Our program will

Use vertical scroll bar to go through the candidate list. You can also use the horizontal scroll bar to go view the rest of a long title.

If you want to clear your current search and start anew, press the 'Clear' button on the top right hand side to clear the title search box.

To return to the Main Screen, tap a title that appears, or tap 'Select' on the bottom right hand side, followed by 'Main'.

In various parts of the program, you may need to enter text and/or numbers into certain fields. In order to do this, you can use the Virtual Keyboard that is included in the Windows Mobile Operating System.

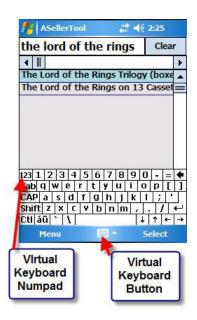

Figure 19

To activate the keyboard, tap the 'Virtual Keyboard Button' with your stylus, then tap the letters and numbers you wish to enter into the text box. You may have to tap the text box you wish to input in first, so a blinking cursor appears in that field.

Some configurations may have numbers running across the top of the Virtual Keyboard. If you wish to enter the numbers from a different format, you can go to the Virtual Keyboard Numpad by pressing the '123' button on the virtual keyboard.

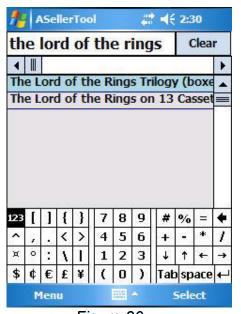

Figure 20

To return to the normal keyboard, simply press the '123' button again.

### **Tips Screen**

The Tips screen shows useful tips and tricks for getting the most out of the PDA software. It is set to come up automatically on start-up, and can also be accessed through the Select menu.

Before download data to a new SD

card, put it in PDA, soft reset PDA and

# 4€ 9:04

**Tips** (10.2.2.0)

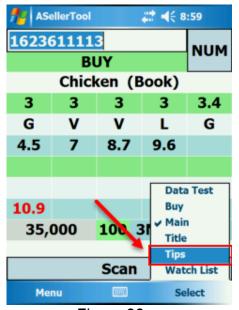

Figure 28

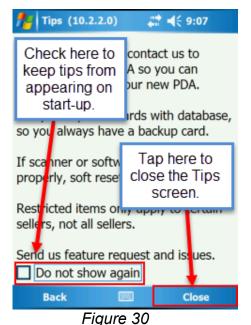

start our program to initialize the SD card with your account info.

Best download time is the night before you go out scouting.

After downloading database, soft reset PDA and do a test scan. If you have error, your SD card might become defective, try downloading again with a different SD card.

Figure 29

The Tips screen will display the version number of the PDA program at the very top, next to 'Tips'. There are some interesting tips on both screens listed here. Clicking Next on the first screen will bring you to the second, where you can both close the Tips screen, and ensure that the screen does not appear on Start-up if you do not wish it to.

### **Watch List**

The Watch List section allows you to add ISBNs that would when scanned normally come up as a 'BUY' or as a 'REJECT' will instead come up as 'WATCH LIST'.

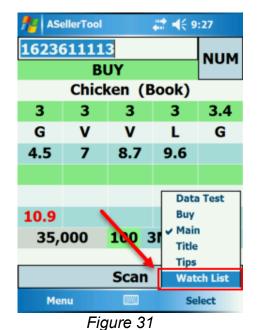

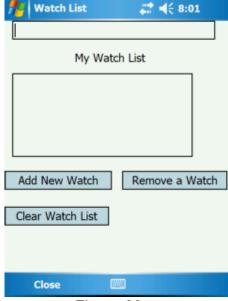

Figure 32

Top Text Box: Either the PDA's virtual keyboard, or the scanner connected to the PDA can be used. The scanner should automatically add scanned barcodes to the Watch List, while manually entering them using the virtual keyboard will require you to press the 'Enter' key, or using the 'Add New Watch' option in the Watch List's Menu.

My Watch List: This list contains all the barcodes that you current have added to the

Watch List. They can be selected by taping on them.

**Add New Watch:** Tapping this button with a barcode entered into the Top Text Box will add that barcode to the 'My Watch List' section.

**Remove a Watch:** Tapping this button with a barcode selected on the 'My Watch List' section will remove that item from the Watch List itself.

**Clear Watch List:** Tapping this button will bring up a warning dialog box asking if you would like to clear your whole Watch List. Tapping 'No' will return you to the intact Watch List. Tapping 'Yes' will return you to a cleared 'Watch List' section.

Close: This button on the bottom right hand side will close the Watch List section, and bring you back to the main ASellerTool screen.

The 'Enable Watch List' checkbox must be checked and saved on the Program Setting screen in order for the 'Watch List' result to come up. If this is not checked, the Watch List will be set, but items on the Watch List will come up with the standard 'BUY' or 'REJECT' rating.

# **Troubleshooting**

## **Config File Missing**

### Get "Config File Missing" error message

There are 2 solutions to this error message:

Solution 1: Your current SD card is defective.

- 1. Take out SD card
- 2. Replace with your back up SD card.
- Try to scan again.
   We recommend you always have multiple SD cards with you. Please see <a href="here">here</a>.

#### Solution 2: (If you do not have a backup card)

- 1. Complete a successful data download.
- 2. Soft Reset PDA.
- 3. Try scanning again.

### Wrong or Invalid License

### Get "Invalid License" error message

**Solution 1:** Your current SD card is defective. If you follow our <u>Multiple SD Cards</u> recommendation, you can quickly switch to your another SD card.

- 1. Take out SD card
- 2. Replace with your back up SD card.
- Try to scan again.
   We recommend you always have multiple SD cards with you. Please see <a href="here">here</a>.

**Solution 2:** The database on the SD card is for a different PDA to use. <u>Here is a video</u> to show you the whole process.

- 1. Make sure the SD card is in the current PDA you are going to use.
- 2. Open ASellerTool program on that PDA.
- 3. Tap Menu then Account.
- 4. Verify the account information is correct, then tap **Save**. This will save your account information and current PDA machine key to the SD card, so the PC downloader can read from.
- 5. Pull out SD card from the PDA and use PC downloader to download to the SD card again.

## "Invalid ISBN or "Not Found"

### Get "Invalid ISBN or "Not Found" message

- 1. When scanning books, make sure you scan the ISBN barcode starting with **978**, and not the UPC barcode starting with 0 or 1.
- 2. For pocket sized books (**Mass Market Paperback**), the ISBN barcode is on the first page. The barcode on the back of the book is UPC code.
- 3. Make sure you select at least these symbology in Socket scanner settings from PDA. How to video is here.

#### Valid ISBN Barcode to Scan for Books

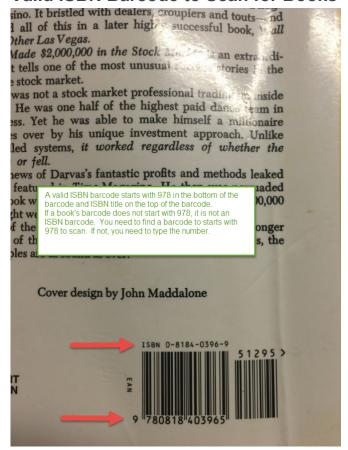

### **UPC Barcode (Found in pocket sized books. You can NOT scan it for book)**

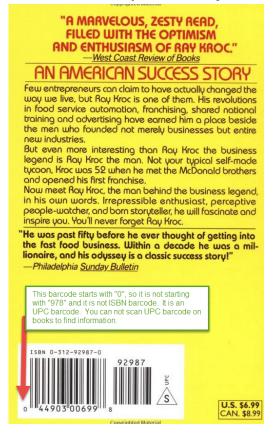

## **Soft Reset Dell Axim X51 PDA**

There is a little hole on the back of your Dell Axim X51 PDA. It is above the battery compartment. You use stylus to press the little hole. This will cause the PDA to soft reset.

We have a video here show you how to do it.

## **Best Practice**

### Multiple SD Cards

You download the pricing database to a SD card. Our program on PDA will search this database on the SD card to return the pricing information.

So it is Mission Critical to have multiple SD cards with you when you go out scouting. If your current SD card fail in the field, you can quickly switch to another SD card with a bit older data.

If you have only one SD card inside the PDA with no backup SD cards available and that SD card gives you an error, then you can not scan items to get pricing information and ruin your business opportunity.

We recommend users to do the following:

- Day 1, download data to SD card A.
- · Day 2, download data to SD card B.
- · Day 3, download data to SD card C.
- Day 4, download data to SD card A again.

When you go out scouting, bring SD card A, B and C with you. So if SD card A fail or PDA give you weird error message, you can switch to SD card B or C with a bit older data to try again.

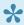

It is very important to keep minimum 3 working SD cards with database. You can order extra 2GB SD card here

After you get a new SD card, make sure you setup the SD card with your current PDA first before downloading database to the card.

## **PC Downloader**

Our PC Downloader software will allow you to download the database to the SD card via a SD card reader. Then you can insert the SD card into your PDA. After you scan an item, ASellerTool program on the PDA will be able to search the database from the SD card and return the pricing information.

- Installing PC Dowloader
- Using PC Downloader for PDA
- · Using PC Downloader for Android

### Installing PC Dowloader

### **Quick Installation**

Here is a video to show you how to download and install PC downloader.

- 1. Download www.asellertool.com/release/PC Downloader.zip. Extract the zip file on your computer.
- 2. Run the Installer inside the opened .zip file.
- 3. Keep clicking 'Next' until the program installs. If it comes up with a warning box, tap **OK** or **Allow**.
- 4. Tap Close or Finish on the last screen.

### **Detailed Instructions**

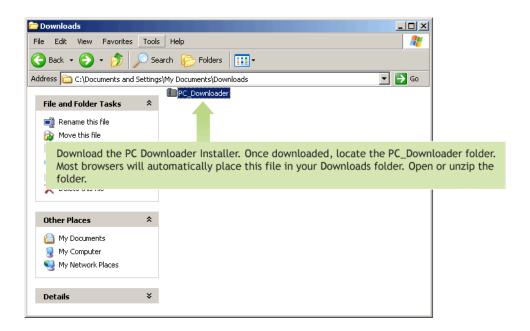

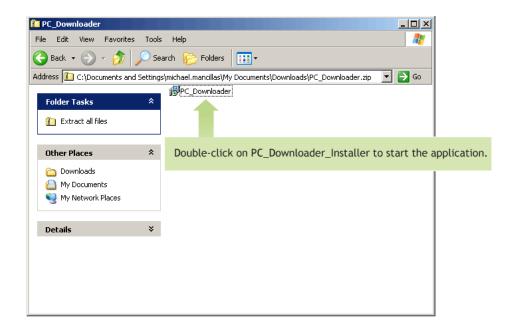

A warning may appear, if so, simply click "Run" to continue installation.

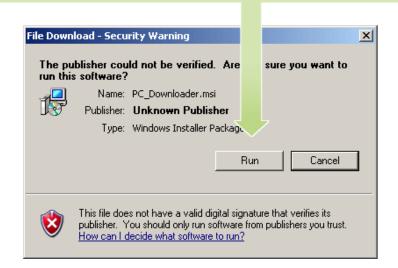

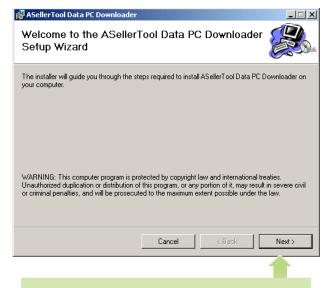

This installer will appear. Click "Next" to continue installation.

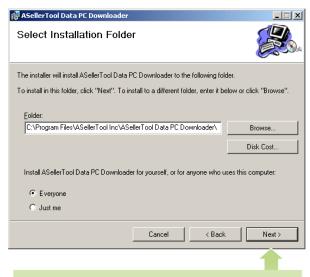

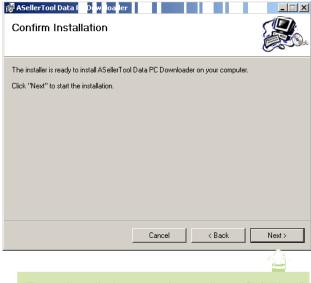

The installer will ask you to confirm installation. Click "Next."

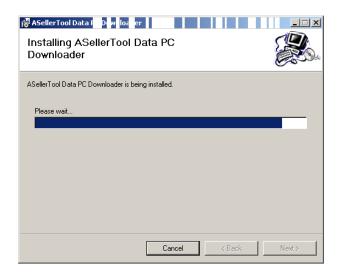

Installation will begin. Wait for PC Downloader to install.

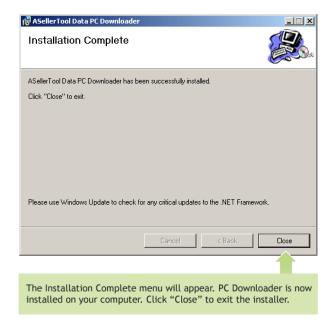

The PC Downloader program can be opened by double-clicking the ASellerTool PC Downloader icon your desktop.

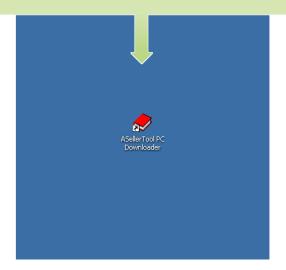

# **Using PC Downloader for PDA**

- Setting up your SD Card
- PC Downloader Operation
- Troubleshooting

### Setting up your New SD Card or Old Card from Another PDA

Please make sure your SD card size is 2 GB. If your SD card is larger than 2GB, it is called SDHC card and you need to install this software on your PDA before your PDA can read the SDHC card. 1GB or less SD card is not large enough to hold database.

#### You need to setup the SD card when you meet these scenarios below:

- 1. Get a new SD card.
- 2. Use a SD card from another PDA.
- 3. You changed to another PDA. If you can not download, contact us to unlock your user ID from your previous PDA.
- 4. When you try to download to a SD card, PC downloader gives you an error message.

You need to setup this SD card with your current PDA before you can use PC Downloader to download database to this SD card. Otherwise your current PDA cannot read database from the SD card

Here is a video on how to do it.

#### Please follow the steps below to setup your new SD card:

- 1. Insert your SD card into the PDA you are currently using.
- 2. Open ASellerTool program on the PDA, tap 'Menu' on the bottom left, followed by 'Account'.
- 3. Confirm that your user ID and password are correctly entered on the PDA, then tap 'Save' at the bottom left. The new SD card now contains your account and current PDA information, which will be used by PC Downloader to download correct database for this PDA to use.
- Having multiple SD cards with you during scouting is very critical. SD card can stop functioning at any time. When that happens, our program can no longer read pricing info from the database on the SD card. So when you download database, you should alternate between SD cards (we recommend having 3 SD cards ). Having several extra SD cards with recent database allows you to continue scanning with a different card when your current card suddenly stops working. You can order more SD cards here.

## **PC Downloader Operation**

Those downloading for the PDA with PC Downloader have two options.

- Downloading to the SD Card
- · Downloading to the PDA

### Downloading to the SD Card (Recommended)

We have a video to show you the whole process here.

#### Please follow the steps below:

- 1. If it is a new SD card, or a SD card from a different PDA, or you just change to a different PDA, you need to **setup your SD card** with your current PDA before you can use PC downloader to download the **compatible database** to this SD card for your current PDA to use. Instruction is here.
- 2. Take the SD card out of the PDA.
  - a. The card is underneath a top-mounted (Socket CF) scanner on the PDA.
  - b. You need to **gently** pull the scanner out first. Do not use force or bend scanner. This will cause scanner to be wobbly after a few times.
  - c. After you pull out scanner, you will see the SD card. Push the SD card down, then release. The SD slot is spring-loaded, so this will pop the SD card away from the PDA.
- 3. Insert the SD card into your computer's SD/MMC slot, or into a USB SD card reader.
- 4. Insert the USB SD card reader into a USB port of your computer.

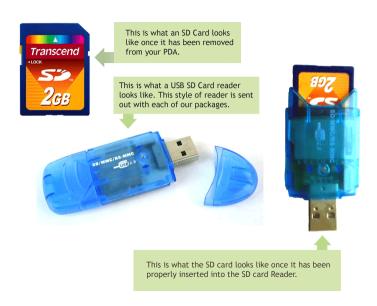

SD Card with USB SD Card Reader

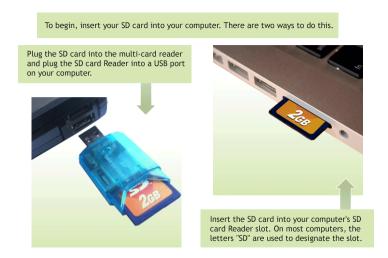

Inserting the USB SD Card Reader or SD Card into the Computer

5. A popup should display on your computer that the SD card is being read.

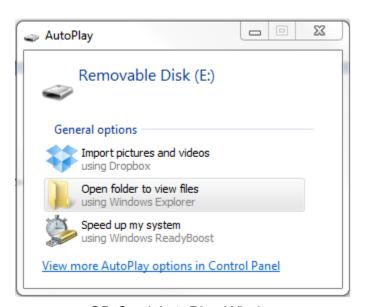

SD Card AutoPlay Window

- 6. Start PC Downloader on your computer, and follow the steps below.
  - a. In Step 1, select PDA in the Device section. Select Download to SD Card in the PDA section,.
  - b. In Step 2, select the files you wish to download. We recommend you check mark **Books and Other Media** and **Non Media**. If you also scout for pre-ISBN books, then select **Title Search**.
  - c. Step 3, click **Start** to start the download.

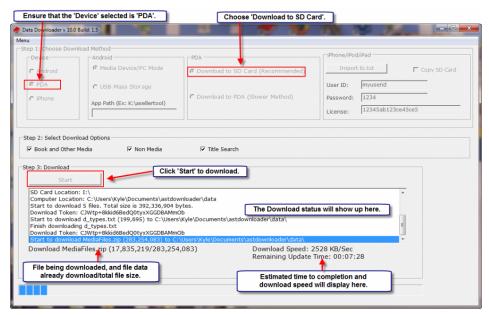

PC Downloader Screen, With Instructions For SD Card Download

7. When the download finishes you will receive a popup message stating the download is complete.

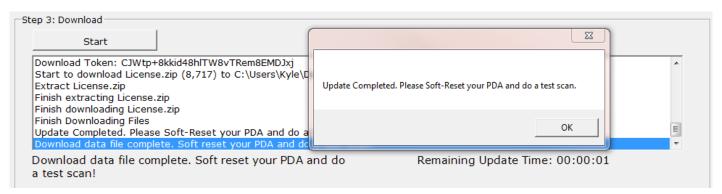

PC Downloader After Completing a Download

- 8. Insert the SD card back into the PDA by pushing it down to the SD slot.
- 9. Soft reset the PDA by pressing the stylus into the reset hole on the back of the device, above the battery cover. Alternatively, you can open the ASellerTool program, then tap **Menu** -> **Soft Reset**.
- 10. When the program runs again, you can scan several familiar items to make sure the price is correct.
  - It is important to always soft reset the PDA and test the data after a download so our program can read the new database correctly. We also recommend <u>alternating the cards</u> you use to download, and carrying multiple SD cards when out scouting (see <u>Setting Up Your SD Card</u>).

### **Downloading to the PDA (Slower Method)**

This method is only recommended for users that have older model Compact Flash scanners with flexible backs that can become defective with frequent removal. Users should download directly to the SD if possible, for the fastest and smoothest experience.

Downloading to the PDA directly requires either Windows Mobile Device Center (Vista/Win7) installed on the PC before performing the download. Users should go to www.asellertool.com/support/Win7.htm for Windows Mobile Device Center installation.

Connect the PDA to the PC and make sure it shows 'Connected' in Windows Mobile Device Center.

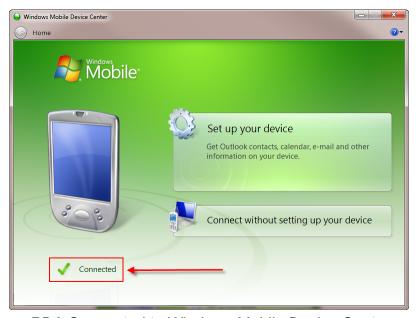

PDA Connected to Windows Mobile Device Center

After confirming the PDA is connected, start PC Downloader.

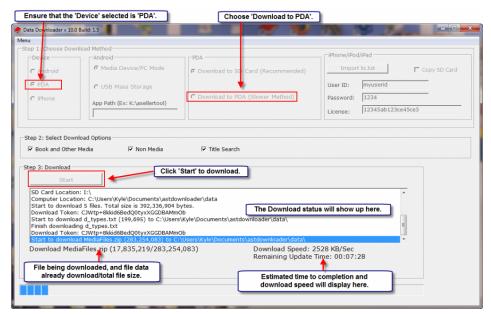

PC Downloader Screen, With Instructions For PDA Download

In Step 1, in the device section, select 'PDA'. In the 'PDA' section, select 'Download to PDA'.

In Step 2, select the files you wish to download; you can choose to include books and other media items, non-media items, and our title search database.

- 1. Books and other media would include books, and media categories such as DVDs, CDs, VHS Tapes, Software, and Video Games.
- Non-Media would include other categories, including but not limited to Toys, Non-Media would include all other Amazon categories, including Toys, Electronics, Watches, Groceries, Home, Health and Beauty, and others.
- 3. Title Search would include the files needed to search for the titles of **Pre-ISBN books**.

In Step 3, click 'Start' to begin the download.

DO NOT disconnect the PDA at any time during the download or it will not complete.

When the download finishes you will receive a popup message stating the download completed.

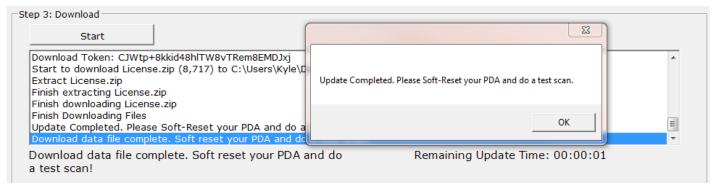

PC Downloader After Completing a Download

To use the new database correctly, please:

- Soft reset the PDA by pressing the stylus into the rest hole on the back of the device, above the battery cover. Alternatively, you can do so through the Asellertool program by tapping 'Menu', and then 'Soft Reset'.
- Once the PDA has fully soft reset into Asellertool, attempt a few test scans to see if data appears. If data appears after each test scan, the download has been completed successfully.
- It is important to always soft reset the PDA and test the data after a download so our program can read the new database correctly. We also recommend alternating the cards you use to download, and carrying multiple SD cards when out scouting (see <u>Setting Up Your SD Card</u>).

### **Troubleshooting**

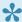

If you need to contact us for any help, please check go to <a href="https://www.asellertool.com/support/">www.asellertool.com/support/</a> Contact.htm

#### **Download Failed: Cannot Connect to host**

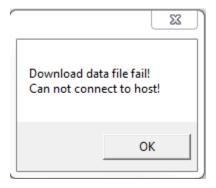

Verify your computer has an active internet connection by going to a popular website, like <a href="www.google.com">www.google.com</a> . If you can get to this website, most likely a firewall/anti-virus program is blocking our program from downloading. Disable any Firewall/Anti-Virus software on the PC and attempt the download again.

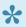

Some workplaces or public Internet locations may block the download of data from our sites as a matter of security policy. In cases like this, please ask your network administrator to add an exception for our program.

We also have a backup method of downloading called a 'Web Download'. This will allow you to download the data files directly from your Web Browser. You can find more information at www.asellertool.com/ support/WebDownload.htm.

Can not write to this SD Card: The media is write protected.

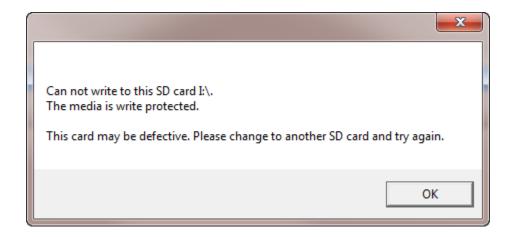

Remove the SD card from the PC, and ensure that the lock slider is in the unlocked position ('up', towards the gold contacts of the card). Reinsert the SD card into the PC and try the download again. If you still see this error message, please try a new USB port, a different card reader, or a different computer, in that order.

#### **Download Failed: Device license does not match**

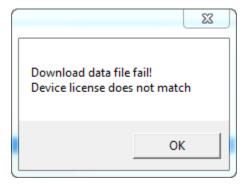

This indicates the license key on your current PDA does not match the one stored on our server. If you are using an old SD card from a previous PDA, please place it in the new PDA, soft reset the device, and then try the download again If this does not work, or if you have recently changed PDAs, please contact us.

### Download Failed: User ID and password does not match

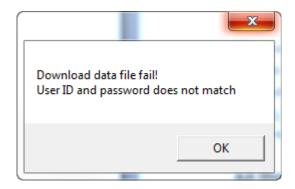

Insert your SD card into your PDA and go to the Asellertool program. Tap 'Menu' and then 'Account'. Verify your user info is typed in correctly, then tap 'Save', and try the download again with the SD card. If you still see the error message, please contact us.

#### **Download Failed: Account is inactive**

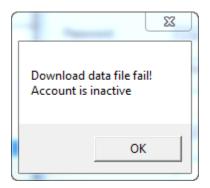

Insert your SD card into your PDA and go to the Asellertool program. Tap 'Menu' and then 'Account'. Confirm that is one of your subscribed User IDs (you can check a User ID's status at http://www.asellertool3.com/ent/AccountInquiry.aspx .) Tap 'Save', and then download to the SD card again. If you still see the error message, please contact us.

#### Download Failed: PDA not 9.5

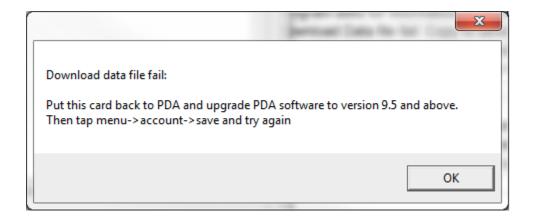

Your Asellertool software needs to be upgraded to the new version (9.5 or above). Please go to http://www.asellertool.com/support/InstallMain.htm to install the new version.

If you do have 9.5 or above on your PDA, your SD card is not set up with your account yet. You need to insert the card into the PDA, tapping 'Menu', and then Account', followed by 'Save'. Attempt the download to the SD card once more after this.

#### **Download Failed: No SD card found**

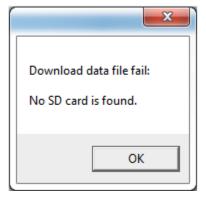

The PC does not have an SD card inserted or the SD card itself has become defective. Plug in a new 2 GB SD card into PDA and perform a soft reset to set it up, and then try the download again.

#### **Download Failed: Timeout**

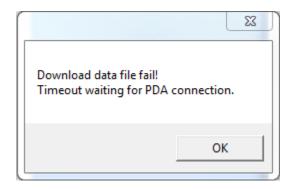

Your PDA is NOT connected to your PC through Windows Mobile Device Center. Disconnect the USB cord and perform a Soft Reset on PDA. Once PDA boots up, reconnect the USB cord and check ActiveSync/WMDC for connection status to ensure the show as connected, such as in Figures 7 or 8. After this, you can attempt the download again.

#### **Download Failed: Could not write to Remote File**

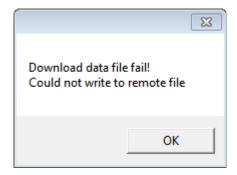

This error message appears when the program cannot copy the downloaded data from the computer to the SD card. Check the SD card's lock slider to ensure the card isn't write protected. If the card isn't write protected, reinsert the SD card and do a soft reset on the PDA, before reconnecting it to the computer, and trying the download again. If this doesn't work, the SD card may be defective. You should attempt to use a new 2 GB card and try the download again.

# NORTON ANTI-VIRUS USERS: Norton SONAR opens, and program will not open afterward

This error can appear when running Norton anti-virus, where the installation or running of the PC Downloader on this computer causes a 'false positive' to show up on Norton. The next time you run the PC Downloader, it tries to access the PC Downloader program, but asks that you select the installer file to reinstall certain components.

If you reach this message, you will want to close this dialog box, and add the C:\Program Files (x86)\Asellertool Inc. folder to Norton's exclusions for both normal and SONAR virus scanning, before reinstalling PC Downloader.

•

While this is a recorded issue with Norton Anti-Virus programs, it may be present in other AV programs as well. If you do have a problem with PC Downloader, you may want to disable your Anti-Virus for a short while, or add PC Downloader to the excluded list to see if that improves the issue.

## **Using PC Downloader for Android**

- Setting up your Android Smartphone
- PC Downloader Operation for Android
- Troubleshooting
- Mac Downloader for Android

## Setting up your Android Smartphone

#### **Perquisites**

In order to use the PC Downloader, customers must have a computer running a Windows Operating system, using Windows XP, Vista, 7, or 8. Customers using Mac computers should follow our instructions at Mac Downloader for Android.

Android devices will require our FBAScan for Android app, version 3.0 or above. If you have FBAScan installed, enter FBAScan on your device, then tap the Menu button on the device itself. The version number is on top of this page.

If you don't have FBAScan installed, or the current version is not 3.0 or higher, please go to the Google Play Store, and search for 'FBAScan'. This should allow you to install FBAScan or update it to the latest version.

#### Setup

Ensure that your device is not connected to your computer before changing the User ID or Password. If you do change the User ID and Password with the PDA connected, disconnect and reconnect the device before attempting a download. To set up your account with the FBAScan application, please follow the instructions at Setting up FBAScan for Android.

## PC Downloader Operation for Android

The PC Downloader's main screen is explained below.

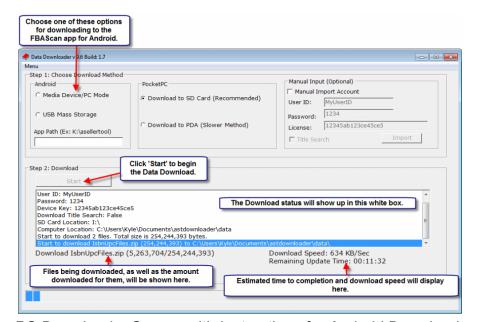

PC Downloader Screen with Instructions for Android Downloads

You can ignore the options for SD Card download, Direct to PDA download, and Manual Input. These options are for those customers who use our PDA scouting service.

Those downloading to an Android phone with PC Downloader have two options.

MTP/PC Mode
USB Mass Storage

## MTP/PC Mode (Recommended)

To setup your device in Media Device (MTP)/PC Mode, follow the steps below after connecting the device to the computer.

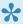

Different versions and models of Android phones will give different instructions. These will work as a guideline for most devices, but, if in doubt, please check your phone's documentation.

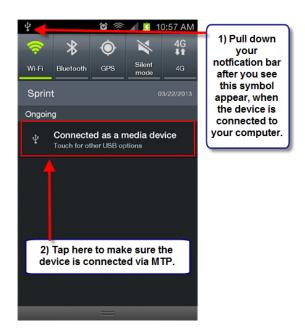

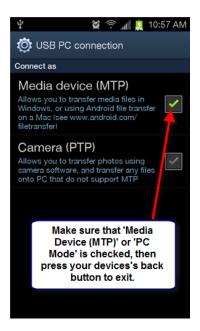

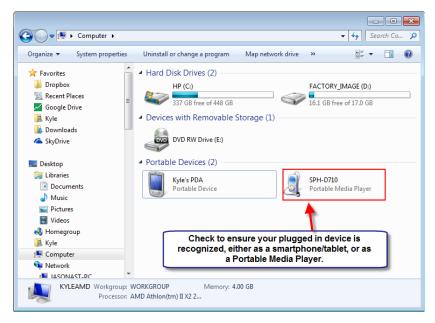

After your computer sees the device, you can open PC Downloader by double clicking the red book icon on your desktop. Once the PC Downloader is open, you will want to select 'Media Device/PC Mode' from the Android box.

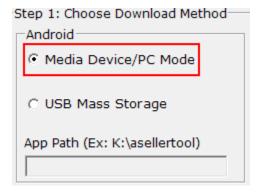

Then press 'Start' below step 2 to start the download.

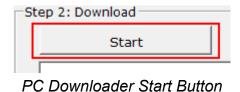

When the download completes, you'll receive a message indicating that the download has completed successfully.

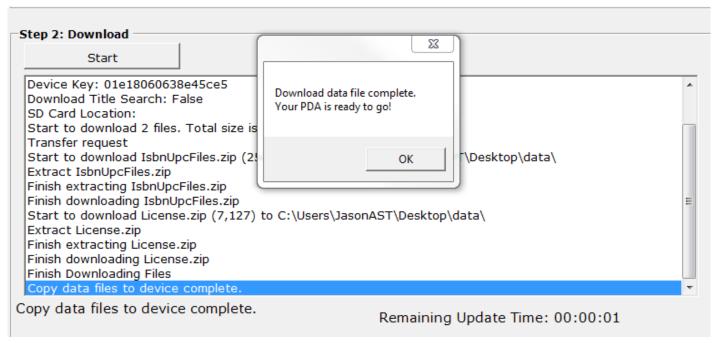

Download To The Device Is Complete

Once you have the data fully downloaded, make sure to test it by pressing the 'Menu' button on your device, and then the 'Data Test' option. If the device displays data for a test barcode at that time, the database has been downloaded successfully, and you may start using FBAScan with an updated database.

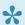

It is important to always use 'Data Test' to verify the database has been downloaded correctly.

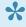

If you receive an error, the database may not have been downloaded correctly, and should be downloaded once more. Contact support at http://www.asellertool.com/support/ Contact.htm if you have any issues.

## **USB Mass Storage**

This mode is used only when you cannot connect your Android device to your computer in MTP/PC Mode, as shown in the previous section.

At this time, this mode is depreciated; most smartphones that require a wired connection to download do not have an option to place the phone in 'Mass Storage Mode'. If you do need to use Mass Storage Mode and require assistance, please contact us at <a href="https://www.asellertool.com/contact.html">www.asellertool.com/contact.html</a>.

## **Troubleshooting**

#### **Download Failed: Cannot Connect to Host**

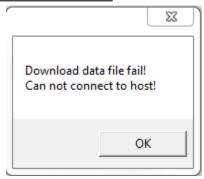

PC Downloader cannot connect to Asellertool hosting servers. Verify your computer has an active internet connection by using a browser. If an internet connection is present but download does not start, most likely a firewall/anti-virus program is blocking it. Disable any Firewall/Anti-Virus software on the computer and attempt the download again.

Some workplaces or public Internet locations may block the download of data from our sites as a matter of security policy. In cases like this, please ask your network administrator to add an exception for our program.

### **Download Failed: Transfer Request.**

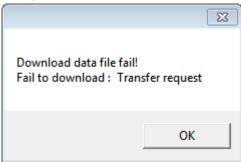

If you receive this error, it usually means that your connection with the download server was broken in the middle of downloading, and the program was not able to reconnect with it. This normally indicates that your internet connection went down in the middle of the download itself. Please make sure to check you are still connected to the internet before attempting the download again. If you have problems connecting to the Internet, you may wish to contact your Internet service provider.

#### **Download Failed: Wrong License**

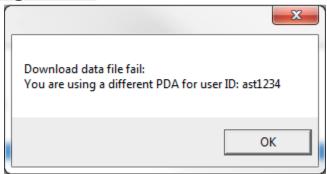

This message indicates the license key on your PDA does not match your account info from our servers. If you have recently changed PDAs or want to transfer your account to a new PDA, please contact Asellertool Support at <a href="https://www.asellertool.com/support/Contact.htm">www.asellertool.com/support/Contact.htm</a>.

#### **Download Failed: Lic.txt is not exist (Android)**

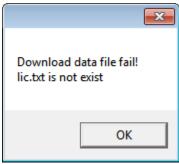

This error message will appear when attempting to download to a device in USB Mass Storage mode, like an Android smartphone. It means that there is no lic.txt file in the path typed in. Please make sure you:

- 1) Set up your account according to Setting up FBAScan for Android
- 2) Have the proper path to the 'asellertool' folder typed in, without any typos.

If you have done both of these and they do not solve the issue, please contact Asellertool support at <a href="http://www.asellertool.com/support/Contact.htm">http://www.asellertool.com/support/Contact.htm</a>.

#### **Download Failed: No Android Connection**

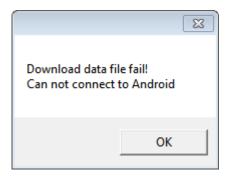

This error message will appear if the Downloader does not detect an attached Android device when attempting to download in Media Device/PC Mode. Please make sure your android device is properly connected to the computer, and does show up in the 'Computer window when viewed. If it does not show up in the 'Computer' window when it is connect, please try another USB port or cord, or look to see if drivers have to be updated.

#### <u>Alternative Download Methods</u>

We do have a backup method of downloading called a 'Web Download'. This will have you log into a website and download the data files directly through your Web Browser, and then manually copy them from the computer to the SD card, or to the proper directory on your Android device. A tutorial on downloading to the SD card in this way can be found at <a href="https://www.asellertool.com/support/WebDownload.htm">www.asellertool.com/support/WebDownload.htm</a>, and the download itself can be found at <a href="https://www.asellertool3.com/WebDownload90/Download.aspx">www.asellertool3.com/WebDownload90/Download.aspx</a>.

!

The Web Download method should **only** be used if you are unable to download to the smartphone via WiFi or PC Downloader, as it has more steps and can be more complicated. If you feel you may need to do a Web Download, please contact us at <a href="www.asellertool.com/">www.asellertool.com/</a> contact.html.

### Mac Downloader for Android

Unfortunately, there is no automated program on the Mac like PC Downloader, which can download and transfer the database files to your Android phone automatically. It is strongly suggested that, if you cannot download the database through WiFi, customers with access to a Windows computer use that computer to do the download.

If you must download onto a Mac, you will need an SD card that's 2 GB or larger.

- 1. In the FBAScan program on your Android device, tap your device's Menu button, and then 'Account'.
- 2. On this page, tap the 'Email account button to Email a copy of your account information to yourself.
- 3. Locate this e-mail, and download the attached lic.txt file. Place this file on the SD card.
- 4. Follow the instructions in Section 2 of http://www.asellertool.com/support/PCDownload.htm to both install and run the Mac Data Downloader. Start to download data with the SD card inserted into the computer, and wait until it says the data has been successfully downloaded.
- 5. Download and install the Android File Transfer software for Mac, located at http://www.android.com/filetransfer/. Follow the instructions here to both install and use the file transfer software.
- 6. Using the software above, locate the current 'data' folder on your Android device, normally located at /sdcard/asellertool/data. Delete this folder.
- 7. On your computer in a Finder window, go to your Downloads folder, and then into the 'astdownloader' folder. Copy the 'data' folder here into the /sdcard/asellertool folder on your Android Device.
- 8. Wait for this information to copy over completely. Once you have the data fully downloaded, make sure to test it by pressing the 'Menu' button on your device, and then the 'Data Test' option. If the device displays data for a test barcode at that time, the database has been downloaded successfully, and you may start using FBAScan with an updated database.

## **FAQ**

# **Socket Scanner Warranty**

- 1. Check if your scanner is still under warranty.
- 2. Create a socket scanner customer account.
- 3. Login to your account.
- 4. Create a warranty request ticket.

### List

You can use our listing software to quickly list your items to Amazon, create FBA shipments and print box content.

- · FBAListing is our new listing software and it is currently on private beta.
- Batch Listing is our legacy listing software and we **no longer provide support**. Users should switch to FBAListing software to continue to list items as FBA or MF.

Both software only run on a Windows computer.

- FBAListing (Beta)
- Batch Listing Software (Legacy Product)

## **FBAListing Software**

FBAListing software allows you to list items on Amazon as Fulfillment by Amazon (FBA) or Merchant Fulfillment (MF).

It will allow you to list 100 items in an hour or less. For FBA sellers, it will allow you to easily combine items assigned to the same Amazon Fulfillment center (warehouse) into one FBA shipment, print out FNSKU label and 2D box content.

#### Content

- Setup
- Quick Start Guide
- <u>Detailed Operations</u>
- Reference Screens

### Installation

This software requires you to have a Windows 7 or above computer. It can not run on a Mac OS. You need to install Windows on your Mac by using Parallel or Vmware.

It is currently in Beta, so if you find any issues or feature suggestions, please let us know, so we can improve it.

#### Follow the steps below to install the program:

- 1. Sign up MWS account: Before you can use this software, you need to have an Amazon professional selling account and sign up your MWS account with ASellerTool. Please click <a href="here">here</a> to sign up. To learn more on how to do this, check the <a href="tutorial here">tutorial here</a>
- 2. Click here to download the software and install. We have a video here.
- 3. Search "FBAListing" on your computer, and run it.

### Setup

After program starts, click **Menu** -> **Settings** to bring up Settings screen.

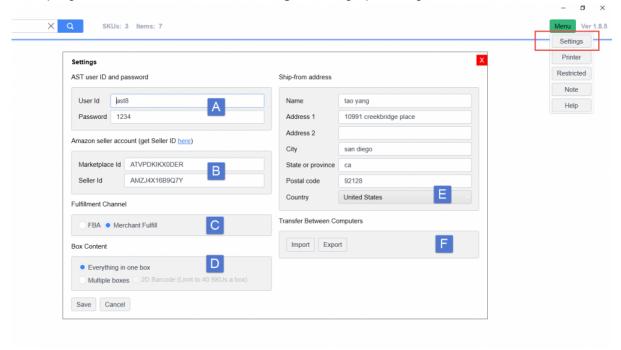

**A**: AST user ID and password: Fill out your user ID and password when you used to <u>connect your MWS</u> account with ASellerTool.

**B**: Amazon seller id: If you are US seller, use **ATVPDKIKX0DER** as MarketPlace ID. You can find your seller account id <u>here</u>.

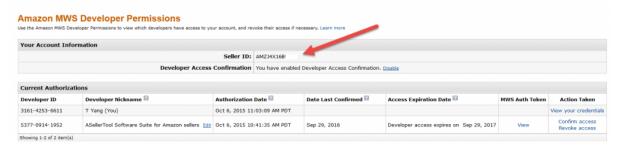

**C**: Fulfillment Channel: Choose whether you want to list the following items as FBA or MF. You can switch between them. Ex. If it is set to FBA currently, but you want to list next items as MF. You can change it to MF, then start to list those items. After you finish, you can change it back to FBA.

**D**: Box Content (FBA only): If you ship everything in one box, you ca skip it. If you ship multiple boxes in a shipment, Amazon requires you to provide box content information for each box. You can choose to use 2D barcode to show box content.

**E**: Ship-from address (FBA only): Specify the address where you ship your FBA items from.

**F**: Transfer Between Computers: If you install this software in a new computer, you can **Export** your settings and current work from current computer into a file, and **Import** that file into your new computer.

## **Desktop Scanner and Label Printer**

#### **Desktop Scanner**

We use Symbol LS2208 to scan items into FBAListing.

#### **Label Printer (FBA Only)**

This program supports both the DYMO 450 and the Zebra 2844 to print out FNSKU label for a FBA item.

Please follow the steps below to configure the label printer:

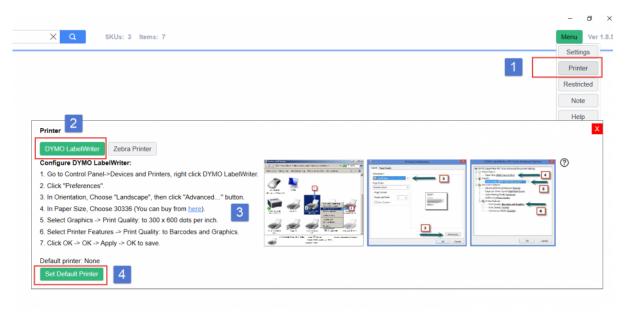

- 1. Click Menu -> Printer
- 2. Select either Dymo or Zebra printer
- 3. Based on printer's instruction, configure the printer in Control Panel -> Devices and Printers
- 4. Click Set Default Printer to select that printer from the list(1), then click Save (2).

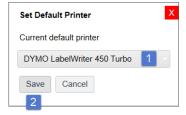

## **Quick Start Guide for FBA Seller**

#### This shows you how to list one item as FBA and create shipment.

1. Set Fulfillment Channel to FBA in Menu -> Settings

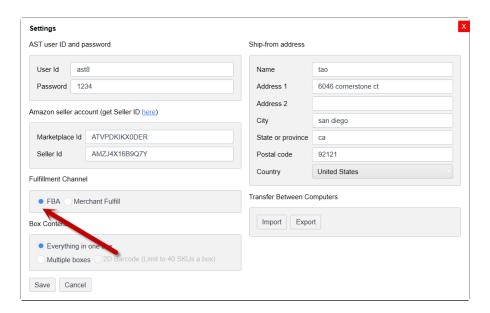

#### 2. Add an item.

- a. Turn off 1 and 2 to set workflow to presort with default price and grade options, then scan.
- b. Enter a number in 3.
- c. Click 4 or hit enter.
- d. This item will be assigned one or more fulfillment centers and a FNSKU label will be printed out.

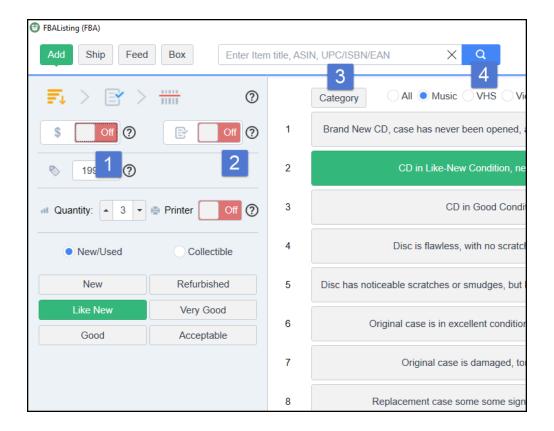

#### 3. Create a shipment

- a. Click 1 to go to Shipment screen.
- b. Select a Fulfillment Center from list 2.
- c. Click on 3 to create a shipment to this fulfillment center.

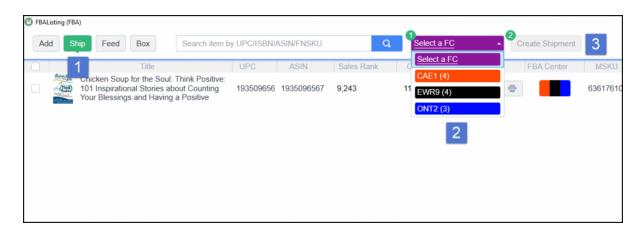

#### 4. Set a shipment name

- a. Click 1 to create a new shipment.
- b. Click 2 to select custom name and enter a name.
- c. Click 3 to the next confirmation screen.

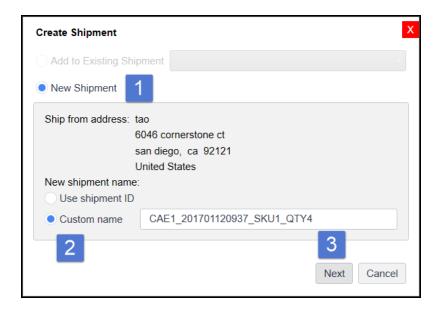

- 5. Print out UPS label to finish creating the FBA shipment
  - a. Click 1 to print out UPS label.
  - b. Click 2 to finish.

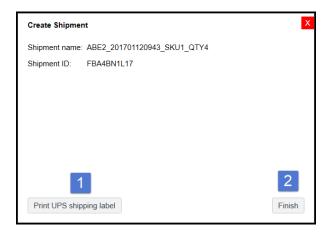

- 6. Check the feed status to confirm Amazon lists the item as FBA.
  - a. Click 1 to go to Feed screen.
  - b. Confirm 2 is Complete, not Failed.
  - c. Optionally, you can click 3 to make sure this item's status on Amazon is Inactive (Out of stock)

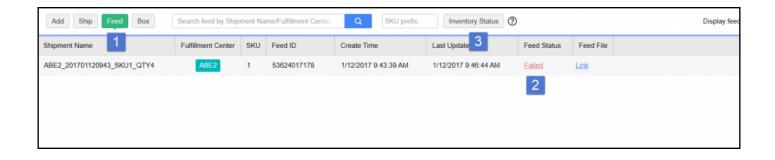

# **Quick Start Guide for MF Seller**

## **5 Workflows for Adding Items**

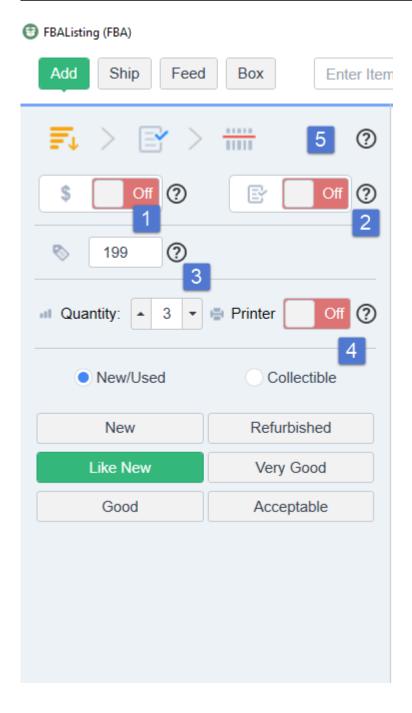

- Turn the printer (4) 'On' to print out the FNSKU label after adding each item.
- Your current workflow is showing in (5).

Workflow A: Presort your items, set a default price and grading options for these items, then scan to add.

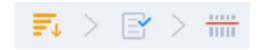

- 1. Turn Price (1) 'Off'.
- 2. Turn Grading (2) 'Off'.
- 3. Set the default price (3).

Workflow B: Presort, select default grading options, then scan item and set its price.

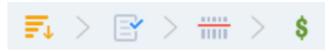

- 1. Turn Price (1) 'On'
- 2. Turn Grading (2) 'Off'.

Workflow C: Set the default price, then scan item and grade.

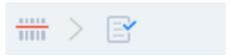

- 1. Turn Price (1) 'Off'
- 2. Turn Grading (2) 'On'.
- 3. Set the default price (3),

Workflow D: Scan an item, grade, then set its price.

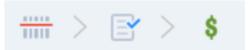

- 1. Turn Price (1) 'On'
- 2. Turn Grading (2) 'On'
- 3. Turn Price before Grade (3) "Off"

### Workflow E: Scan an item, set its price, then grade.

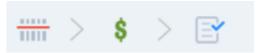

- 1. Turn Price (1) 'On'
- 2. Turn Grading (2) 'On'
- 3. Turn Price before Grade (3) "On"

## **Presort Grading Options**

If you presort items based on condition, you can turn Grading (1) 'Off', then set quantity (2), condition (3), SKU Prefix (4), Tax (5), notes (6) (7) before you scan items.

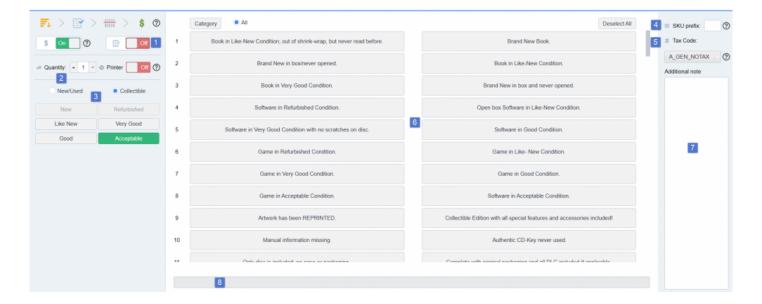

### Quantity

You change quantity in (2) by clicking on the arrow or entering a number. Amazon can split item with multiple quantities to different fulfillment centers.

#### Condition

You select either new/used or collectible in (3), then select a sub condition.

#### **SKU Prefix**

A unique SKU Prefix (4) for each batch is recommended. You can click the **Inventory Status** button in feed screen to go to Amazon inventory page. You can check the status of this batch by entering the SKU prefix. It is a good practice to make sure every pending item's status is **Inactive (Out of stock)**, which means they are approved by Amazon to accept as FBA items.

#### Manage Inventory Learn more | Take the tour

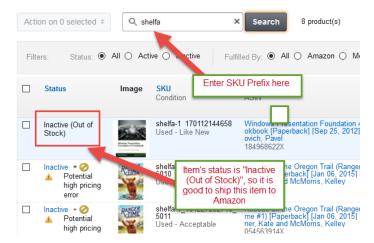

#### **Tax Code**

Please consult with Amazon seller support about which tax code (5) you should apply.

### **Presort Notes**

For presort workflows, you can apply notes for the items you are going to add.

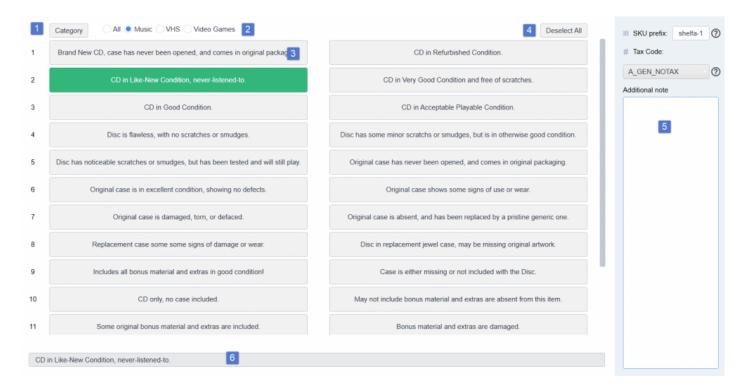

• Click Category (1) to select categories that you can click (2), so

# **Detailed Operations**

This gives you in-depth information on how to use the software to best fit your Listing requirements.

- <u>5 Workflows for Adding Items</u>
- SKU Prefix
- Creating Shipments
- Checking Feeds
- Restricted Items
- Notes
- Replenishing Items

## **Creating Shipments**

Please see <u>Reference Screens</u> for any letter references.

In the Ship screen (B), you can click **Condition (Q)**, **Quantity (O)**, **Tax Code (R)**, and **Price (S)** to change it on a single item. Click **Printer (P)** to print the FNSKU labels. You can select multiple items and click **Tax Code** or **Price** to change or **Delete (N)** them.

To create a shipment:

- 1) Select a fulfillment center from the list (L). You can uncheck items to remove them from this shipment.
- 2) Click Create Shipment (M) and select either to add to an existing working shipment or create a new one.

Please make sure to add new items to a shipment within 48 hours.

## **Checking Feeds**

Please see Reference Screens for any letter references.

After creating a shipment, you need to check the feed status for the items in that shipment.

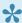

If the feed status is 'Completed', your items are listed on Amazon.

If the feed fails, click the 'Failed' link to read the error message.

To confirm items have indeed been listed properly, enter the **SKU prefix (T)** for this shipment, and click **Inventory Status (U)**. If the item status is 'Inactive (Out of Stock)', then you can ship this item to Amazon.

## **Restricted Items**

Please see <u>Reference Screens</u> for any letter references.

Click **Restricted (K)** to let the program notify you if an item is restricted based on its category or your seller account (recommended).

### **Notes**

Please see <u>Reference Screens</u> for any letter references.

Click **Notes** (K) to add or edit notes.

You can associate a note with conditions and product categories. When you add an item notes with matching categories and conditions will be applied automatically.

To change the order the notes appear in, you can click on the drag and drop button  $\stackrel{\clubsuit}{=}$  and drag the note to the appropriate position.

To transfer notes between computers, use **Export** to export your current notes to an xml file, and then use **Import** to import this xml file to the new computer.

# Replenishing Items

If you already have an item listed in the same condition on Amazon, the program will ask you to change to a different condition, or replenish (increase the quantity) the existing listing.

### **Reference Screens**

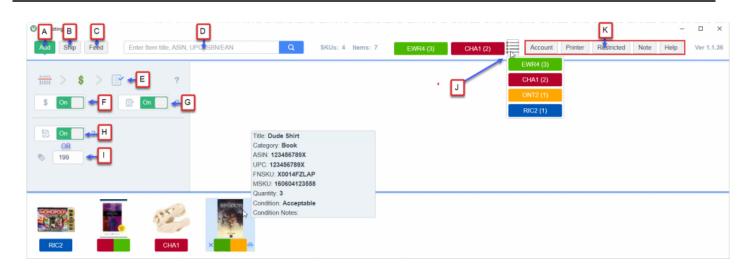

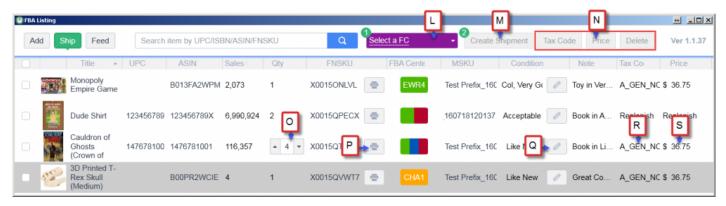

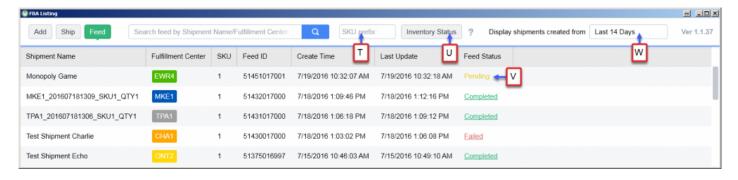

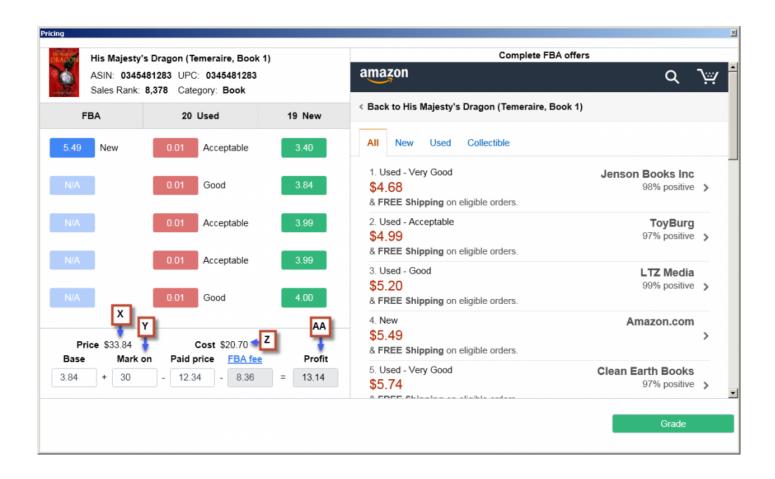

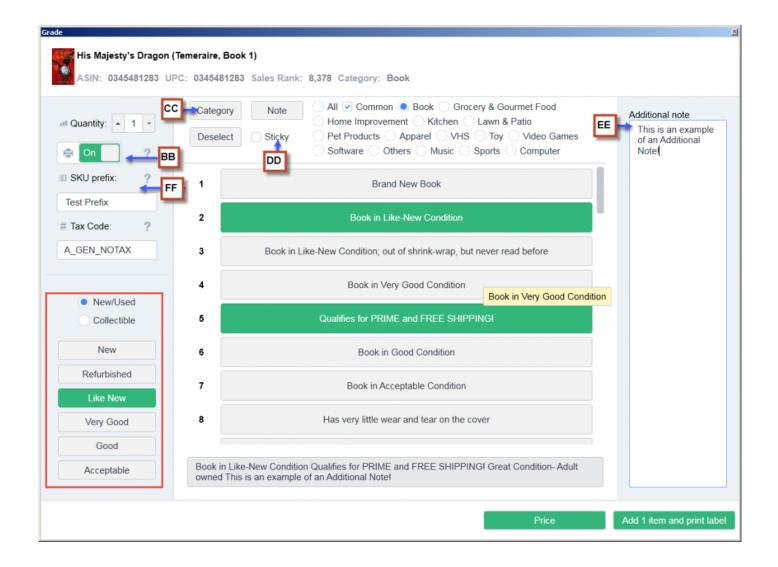

# **Support**

## Can not create shipment and add items

#### **Error**:

CreateNewShipmentAsync

ErrorCode = 0

Msg = Error in Creating New Shipment

MWSError = True

InternalError = Error: You must include a valid ShipmentId with a call to the CreateInboundShipment operation. Get ShipmentId values by calling the CreateInboundShipmentPlan operation. The request to CreateInboundShipment must include only items and quantities that have been previously planned through CreateInboundShipmentPlan

#### Reason:

You can not create a new shipment for pending items in shipment window after 2 days (48 hours). Their shipment ID will be expired after 2 days, so you can only add them to an existing shipment, but can not create a new shipment.

#### Solution:

- Add an item assigned to the same warehouse of your pending items go to. It will be easier to add an
  item with quantity of 10 or more, so Amazon will assign multiple warehouses for this item to be
  shipped to. Then there is a chance that there will be a match of warehouse for your pending items.
  Continue to experiment to add an item with multiple quantity until Amazon assign the matching
  warehouse your pending items go to.
- 2. Create a new shipment with that **new item only you just added** to that warehouse. Do not include any other pending items into this shipment.
- 3. If the shipment is created successfully, then you can add your remaining pending items to the same warehouse to this newly created shipment.
- 4. If you do not plan to ship this newly added item, remove that item from this shipment from Amazon site.
- 5. In future, always create new shipment or add to existing shipment for your pending items before you exit the program.

## **Batch Listing Software**

The Listing Tool installation file can be downloaded at <a href="https://www.asellertool.com/release/Listing.msi">www.asellertool.com/release/Listing.msi</a>

Our primary PDF tutorial on the Batch Listing software can be found at <a href="www.asellertool.com/doc/">www.asellertool.com/doc/</a> Listing Tutorial.pdf. This comprehensive tutorial will teach you how to install Listing Tool, setup Amazon account info, and perform basic listing operations.

For processing FBA shipments, you can read the PDF tutorial at <a href="www.asellertool.com/doc/">www.asellertool.com/doc/</a> FBA Shipment Tutorial.pdf.

### **Account**

- Create a New Subscription
- Account Status
- Move Account to a New Phone
- Change Number of Devices
- <u>Upgrade or Downgrade Plan</u>
- Change Both Number of Devices and Plan
- Link Your Card on PayPal
- Update an Existing Card on PayPal
- Update your Funding Source on PayPal
- Cancel Subscription
- Change to a Different PayPal Account

## Create a New or Resume Subscription

Free Trial: If you are a new user, we will give you 100 live searches to try out lite plan. If you sign up for a standard or professional plan, we will.refund your first month's payment in 7 business days, so you can try standard or professional plan free for 30 days.

| Plan             | Lite         | Standard          | Professional |
|------------------|--------------|-------------------|--------------|
| Live Search      | V            | 60 searches/ week | √            |
| Database Search  | NA           | V                 | √            |
| Listing Software | V            | √                 | √            |
| Trial            | 100 searches | 30 days           | 30 days      |

#### Please follow the steps below to create a new subscription or resume your expired subscription:

We also have a video to show you how to <u>create a subscription here</u>.

- 1. Please have your user ID and password ready. If you do not have a user ID yet, you can create one here.
- 2. Click here to sign up.
- 3. Select your plan: lite, standard or professional and click **Subscribe**.
  - a. Lite: Unlimited Internet search + other inventory software
  - b. Standard: Database search with 60 weekly Internet search + other inventory software

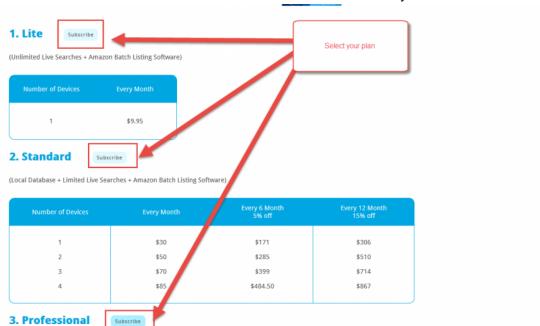

c. Professional: Database search +Unlimited Internet search + other inventory software

4. Enter your ASellerTool user ID and password. If you use multiple devices, you can enter up to 3 user ids at **Enter additional ASellertool user ID**.

(Local Database + Unlimited Live Searches + Amazon Batch Listing Software)

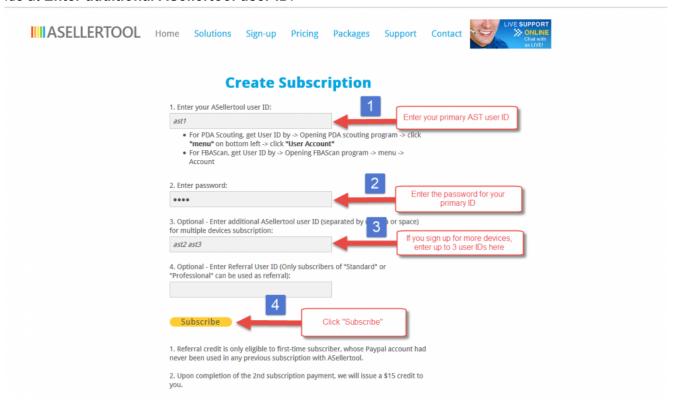

5. Select how long you want to subscribe. We offer 5% discount for 6 months and 15% for 12 months.

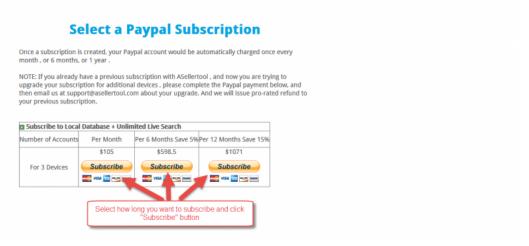

6. You will be taken to PayPal site to finish.

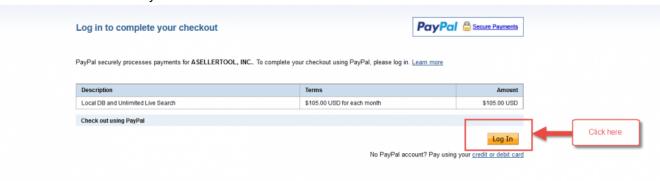

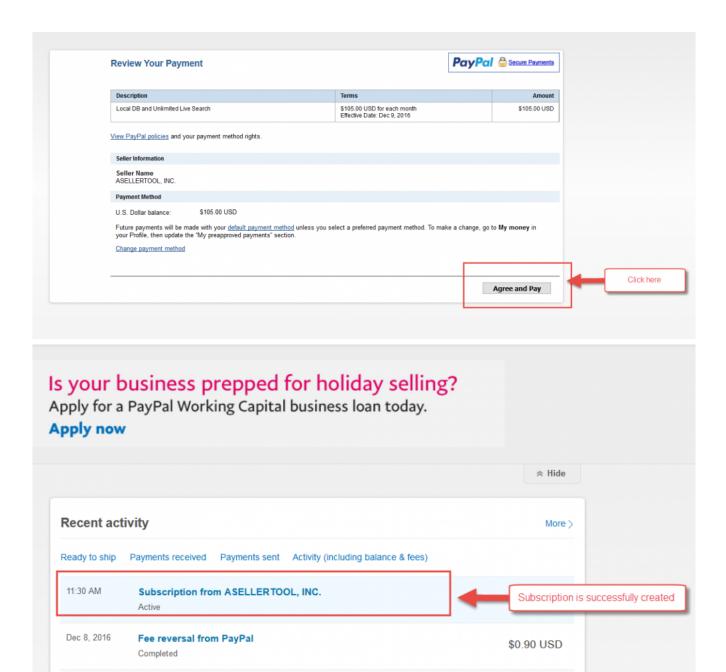

## **Account Status**

Check your user id, password and account status here

# Move Account to Another Phone (Got a New Phone)

You cannot use the **same user ID** on two devices. If you want to move your account to another phone or PDA, please follow the instructions below:

- 1. Install the software on your new device.
  - a. PDA: If you have a Dell X51/X51V, try to clone <a href="here">here</a>. If you have another PDA, manually install the software <a href="here">here</a>.
  - b. iPhone go to "App Store", Android go to "Google Play", then search **FBAScan**.
- 2. Starts the app on your new device, then enter your current user ID and password in **Account** screen.
- 3. If you are a subscriber to a **Professional** or **Standard** plan, do a database download. If you are a subscriber to a **Lite** plan, do a live search.
- 4. If the database download or live search is successful on your new device, then the transfer is complete and you can use your new device. Beware that you can **NO longer** use your old device. If you continue to use your old device, you will get error on either your new or old device.

If you encounter any error doing the steps above, please follow the instructions below:

- 1. Send email to support@asellertool.com
- Enter Change Device Request as subject.
- In the content, please provide your user ID and a briefly describe the reason of switching to another device.
- 4. After getting a reply from our tech support that a transfer is allowed, perform step 3 and 4 from above to make sure the transfer is complete.

If you have just done a database download recently, or you have already switched from one device to another device within the last 6 months, then we may have to either wait 7 days or charge \$20 for the transfer.

# Add or Remove a Device (Change Number of Devices to Use)

#### Add a new device

Each device/phone requires its own unique user id. You **can not share** the same user id on more than one device. If you want to add a new device, you need to <u>create a new unique user id</u> for that device, then <u>make a new subscription</u> with that new user id.

If you change to a new device, you can transfer your account to your new device by <u>following instructions</u> <u>here</u>. If you just download database or transfered your account recently, you may not be able to transfer automatically and have to send us an email to to manually transfer for you.

#### Remove a device

If you no longer use a device, you can cancel the subscription associated with the user ID on that device. Please follow the steps here.

# Change Service Plan (Upgrade, Downgrade, from Monthly to Yearly Plan)

If you need to change your service plan (upgrade from lite to professional, or downgrade from standard to lite, change from monthly to yearly and etc.), please follow the following steps.

- Use your current user ID to create a new subscription <u>here</u> with the new service plan. If you do not know how to make a new subscription, please click <u>here</u>. Due to PayPal security feature, we can not create or change a subscription for you. You have to login to your PayPal account to create or cancel any subscription yourself.
- 2. Cancel your old subscription. Please follow the steps here.
- 3. If there is any overlapping time between your 2 subscriptions for the same user ID, send email to <a href="mailto:support@asellertool.com">support@asellertool.com</a>.
  - a. Enter Change Service Plan as subject.
  - b. In the content, please list your **user ids**, **old plan**, and **new plan**.
- 4. Billing will refund overlapping time between the 2 subscriptions.

## Change Both Number of Devices and Plan

If you need to change number of devices from your subscription and also change to a new plan, please follow the following steps.

- 1. Each device requires its own unique user id. If you add a new device, you need to <u>create a new user</u> id.
- 2. After you decide which plan you want to use, make a <u>new subscription</u> for each of your user IDs. Ex: If you need to use 2 phones, then you need to have 2 User IDs for each of the phone. You then need to make 2 subscriptions for each user ID.
- 3. Cancel your old subscription. Please follow the steps here.
- 4. If there is any overlapping time between your 2 subscription, send email to <a href="mailto-support@asellertool.com"><u>support@asellertool.com</u></a>.
  - a. Enter Change Subscription as subject.
  - b. In the content, please list your old user ids, new user ids, and user ids you would like to add or remove.
  - c. Please list your old plan and new plan.
- 5. Billing will refund overlapping time between the 2 subscriptions for the same user ID.

## **Cancel Subscription**

We are always sorry to see a customer cancel our service. We do our best to meet customer's business need at the best price possible. If you have any technical, billing or equipment issue, we would love to get another chance to solve it, so you can continue to use our **complete suite of service to scout**, **list with FBA and reprice at the best price from \$9.95/mo** compared with other vendors.

If you insist on cancelling the service, please follow the steps <u>here</u>

In addtion, it would be greatly appreciated if you can send <u>email</u> to briefly write the reason to cause the cancellation. This will help us to continue to improve our service and hope to meet your business requirement in the future.

## Link Your Card on PayPal

You can link your credit card, debit/bank card or bank account on PayPal. They are called funding source. When you sign up for our service, you pick one funding source and Paypal will charge this funding source periodically to pay for the subscription.

#### Link a new card

- 1. Login to PayPal.
- 2. Click the Profile icon next to "Log out" and select Profile and settings.
- 3. Click My money.
- 4. Click Add my card next to "Debit and credit cards."
- 5. On the new page, Click Add a Card.
- 6. Fill in your card details, your billing address, and click Add Card

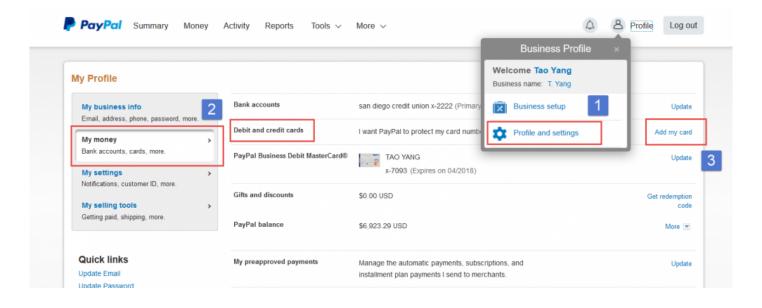

If you add a new card to replace your old card to pay for the service, please make sure you <u>update the funding source</u>. This will allow Paypal to charge your new card for the subscription.

## **Update an Existing Card on PayPal**

#### Update a card

- 1. Log in to your PayPal account.
- 2. Click the Profile icon beside "Log Out" and select Profile and settings.
- 3. Click My money.
- 4. Click **Update** next to the card in the **Debit and credit cards** section.
- 5. Click Edit or Update Expiration Date under Action column.
- 6. Click Save.

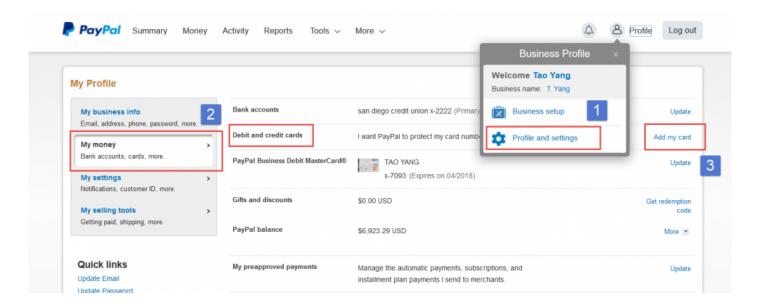

# Update Funding Source on PayPal (Subscription Payment Failed)

#### Issue: You received an email from PayPal stating "Subscription Payment Failed"

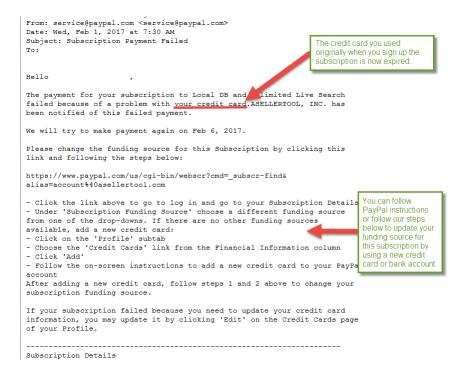

#### Solution: Update your funding source on PayPal

1. Login to PayPal and click More.

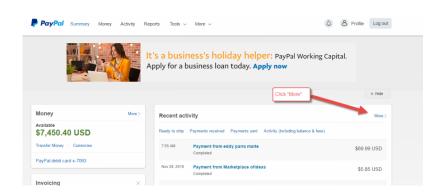

2. Enter account@asellertool.com in the Email Address and click Search icon. This will find the payment to ASellerTool. Click on the payment.

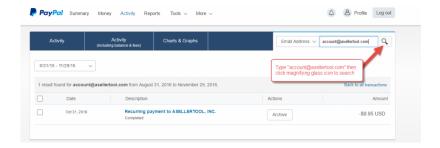

3. In the subscription page, click the subscription number link.

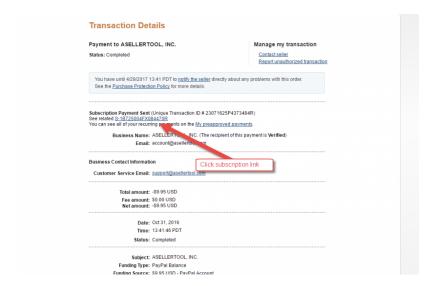

4. Select your new card or bank account as funding source for this subscription and click **Update Information**.

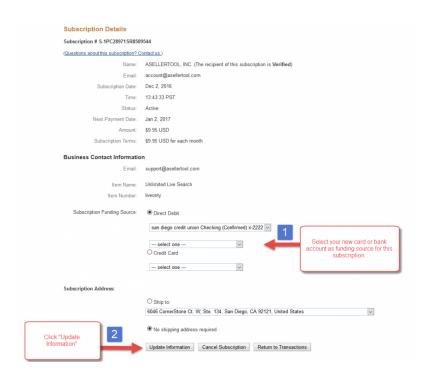

## Change to a Different PayPal Account (Email)

If you need to change to a different PayPal account (Email), please follow the following steps.

- 1. Make a new subscription here with your new PayPal account.
- 2. Cancel your old subscription. Please follow the steps here.
- 3. If there is any overlapping time between your 2 subscription, send email to <a href="mailtosupport@asellertool.com">support@asellertool.com</a>.
  - a. Enter Change PayPal Account as subject.
  - b. In the content, please list your user ID, old PayPal email and new PayPal email.
- 4. Billing will refund overlapping time between the 2 subscriptions for the same user ID.

# Transfer MWS registration to another AST user account

**Background:** One Amazon MWS seller account can only be registered with one AST user account. If you want to transfer the registration to another AST user account, please follow the steps below:

- 1. Please contact our tech support. On subject line put [Reset MWS Registration]. Then provide (1) The old AST User ID that you have registered your Amazon MWS account in the past, (2) Briefly describe the reason of switching.
- 2. Then after our support reply you with successful reset, please register your New AST User ID with your Amazon MWS account <a href="here">here</a>

## **Refund Policy**

#### Service Refund

Similar to other online services (Netflix), we do not offer pro refund after you sign up and cancel. You can continue to use until the end of the subscription term. Please make sure that you will use our service for a long term before you sign up for 6 or 12 months subscription to receive the discount.

Customer who meets one of the scenarios below will receive a refund:

- You upgrade your service from lite to professional, or standard to professional.
- You change from monthly subscription to 6 or 12 months subscription.
- After last charge, you did not do any database download.

If you are qualified to receive a refund, please send email to support@asellertool.com with subject "Refund Request", along with your user ID and PayPal email. Please also include the reason for refund from the list above, so billing can review it and refund accordingly.

## **Amazon MWS Account**

If you have an Amazon professional seller account, you can sync your MWS account with ASellerTool.

If your MWS account has never being synced with ASellerTool before, you will have one month professional plan to try our service out. You can only associate one AST user ID with your MWS account. If you have another user ID (phone) to access FBAScan app, you can not sign up the same MWS account. You need to sign up a subscription to activate the service.

By sync your MWS account with ASellerTool, you can also use our FBAListing software to do MF or FBA listing.

## Pay with Credit Card instead of PayPal

If you do not want to sign up a subscription or pay a package with PayPal, we can send you an invoice, so you can pay with credit card.

Here is a video to show you how to do it.

- 1. You let us know what you need a package or a subscription. If it is a subscription, we need to know your user ID(s), plan name and how many months.
- 2. Our staff will send an invoice to your email.
- 3. You click View and Pay Invoice.
- 4. Review the invoice detail and click Pay Now.
- 5. Select PayPal Guest Checkout and fill your credit card information.
- 6. If your shipping address is different from your billing address, make sure you uncheck **Ship to my** billing address
- 7. Click Pay Now to finish.

# **Support**

# FBAScan Support

## **Setting Up Bluetooth Scanners**

- Navigating to Bluetooth Settings
- CT 20/30
- Motorola Symbol CS3070
- Socket Mobile Series 7
- Opticon 2002/2005
- Scanfob 2002/2005
- SerialMagic Gears for Scanfob

## **Bluetooth Setting**

Before pairing the scanner to the phone, it is always good to factory reset the scanner to put it into a clean state. If the scanner is currently connecting to a phone, please make sure you disconnect it before you do factory reset. The easy way to disconnect scanner from a phone is to turn off the bluetooth on the phone as picture below.

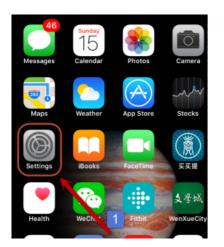

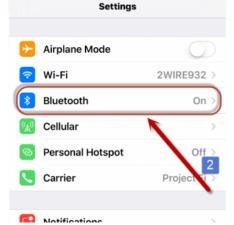

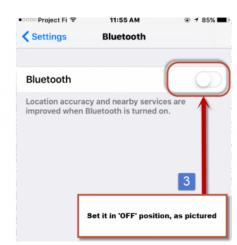

- Android
- <u>iPhone</u>

### **Android Bluetooth Setting**

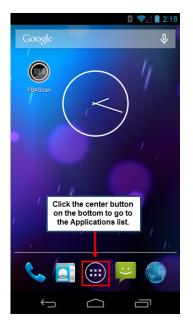

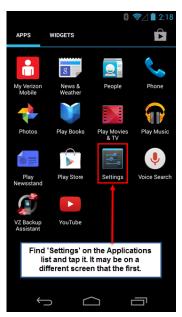

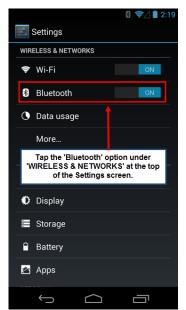

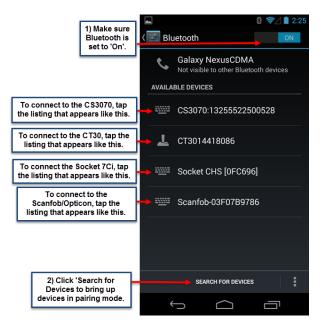

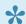

Some Android devices may have 'Settings' on the Home screen, or have it accessible through a 'Menu' button on the bottom of the device itself.

### iPhone Bluetooth Setting

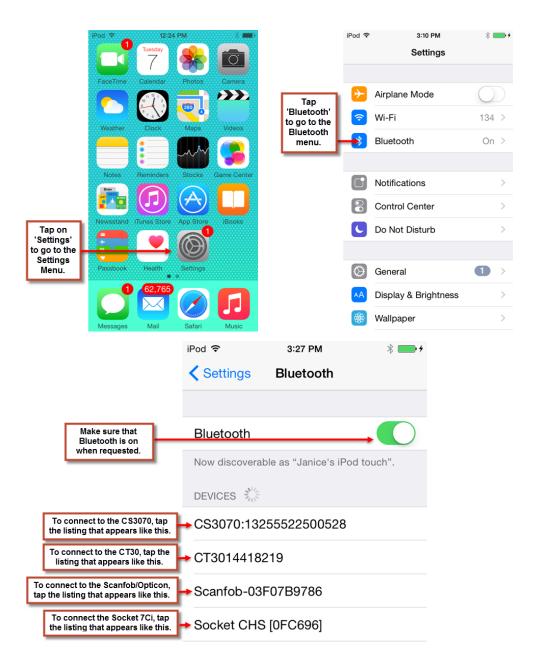

### CT 20/30

Step 1: Scan the two barcodes below to factory reset your scanner.

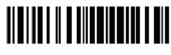

Enter Setup

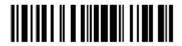

Factory Reset

Step 2: Scan the next three barcodes to place the scanner in Android connection mode.

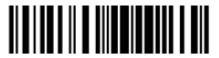

Enter Setup

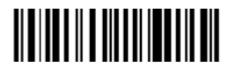

One-click Android connection Setup

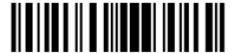

Exit with Save

**Step 3:** Press and hold down the scanner's power button to turn off, and then press and hold the power button down again to turn the scanner on.

**Step 4:** From the Android device, navigate to <u>Bluetooth Settings</u>. Find the CT20/30 in the device list, and then tap the scanner to connect.

**Step 5:** When you are asked for a PIN code, enter the pin code '10010' before pressing OK. At this time, the scanner should be properly connected to the Android device itself.

**Step 6:** To disable the scanner sound, scan the next three barcodes.

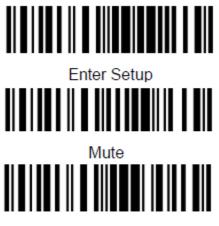

Exit with Save

The CT20/30 user manuals can be found at

www.dropbox.com/sh/yxatiyr2amqty9e/AADEhhJ29AJfhqwOR8niUJeGa?dl=0.

## **Motorola Symbol CS3070**

**Step 1:** Turn on the scanner by pressing down on the 'M' button on the bottom of the scanner, until you see a green light appear at the top. The 'M' button's blue light will flash slowly.

**Step 2:** Scan the barcode below to place the scanner in pairing mode.

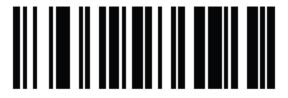

Bluetooth Keyboard Emulation (HID)

**Step 3:** From the Android device, navigate to <u>Bluetooth Settings</u>. Find the CS3070 in the device list, and then tap the scanner to connect.

**Step 4:** It will ask you to enter a code. Scan the number barcodes below. After you scan the number code, scan the 'Enter' barcode to finish.

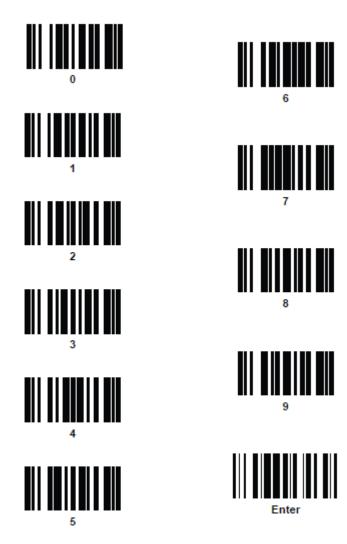

The CS3070 user manual and quickstart guide can be found at <a href="https://www.dropbox.com/sh/e07lr9dwdfx3o5h/">www.dropbox.com/sh/e07lr9dwdfx3o5h/</a> AACvsNXSq7Z\_Xal54PzNIVB4a?dl=0.

## Socket 7Ci

\*

While these instructions were tested with a Socket 7Ci, they should work for all HID-compatible Series 7 Scanners, as well as for the Series 8 or 800 scanners.

Please follow the instructions below to connect your Socket 7Ci scanner to your phone:

Video is here to demonstrate how to connect a Socket 7Ci scanner with an Android phone.

- 1. From your phone, go to **Settings** -> **Bluetooth**, then disable Bluetooth on your phone. This will make sure the scanner is **Not** connected to the phone during the factory reset or configuration of the scanner.
- 2. Turn on the scanner by pressing and holding down the small power button (right below the big oval trigger button) until you hear a beep. You will see the blue light blinking on the top.
- 3. Scan the **factory reset** barcode below. The scanner will beep several times and turn off. This is a very important step to put scanner in a clean state esp. if the scanner is used with other phone before.

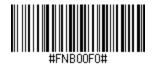

4. Turn the scanner on again and scan the barcode below to put the scanner into **HID-Keyboard** mode.

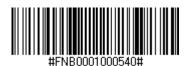

5. To disable scanner sound, scan the barcode below; the scanner may need to be disconnected from the phone for it to scan properly.

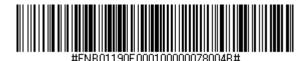

6. To disable scanner vibration, scan the barcode below; the scanner may need to be disconnected from the phone for it to scan properly.

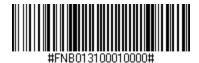

7. Turn on the Bluetooth and Connect scanner to your phone. Navigate to **Settings** -> **Bluetooth**. Turn the Bluetooth and search device. If you find the Socket in the device list, tap it to connect.

If you have trouble scanning the barcodes above, you can print out this document and scan.

Complete document for all Series 7 scanners can be found <a href="here">here</a> .

### **Socket 8Ci**

Please follow this video learn how to connect your Socket 8Ci scanner to your phone.

### **Factory Reset**

1. Disable the bluetooth on your phone by going to Settings -> Bluetooth and switch it off.

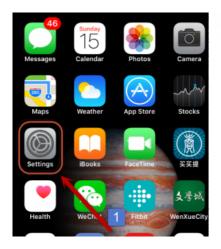

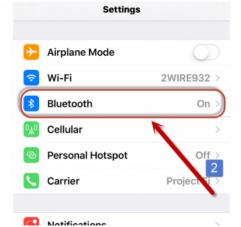

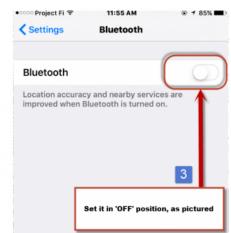

- 2. Power on the scanner.
- 3. Press and hold the trigger button (the big button)
- 4. Press and release the power button (the small button)
- 5. Wait ~15 seconds until you hear a beep
- 6. Release the trigger button
- 7. You will hear a series of beeps and the scanner will turn itself off. When you power it on, it will be in a factory fresh state.

## **KDC 200 200i**

#### Connect (pair) KDC 200 or 200i scanner to your smartphone

- 1. If your scanner connects to a phone currently, **turn off the phone**, so there is no connection to the scanner. This is needed in order to perform factory reset on your scanner.
- 2. Download and print out this document
- 3. Turn on the scanner
- 4. Scan barcode labeled as "1"
- 5. Scan barcode labeled as "2". If you have an Android phone, scan the first No. 2 barcode. If you have an iPhone, scan the second No. 2 barcode.
- 6. Scan barcode labled as "3"
- 7. Scan barcode labeled as "4" to disable the beep.
- 8. Go to your phone -> Settings -> Bluetooth
- 9. Turn on bluetooth and search for the scanner.

Here is a video to demonstrate how to pair with an Android phone.

# Opticon 2002

OPN2002 scanner in general is a very difficult scanner to use. We recommend you get a Scanfob 2006 or Socket 7Ci scanner instead.

Please follow the instructions below to connect an OPN2002 scanner to your phone:

Here is a video show you how we connect OPN2002 scanner to an iPhone.

- 1. Download the manual here.
- 2. Print out the 2nd page with title: OPN2002 Quickstart Guide for HID
- 3. Follow the steps in the instructions and for step 2, you can scan the barcode below instead

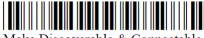

- Make Discoverable & Connectable
- 4. When using OPN2002 scanner to scan the pin number during pairing, make sure you scan the End barcode as last.
- Some users of the Opticon 2002 may see issues with scanning after connecting their scanner in HID mode. You may need to update the firmware of your Opticon 2002 to the most recent version for the device to work properly with FBAScan. Please consult wiki.opticon.com/index.php/OPN 2002#How do I upgrade the firmware.3F or contact your seller or manufacturer for assistance.

## Scanfob 2002/2005

Step 1: Scan the three barcodes listed below. This will allow the scanner to scan ISBN barcodes.

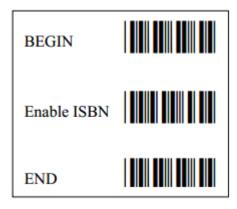

\*Step 2: Connecting Scanner via Bluetooth as a Keyboard (HID)

- Scanfob 2002 Follow the instructions after Setup for connecting Scanfob® 2002 via Bluetooth as a Keyboard on 1st page.
- Scanfob 2005 Follow the instructions after Setting up Scanfob ®2005 in HID mode (like a Bluetooth keyboard) on 2nd page.

Here is a video show you how to setup Scanfob 2005 scanner with Android phone

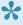

If you use Android phone, you can connect scanner via SPP mode. This will allow you to use phone's keyboard and scanner at the same time. HID mode will not allow you to use phone's keyboard when scanner is connected. We do not provide support on connecting scanner via SPP mode.

# Opticon OPN-2006 or Scanfob 2006

- 1. From your phone, go to **Settings** -> **Bluetooth**, then disable Bluetooth on your phone. This will make sure the scanner is **Not** connected to the phone during the factory reset or configuration of the scanner.
- 2. Turn on your scanner, print the HID barcode below and scan it.

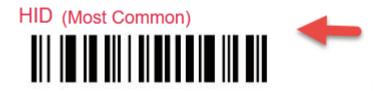

3. Turn on the Bluetooth and Connect scanner to your phone. Navigate to **Settings** -> **Bluetooth**. Turn the Bluetooth and search device. If you find the device's name starting with OPN in the device list, tap it to connect.

For complete document on HID connection, please see page 2 here.

# SerialMagic Gears for Scanfob

If you have a Scanfob scanner from SerialIO, you can connect the scanner to the phone with Serial Magic Gears.

#### To connect:

- 1. Print out the SPP Quickstart Guide from <a href="https://serialio.com/support">https://serialio.com/support</a>.
- 2. Install and then open Serial Magic Gears on your phone.
- 3. Hold down the small button on the Scanfob scanner until the blue light starts blinking rapidly. Release the button, and wait for your scanner name to appear under 'Bluetooth devices' in the Wizard.

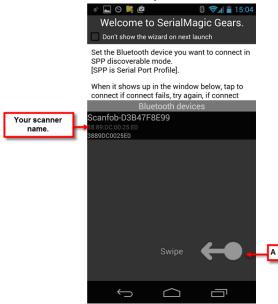

Figure 5-1

- 4. Tap the scanner name, and then tap 'OK' when asked if you would like to pair the scanner to the phone.
- 5. The scanner will beep once to indicate that it's connected. You swipe the arrow icon (A) left until you are at the last screen, then tap 'Apply Settings'.'
- 6. Test that the scanner can scan inside Serial Magic Gears app.
- 7. Open FBAScan and scan items into the program.

To reconnect the scanner to the phone, Open Serial Magic Gears, hold down the large button on the scanner until the blue light starts blinking, and then tap on the scanner on the first page of the wizard; the scanner will connect automatically.

If you have any questions on Scanfob scanners,

please contact SerialIO at <a href="https://serialio.com/support">https://serialio.com/support</a>, or e-mail at <a href="mailto:support@serialio.com">support@serialio.com</a>.

# Remote Support

- <u>iPhone</u>
- Android

### **FBAScan Error Code**

| Error<br>Code | Message                                                                                                    | Solution                                                                                                    |
|---------------|----------------------------------------------------------------------------------------------------|----------------------------------------------------------------------------------------------------|
| 2             | Please enter account info at Menu -> Account                                                                                                    | Tap Menu->Account and enter user ID and password. Verify your account info <a href="here">here</a>                                                                                                    |
| 3             | User ID does not exist                                                                                                    | Tap Menu->Account and verify user ID is correct. Verify your account info <a href="here">here</a>                                                                                                    |
| 4             | Password for user ID is wrong                                                                                                    | Tap Menu->Account and verify password is correct. Verify your account info <a href="here">here</a>                                                                                                    |
| 5             | User ID is assigned to another phone                                                                                                    | Contact us to switch your account to another phone                                                                                                    |
| 11            | Weekly scan limit exceeded. Quota will be reset on Fri night.                                                                                              | Set operating mode to DB and use live search by tapping WiFi icon                                                                                                    |
| 12            | High frequency scanning is not allowed                                                                                                    | You scan too fast. Contact us if you want to increase the scanning rate                                                                                                    |
| 13            | Your account is expired, please subscribe at <a href="http://www.asellertool.com/">http://www.asellertool.com/</a> <a href="pricing.html">pricing.html</a> | Follow this topic to resume your subscription                                                                                                    |
| 14            | Please subscribe at http://www.asellertool.com/ pricing.html (We refund the 1st month to new users)                                                        | Follow this topic to start a subscription                                                                                                    |
| 15            | You have not started trial local-DB scouting.                                                                                                    | Please either (1) follow this topic to start a subscription, or (2) register your MWS seller account here.                                                                                               |
| 21            | Please register your Amazon MWS<br>Seller Account with ASellertool                                                                                         | If you are from Canada, please register your MWS seller account <a href="here">here</a> if you are from UK and other European countries, please register your MWS seller account <a href="here">here</a> |
| 71            | One Amazon MWS seller account can only be assigned to one AST user account.                                                                                | Please see resolution                                                                                                    |

**Error Code 11** If you are on standard plan and scan a lot of non media item, do not enable "Auto Show FBA Page". Otherwise you will use up your weekly live search limit very quickly and you will receive **Error Code 11** weekly live search limit reached. This is because for non media item, you scan UPC barcode. But on Amazon side, it uses ASIN to identify and that ASIN is different from UPC code. Our app needs to do live search behind the scene to

get the ASIN value for the non media item, then go to Amazon site with that ASIN to show you the FBA page for this item.

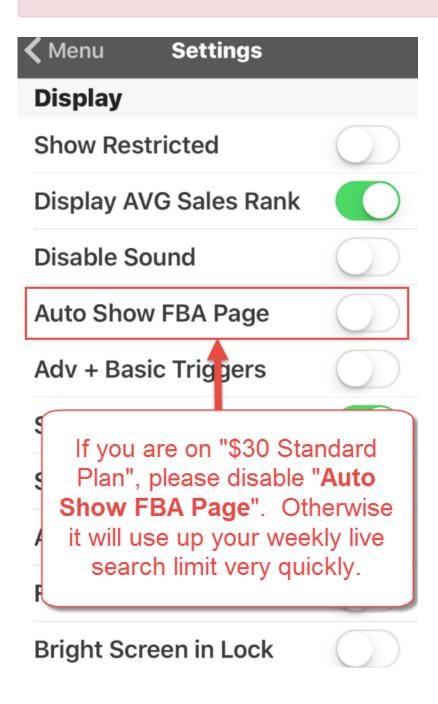

# CamelCamel can not remember my login or Keepa does not Work

[Issue] CamelCamelCamel can not remember my login or Keepa does not Work

[ANS] Please make sure you **Disable Private mode** in Safari, then it will remember the login status.

Please follow this link.

# Tap FBA/Used/New Header, Amazon Page is Not Loading

#### Issue

After scanning an item, I used to be able to select the column heading "FBA", "New" and "Used" and you would display live additional details. Now no details are shown, just a close button with blank screen. Please see video here to understand this issue.

#### **Solution**

You need to upgrade your Android System Webview from Google Play Store.

"I think I need to get Dad a lawyer."

"Know anybody good?"

"Shireen Kirk. She just left JAG to go into private practice."

"Then you should give her a call."

"Do you remember Lynda Demirjian?"

"Yes. Nice lady. Baked cakes. She and Mom were close."

"Could she have been visiting her that night?" asked Puller.

Your Android System WebView is out of date. To continue using the app, tap the button below and update the Android System WebView app from the Google Play store.

DISMISS UPDATE

# Receive the message "not supported content type"

#### Issue:

When you check item on your phone, the screen shows the message "not supported content type"

#### Cause:

If your phone connects to a public WiFi hot spot, it may ask for a security authentication or term agreement before an Internet connection can be made on this phone.

#### Solution:

• The easier way is just to disable WiFi on your phone, so you only use your phone company's cellar data service. To turn off WiFi, go to phone -> Settings -> Wi-Fi and turns it off.

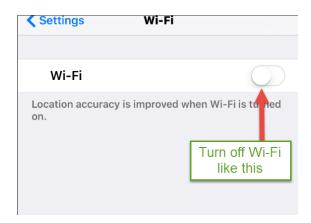

• The harder way is you start a browser, go to a website like http://www.google.com. The public WiFi will redirect you to a page either you need to login or agree to the term, before an Internet connection can be established in this WiFi network.

# **PDA Support**

# Upgrade Dell X51/X51V PDA to Rom A12

- Backup all personal data from your PDA, as this will wipe out all your data.
- 2. Prepare a FAT32 SD Card (SDHC Cards do not work). 1GB or 2GB SD cards are fine.

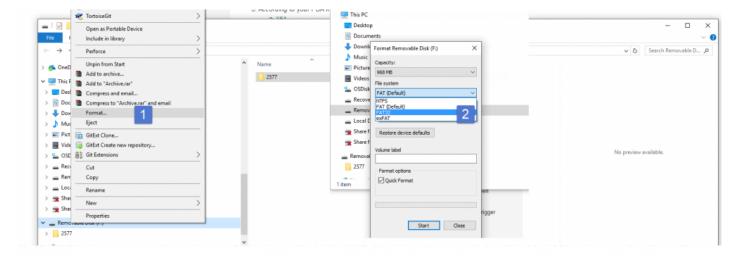

- 3. According to your PDA model, download zip file below and unzip your computer.
  - a. X51
  - b. <u>X51V</u>
- 4. Transfer 2 files to the SD Card.
  - a. X51: DiAd K AximX51 WM5 A12EN.nb0, DiAd K AximX51 WM5 A12EN nb0.crc
  - b. X51V: DiAd\_K\_AximX51v\_WM5\_A12EN.nb0, DiAd\_K\_AximX51v\_WM5\_A12EN\_nb0.crc
- 5. Insert SD card to your PDA and make sure either PDA is on AC charger or have full battery.
- 6. Holding down both "Power" and "WiFi" buttons, and press the "Reset" pin with a stylus. Continue to hold down "Power" and "WiFi" buttons until you see the SD Image updater screen.

Here is a video to show you how to do this.

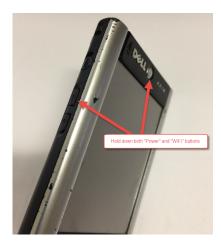

7. Press the action key twice and wait for the Rom update to finish.

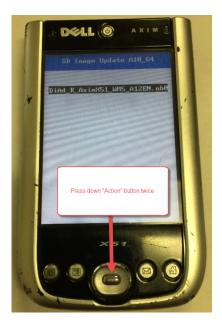

## **SDHC Card**

Dell Axim X51/X51V PDA does not officially support SD card larger than 2GB. They are called SDHC card.

We found a software that allows your PDA to read SDHC card. Since this software is not officially supported by Dell, please use it at your own risk.

<u>Here is a video</u> to show you how to copy the driver to your SD card. Please make sure this installing SD card size is 2GB or less, so your PDA can recognize it.

- 1. Download the software <u>here</u>.
- 2. Copy the cab file to a SD card
- 3. Insert the SD card to your PDA
- 4. Follow the instruction on your PDA to install this software
- 5. Your PDA should be able to read database from a SDHC card.

# Can not Write to this SD Card during Downloading

If you see this error message: "Can not write to this SD card G;\. The media is write protected. This card my be defective. Please change to another SD card.

It is possible the SD card is locked. Please refer to this image to make sure the SD card is in **Unlocked** position.

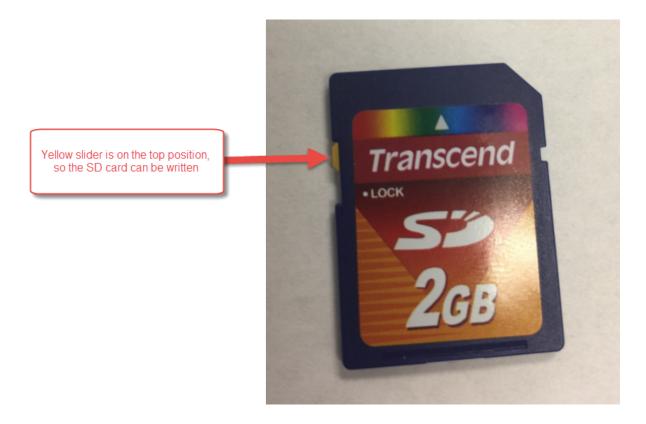

If it is already in unlocked position, then try with a different SD card, different USB port and different SD card reader.

# Remote Desktop Support

If you have issues with our desktop software like PC Downloader, Mac downloader, FBAListing or other software, it is best to allow us to remote to your desktop to troubleshoot.

Please follow the steps below and we have a video to show you how to run and install. We use Firefox.

- 1. Install TeamView 8 client software on your computer.
  - a. Click here for Windows computer.
  - b. Click here for Mac computer.
- 2. Find where you download the file, click and run TeamView software.
- 3. Provide the "Your ID" and password to us, so we can remote to your computer.

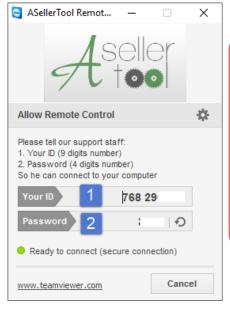

Please send us
1. 9 digits "Your ID"
2. 4 digits "Password"

# IO Exception (IOException)

When you scan a book and the program reads **IO Exception**. It means either your SD card is defective or you did not download database properly.

To troubleshoot, please follow the steps below:

- 1. If you follow our <u>Multiple SD cards</u> recommendations, you can immediately try with your another card loaded with older database.
- 2. If you do not have a backup SD card, you need to go home and find a different SD card to download database. Make sure you setup your SD card.
- 3. If there is no IO Exception on your new card and you can scan items properly. Then your old card is defective and needs to be thrown away.
- 4. If there is still an IO Exception, then contact us so you can try with a different PDA.

Multiple SD cards recommendation is <u>here</u>.

Setup a SD card with your PDA is here.

### Move to Another PDA

If you current PDA is defective and you want to use another PDA, please follow the instructions below:

- 1. Install our software on your new PDA. The best way to do that is to clone your PDA with our clone software if your PDA is Dell Axim X51 or X51V.
- 2. Setup all the SD cards you are using with your new PDA.
- 3. Doing a fresh download to the SD card that is already setup with your new PDA.
- 4. Insert SD card into the new PDA and test scan.

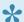

If you have any error message during the steps above, please contact us.

If you just download database to your old PDA or already did a transfer within the next 6 months (except you bought PDA from us), we may have to wait for 7 days or charge a \$20 fee.

# **Quick Start Document for X51**

Please review these documents below to learn how to use our Dell X51 PDA scanner package.

- Get started
- Best practice
- Read before your first download
- Socket scanner

## **Trouble to touch PDA Screen**

If you have trouble to touch your PDA's screen, then you need to do screen alignment to calibrate the screen again.

Please follow this video to use the align screen program on your PDA.

If the PDA can not pass the screen alignment, or you still have trouble to touch the screen, then your PDA's screen is defective. You need to get a replacement at <a href="here">here</a>.

# How to Use a Different Button to Trigger Socket Scanner

You can easily change to a different button on your PDA to trigger Socket Scanner. Please follow the instructions below and we also <u>have a video</u> to show you how to do it.

- 1. Go to Settings -> Buttons
- 2. Set the button that currently use SocketScan to None from drop down list.
- 3. Select the button you want to trigger Socket Scanner. For Dell X51, button 1 is Calendar button (left front). Button 2 is Contact button (2nd left front). Button 3 is Message button (3rd left front). Button 4 is Home button (right front). Button 5 is Record button (Bottom on the left side). Button 6 is WiFi button (Middle on the left side).
- 4. Select SocketScan program from the drop down list for the button you want to use.
- 5. Click OK

# **FBAListing**

# Send File via Online Chat

Please click <u>here</u> to start an online chat with us.

During the chat, you can click **Send File** icon to send a file to us.

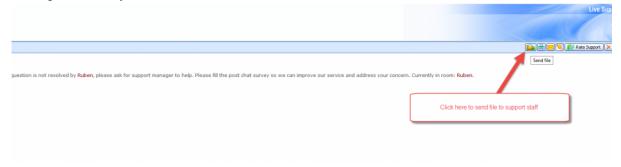

# Socket CF (Plugin) Scanner

Your Socket CF adds letter "A" or "L" to every scanned barcode

You need to perform a factory reset on your scanner by following steps below:

- 1. Download the instruction here
- 2. Print out that document from a printer and scan the 2nd barcode to perform a factory reset on your scanner.
- 3. Check mark \*EAN Boolkand" symbology in Socket Symbology Selector by following this video.
- 4. Pull the scanner gently from the PDA and insert again to finish.
- 5. Scan some items to make sure the scanner is now working properly.

If the scanner still gives you issue after the steps above, you may consider to buy another scanner #5 at http://www.asellertool.com/packages.html

# **Install WinRar to Unzip Files**

We recommend you use WinRar program to unzip the zip files you download from this manual.

You can download WinRar here.

# **Shipping Time**

We are usually able to ship your order within 1 business day.

- For PDA or scanner, we ship in USPS Priority Mail. It will arrive at your home in 2 to 3 business days. Ex. If you order on Monday, we ship on Tuesday and you will receive either on Thursday or Friday.
- For small accessory like battery, we ship in USPS First Class Mail, and it will arrive in 3 to 5 business days.

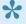

If you need it urgently, we can ship **Same Day** in USPS Priority Express Mail for \$25 extra. If you live in major city, It will arrive in next business day. If you live in rural area, then it will arrive in 2nd business day.

# How to better view YouTube Tutorial Video

We made a list of tutorial videos at YouTube.

To better view YouTube video, try the two things below.

1. Make the YouTube Video full screen.

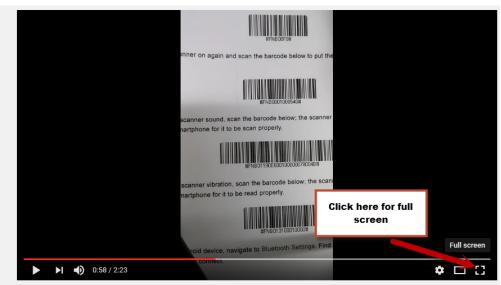

2. Increase video display resolution to the max.

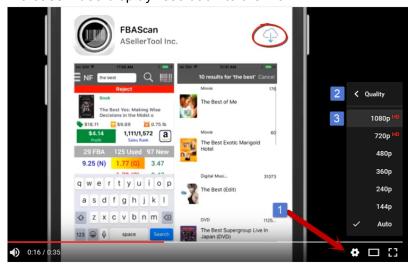

### 3. Slow down video play speed.

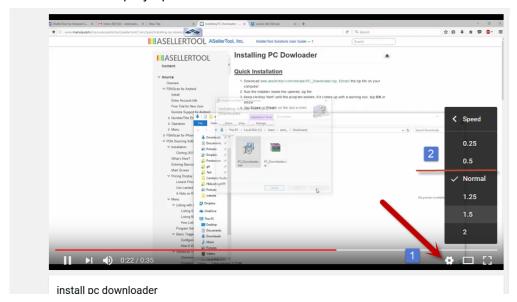

# Installation

**Issue:** Setup has detected that the publisher of file cannot be verified. Click OK to retry the download, or Cancel to exit setup.

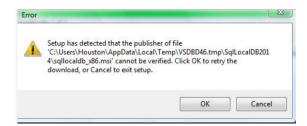

**Solution**: You are using Windows Vista. FBAListing program only run on Windows 7 and above.

## **Contact Us**

Business Hours: Monday - Friday, 8 AM to 3 PM PST.

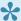

Refore contacting us, you can find the answer to most questions by checking the FAQ or searching this user manual . in FAQ or search

If the manual does not answer your questions, you can then contact us via:

- E-mail
- · Online Chat
- Facebook Group

Please leave your comments on the manual, so we can continue to improve.